# Node<br>Breaker <sub>취급 설명서</sub>

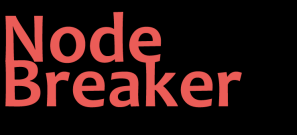

**목차**

**가. 개요 나. 커스터마이징 다. 설치 라. 관리자 웹사이트 마. 테스트 바. 기타정보**

Node **Breaker** 

#### **가. 개요**

**가. 개요 나. 커스터마이징 다. 설치 라. 관리자 웹사이트 마. 테스트**

**바. 기타정보**

노드브레이커(이하 노드브레이커)는 현대적인 방식의 REST API를 제공하지 못하는 레거시 시스템을 지원하기 위해 개발된 강력한 API 구축/운영 시스템입니다.

MSA(마이크로서비스아키텍쳐)의 철학에 따라 기능별로 분담하여 서비스를 실행할 수 있도록 설계되어 있습니다.

기존 시스템에 따라 API가 구축될 환경이 상이할 수밖에 없으므로 노드브레이커의 설치에는 커스터마이징 과정이 반드시 필요합니다.

이를 위해 노드브레이커에는 기본적인 세 가지 통신방식(HTTP, TCP소켓, 웹소켓)이 모듈로 미리 준비되어 있습니다.

메소드 커스터마이징은 전문적인 프로그래머의 손으로 세심하게 계획되고 실행되어야 합니다.

이 부분에 관한 상세한 사항은 이에스피시스템즈에 별도로 문의하시기 바랍니다.

커스터마이징이 끝난 서버 앱들은, 전문가의 도움 없이도 손쉽게 설치가 가능합니다.

**가. 개요**

## **다.** 00. 기본설치

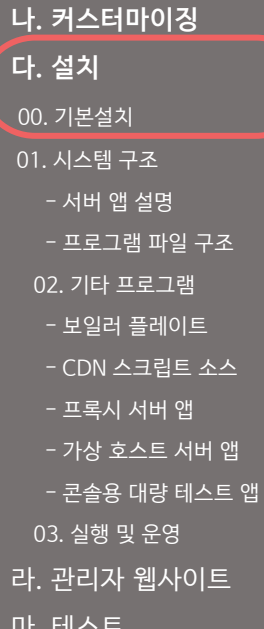

- 앱

마. 테스트

바. 기타정보

노드브레이커는 Node.js v16 이상, PM2 v5 이상에서 실행됩니다.

설치 전, 먼저 위의 기초 프로그램들이 제대로 설치되어 있는지 확인해주시기 바랍니다.

설치해야 할 프로그램들은, 함께 제공되는 install.txt, bashrc.txt 파일을 참고하시기 바랍니다.

각각의 물리 서버 모두에 install.txt에 소개된 정해진 위치에 최초에 제공되는 프로그램들을 복사합니다.

(install.txt 게이트웨이 부분 예시)

Nodebreaker/

GATE/

node\_modules/...

gateRun.js

loadApiKeys.js

00.GATE.js

10.LOGR.js

위의 예시는 Nodebreaker /GATE/ 디렉터리 안에 관련된 여러 가지 파일들을 저장해야 함을 알려줍니다.

## **다.** 00. 기본설치

**가. 개요 나. 커스터마이징 다. 설치** 00. 기본설치

01. 시스템 구조

- 서버 앱 설명

- 프로그램 파일 구조

02. 기타 프로그램

- 보일러 플레이트

- CDN 스크립트 소스

- 프록시 서버 앱

- 가상 호스트 서버 앱

- 콘솔용 대량 테스트 앱

03. 실행 및 운영

라. 관리자 웹사이트

마. 테스트

바. 기타정보

콘솔에서 노드브레이커를 보다 쉽게 컨트롤하기 위한 단축 명령어 등록 과정입니다. bashrc.txt에 포함된 명령어를, 프로그램을 실행할 계정의 .bashrc에 추가 수정합니다.

계정을 종료한 후 다시 로그인하면 노드브레이커 관련 명령어들을 모두 실행할 수 있게 됩니다.

(샘플 bashrc.txt 추가 내용 예시)

alias nbs='/usr/local/node/bin/pm2 start /home/nodejs/nb95/DATA/cfg/appRun.json'

alias pmr='/usr/local/node/bin/pm2 restart all'

alias pms='/usr/local/node/bin/pm2 stop all'

alias pmf='/usr/local/node/bin/pm2 flush'

alias pml='/usr/local/node/bin/pm2 list'

## Node<br>Breaker

## **다.** 01. 시스템 구조

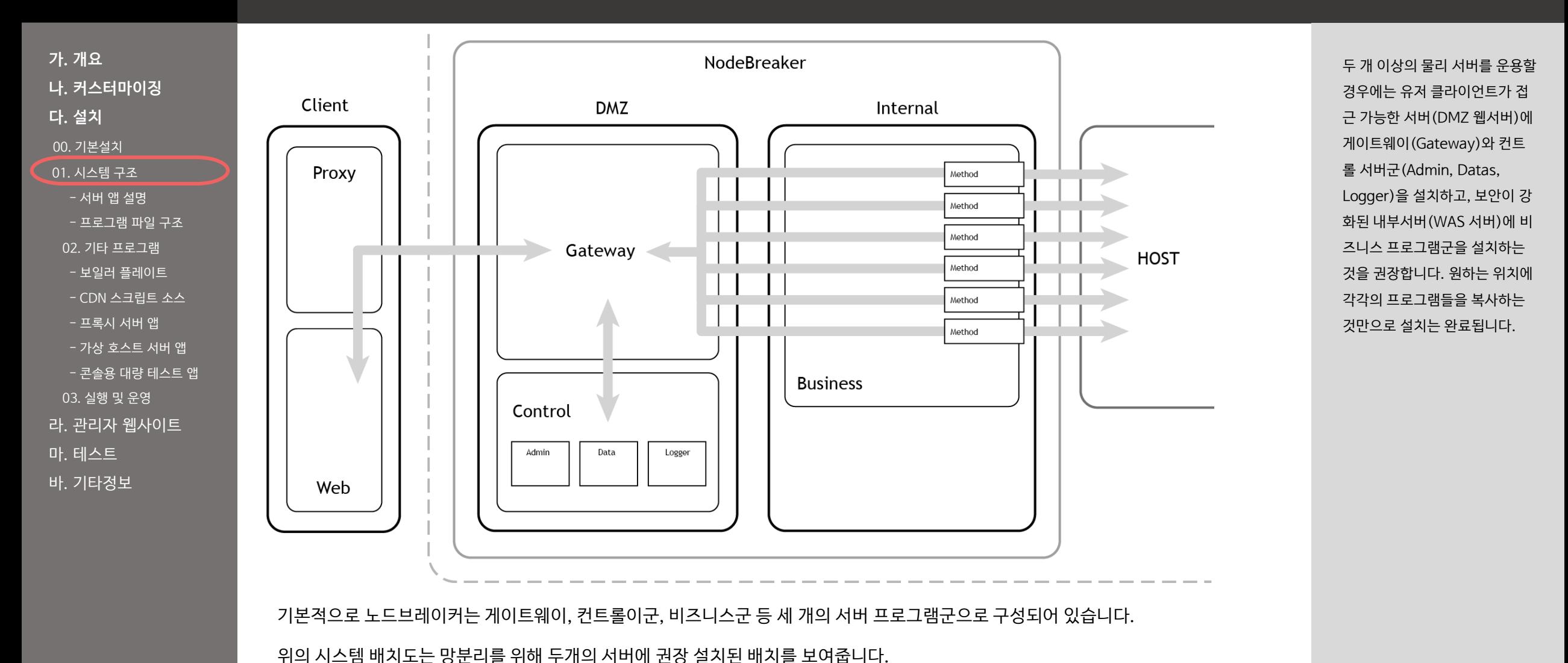

물리적인 서버가 하나라면, 모든 서버 앱은 한 곳에 모두 설치될 것입니다.

#### **Node Breaker**

#### **다.** 01. 시스템 구조

**서버 앱 설명**

1. 게이트웨이 (DMZ 물리 서버)

게이트웨이는 클라이언트의 요청을 받아 적합한 접근인지 인증을 거친 후에 실제 업무를 실행하는 비즈니스 서버 앱으로 연결을 전달 하는 프로그램입니다. 클라이언트 인증과 유량제어, 데이터 중계가 주된 역할입니다. 당연히 외부로부터 연결이 가능한 물리 서버에 설 치되어 있어야 합니다.

2. 컨트롤 (DMZ 물리 서버)

컨트롤 서버 앱은 노드 시스템 전체를 관리합니다. ADMN, DATA, LOGR, 세 개의 논리 서버 앱으로 이루어져 있으며, 실제 클라이언 트 접속에는 전혀 영향을 끼치지 않도록 설계되어 있습니다. 즉, 모니터링 전문 앱입니다. 관리자는 컨트롤 시스템이 생성하는 관리자 웹사이트를 통해서 노드브레이커의 거의 모든 기능을 통제할 수 있고, 즉각적으로 접속량과 문제점을 파악할 수 있습니다.

3. 비즈니스 (내부망 물리 서버)

비즈니스 서버 앱은 여러 개의 마이크로 서버로 이루어진 논리 서버 군입니다. 노드브레이커는 하나의 덩어리로 이루어진 기존의 미 들웨어와는 달리 철저하게 MSA 철학을 추구하고 있습니다. API 요청 시 기준이 되는 메서드(기능) 별로 각각 마이크로 서버를 커스터 마이징 하여 설치합니다. 예를 들어 다섯 개의 기능을 구현하기 위해서는 개별 포트로 설정된 다섯 개의 비즈니스 서버 앱을 설치해야 합 니다. 세세한 설정값은 설치 후에 수정 가능합니다.

**가. 개요 나. 커스터마이징**

**다. 설치**

00. 기본설치

01. 시스템 구조 - 서버 앱 설명

- 프로그램 파일 구조

02. 기타 프로그램

- 보일러 플레이트

- CDN 스크립트 소스

- 프록시 서버 앱 - 가상 호스트 서버 앱

- 콘솔용 대량 테스트 앱

03. 실행 및 운영

라. 관리자 웹사이트

마. 테스트

바. 기타정보

#### **다.** 01. 시스템 구조

**가. 개요 나. 커스터마이징**

**다. 설치** 00. 기본설치

01. 시스템 구조

- 서버 앱 설명

- 프로그램 파일 구조

02. 기타 프로그램

- 보일러 플레이트 - CDN 스크립트 소스

- 프록시 서버 앱

- 가상 호스트 서버 앱

- 콘솔용 대량 테스트 앱

03. 실행 및 운영

라. 관리자 웹사이트

마. 테스트

바. 기타정보

**기본 물리 서버 구조 (권장설치)**

1. AP\_SERVER (DMZ 물리 서버)

- GATE (게이트웨이 서버 앱, 모든 연결을 중계하고 인증하며, 유량 통제 등의 업무도 주어집니다.)

- LOGR (컨트롤-로그 통제 서버 앱, 로그기록을 통제합니다.)

- ADMN (컨트롤-관리자 웹 서버 앱, 관리자용 화면을 생성하는 웹서버입니다.)

- DATA (컨트롤-내부통제 서버 앱, 여러 서버 앱들을 모니터링하고 통제합니다.)

2. WAS\_SERVER (내부망 물리 서버)

- BIZ1 (비즈니스-업무 실행 서버 앱, 실제로 호스트 컴퓨터와 연결되어 업무를 처리합니다. 기능에 따라 추가되며, 숫자에 제한은 없습니다.)

- BIZ2 (비즈니스-업무 실행 서버 앱)

- BIZ3 (비즈니스-업무 실행 서버 앱)

- BIZ4...

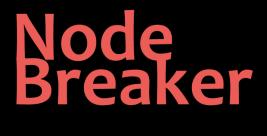

## **다.** 01. 시스템 구조

**프로그램 파일 구조**

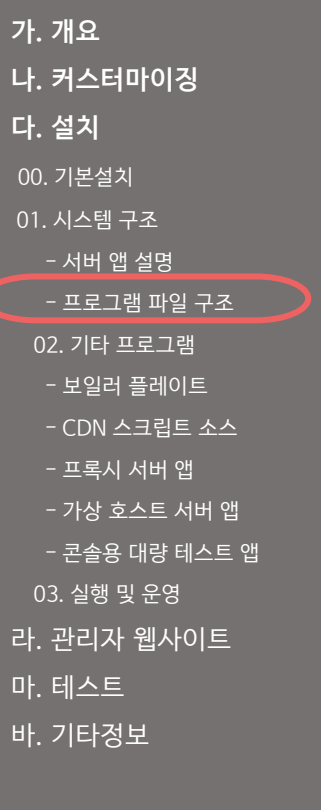

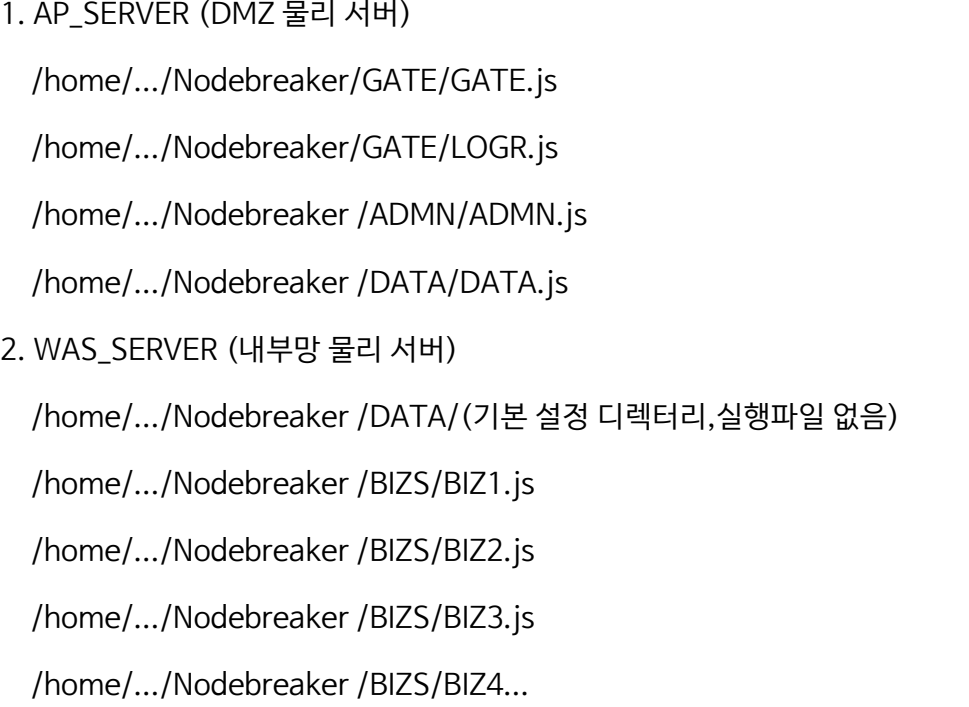

- DATA/ 는 노드브레이커의 기본 설정과 유틸리티가 포함 된 매우 중요한 디렉터리입니 다.

- 기본적으로 모든 물리 서버에 하나씩 설치되어 있어야 합니 다.

AP\_SERVER 물리 서버에 설치 된 DATA/에서는 컨트롤 서버 앱 인 DATA.js 가 실행되지만, 다른 물리 서버에 설치된 DATA/ 는 유 틸리티와 설정만을 제공하게 됩 니다 .

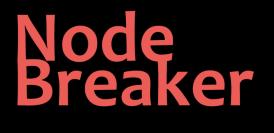

#### **다.** 02. 기타 프로그램

**가. 개요**

**나. 커스터마이징**

**다. 설치**

00. 기본설치

01. 시스템 구조

- 서버 앱 설명

- 프로그램 파일 구조

02. 기타 프로그램

- 보일러 플레이트

- CDN 스크립트 소스

- 프록시 서버 앱

- 가상 호스트 서버 앱

- 콘솔용 대량 테스트 앱

03. 실행 및 운영

라. 관리자 웹사이트

마. 테스트

바. 기타정보

클라이언트 측의 개발 요소를 최대한 절약하고 안전하게 시스템과 연결하는 것이 무엇보다 중요합니다.

노드브레이커의 클라이언트 프로그램은 개발 키트(SDK) 형태로 배포되며, 세 개의 부분으로 구성되어 있습니다.

이 개발 소스는 반드시 사용해야만 하는 것은 아닙니다.

단지 클라이언트의 개발을 지원하기 위해 준비된 것이므로, 클라이언트 개발자의 편의에 따라 사용 여부를 결정하시기 바랍니다.

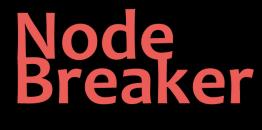

### **다.** 02. 기타 프로그램

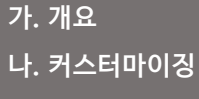

**다. 설치**

00. 기본설치

01. 시스템 구조

- 서버 앱 설명

- 프로그램 파일 구조

02. 기타 프로그램

- 보일러 플레이트 - CDN 스크립트 소스

- 프록시 서버 앱

- 가상 호스트 서버 앱

- 콘솔용 대량 테스트 앱

03. 실행 및 운영

라. 관리자 웹사이트

마. 테스트

바. 기타정보

**보일러 플레이트 (클라이언트 SDK 샘플, DEMO/)**

일종의 샘플 웹 페이지이며, 테스트 웹페이지와 데모 웹페이지로 구성되어 있습니다.

별도의 프로그램 없이 즉각 테스트 가능한 형태로 제공되는 클라이언트 프로그램입니다.

#### **CDN 스크립트 소스 (클라이언트 SDK 샘플)**

클라이언트 측 DOM 엘리먼트를 검색해 프록시 서버로 전송해 주는 유틸리티 모음입니다.

의존성 없는 네이티브 코드로 작동되어 기존의 클라이언트 스크립트를 방해하지 않습니다.

**프록시 서버 앱 (클라이언트 SDK 샘플, PROX/)**

논리적 전용망을 구성하고, 보안을 강화하여 노드브레이커 시스템을 보호하기 위해 사용됩니다.

**가상 호스트 서버 앱 (호스트 샘플, HOST/)**

즉각적인 테스트를 위하여 가상의 호스트 프로그램을 제공합니다.

네 가지의 통신 소켓 모두에 응답하며, 호스트가 준비되지 않은 상태에서 곧바로 테스트가 가능하도록 준비되어 있습니다.

#### **대량 테스트 앱 (콘솔용, TEST/)**

일반적인 브라우저 환경에서는 대량 접속 테스트가 원활하지 않습니다.

대량 접속 테스트를 위해 콘솔 화면에서 직접 실행하는 전문 테스트 앱을 제공합니다.

#### **다.** 03. 실행 및 운영

**가. 개요**

**나. 커스터마이징 다. 설치**

00. 기본설치

01. 시스템 구조

- 서버 앱 설명

- 프로그램 파일 구조

02. 기타 프로그램

- 보일러 플레이트

- CDN 스크립트 소스

- 프록시 서버 앱

- 가상 호스트 서버 앱 - 콘솔용 대량 테스트 앱

03. 실행 및 운영

라. 관리자 웹사이트

마. 테스트

바. 기타정보

게이트웨이를 비롯한 모든 노드브레이커의 서버 앱은 내적으로 pm2를 통해 관리됩니다.

물리 서버 별로 DATA/cfg/appRun.json 파일이 각각의 실행 앱에 대한 정보를 갖고 있습니다.

SSH 콘솔에서 노드 프로그램 기본 명령은 다음과 같습니다.

- 물리 서버 별로 최초 실행 : nbs (pm2 start /...경로.../appRun.json)

(ex: 물리 서버가 AP, WAS 두 대일 경우, 각각의 서버에 콘솔에 접속한 후 nbs 명령어를 타이핑 해주세요.)

 $-$  현재 실행 중인 서버들의 목록 : pml (pm2 list)

- 해당 물리 서버의 전체 서버 앱들을 일괄적으로 재시동 : pmr (pm2 restart all)

- 해당 물리 서버의 전체 서버 앱들을 일괄적으로 중지 : pms (pm2 stop all)

- 특정 서버만을 재시동 : pm2 retsart [서버 이름]

- 특정 서버만을 중지 : pm2 stop [서버 이름]

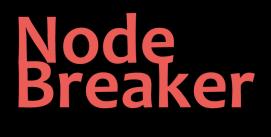

## **라**. **관리자 웹 사이트**

**가. 개요 나. 커스터마이징 다. 설치**

**라. 관리자 웹사이트**

01. 관리자 웹사이트 안내

02. 관제

- 상황판

- 서버목록

- 서버상태

- 서버정보

- 이상신호

03. 운영

- 설정

- 기관

- 관리자

- 메모 04. 메소드

- 스키마

- 로그

**마. 테스트**

**바. 기타정보**

노드브레이커의 전체 시스템을 보다 편한 그래픽 인터페이스로 확인하고 관리할 수 있습니다.

관리자 접속화면은 게이트웨이(도메인)아이피:900(초기설정) 입니다.

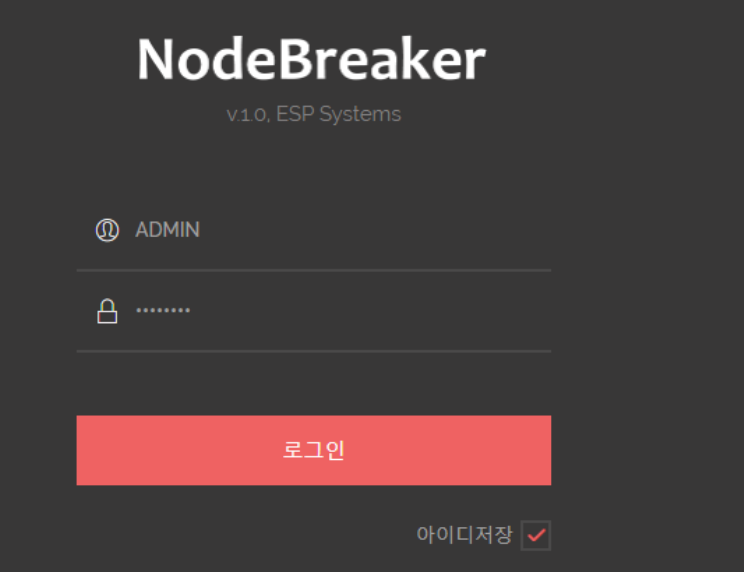

아이디, 패스워드, 로그인 버튼으로 구성되어 있습니다.

[아이디저장]을 체크하고 로그인에 성공하면, 해당 아이디가 사용자의 컴퓨터에 저장되어 이후 로그인할 때 자동으로 아이디 입력란이 채워집니다.

[아이디저장]을 해제하고 로그인하게 되면 저장된 아이디는 삭제됩니다.

## **라**. 01. 관리자 웹사이트 안내

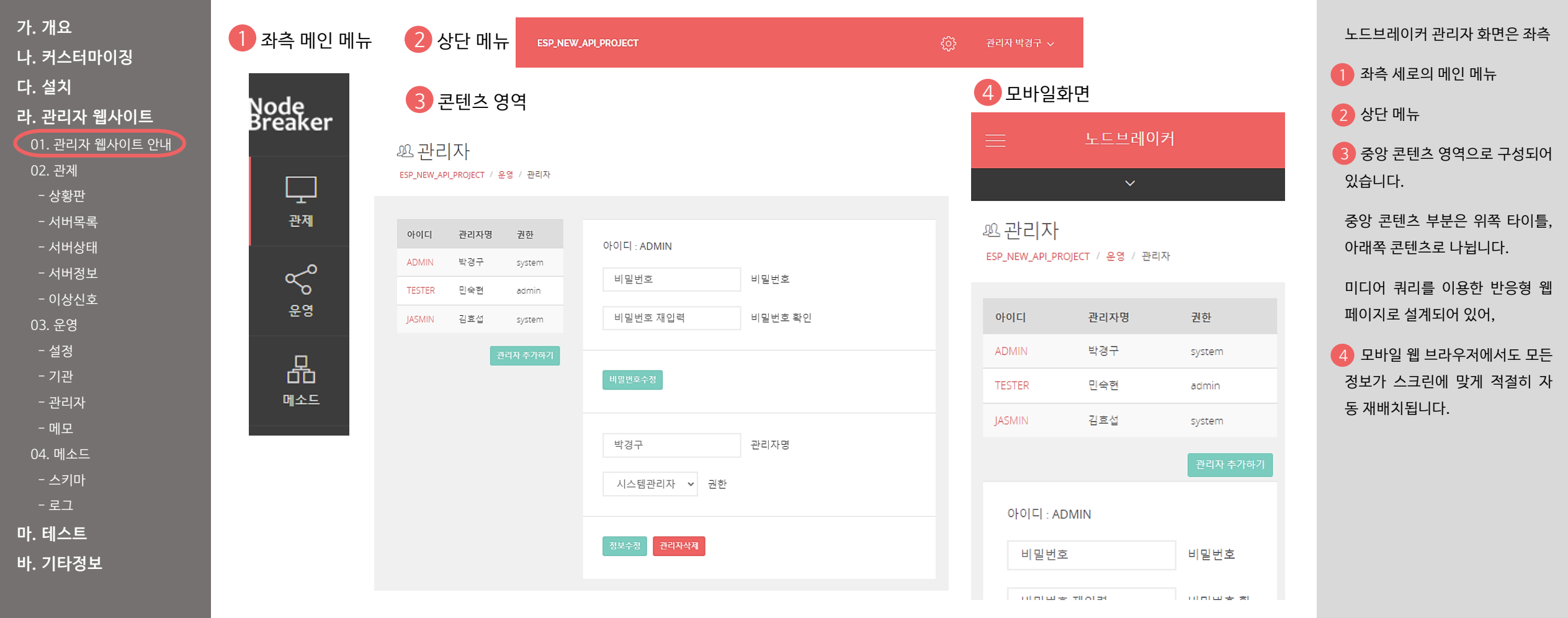

#### **라**. 02. 관제

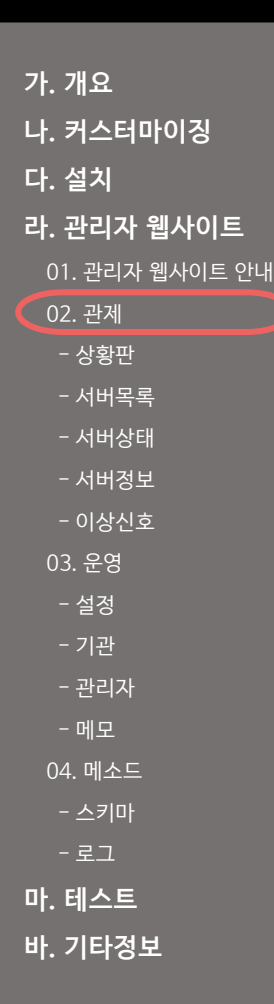

#### 좌측 메인 메뉴

Ų 관제

 $\propto$ 운영

品 메소드

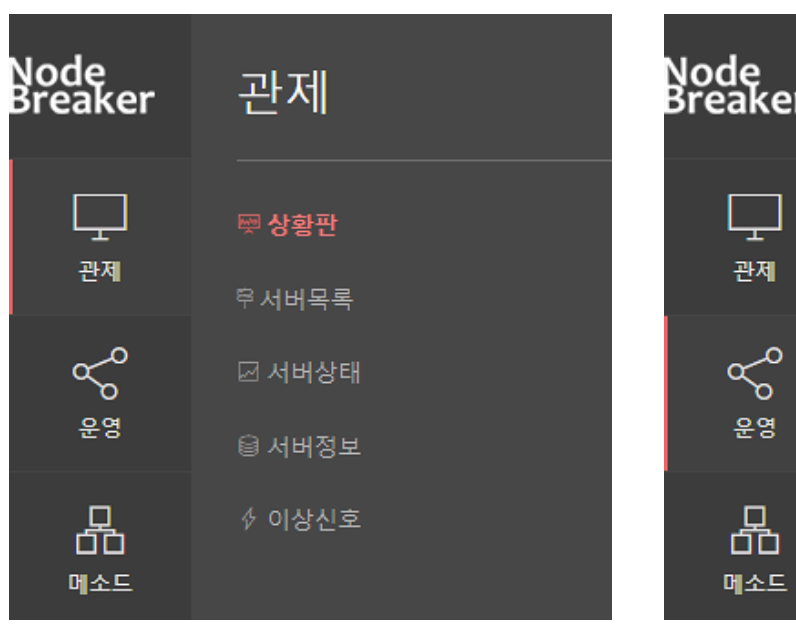

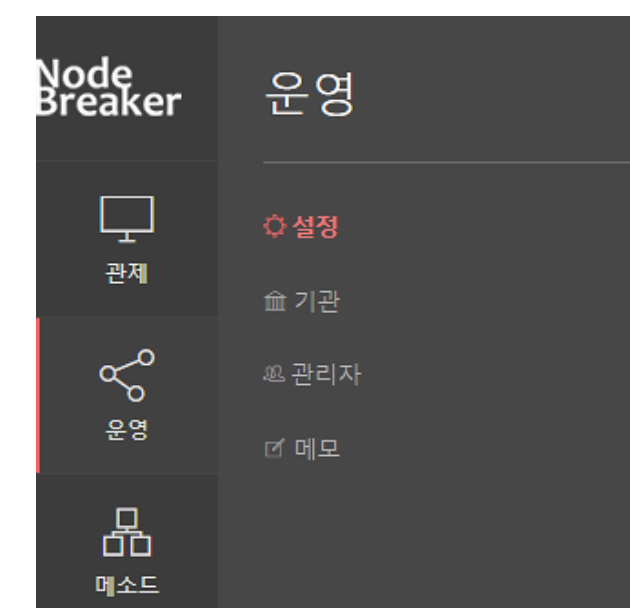

## **라**. 02. 관제

메

温星

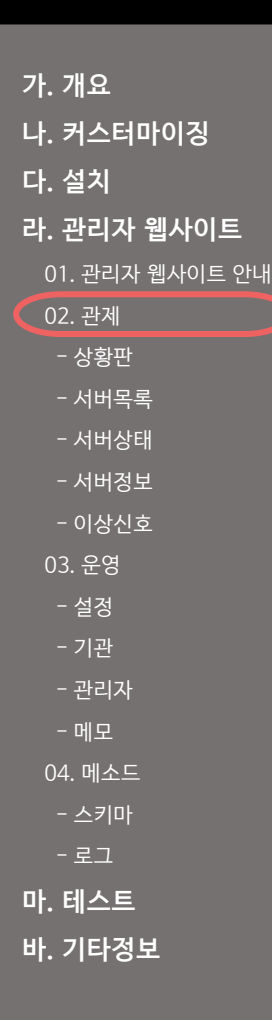

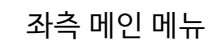

Node<br>Breaker

⋤ 관제

 $\propto$ 운영

品 메소드

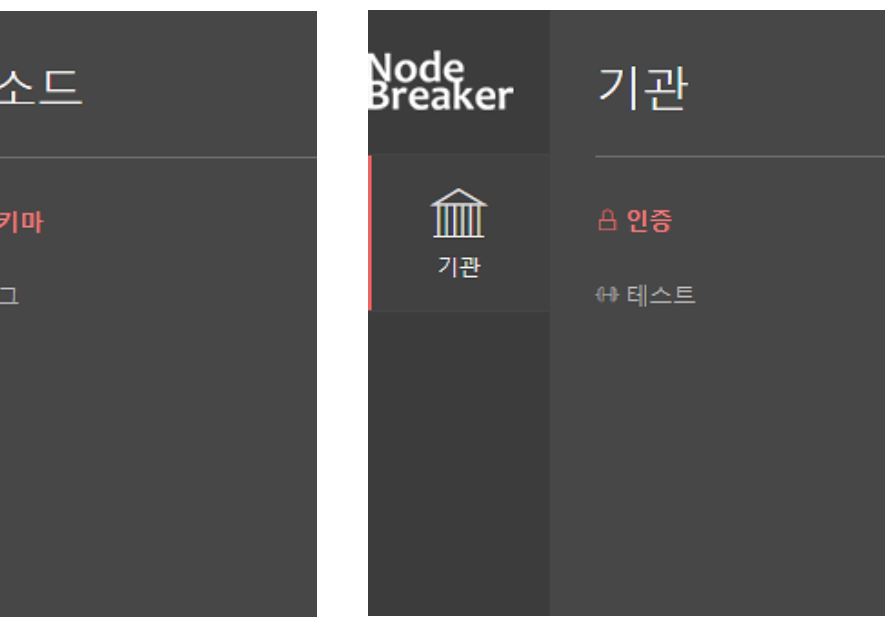

### **라**. 02. 관제

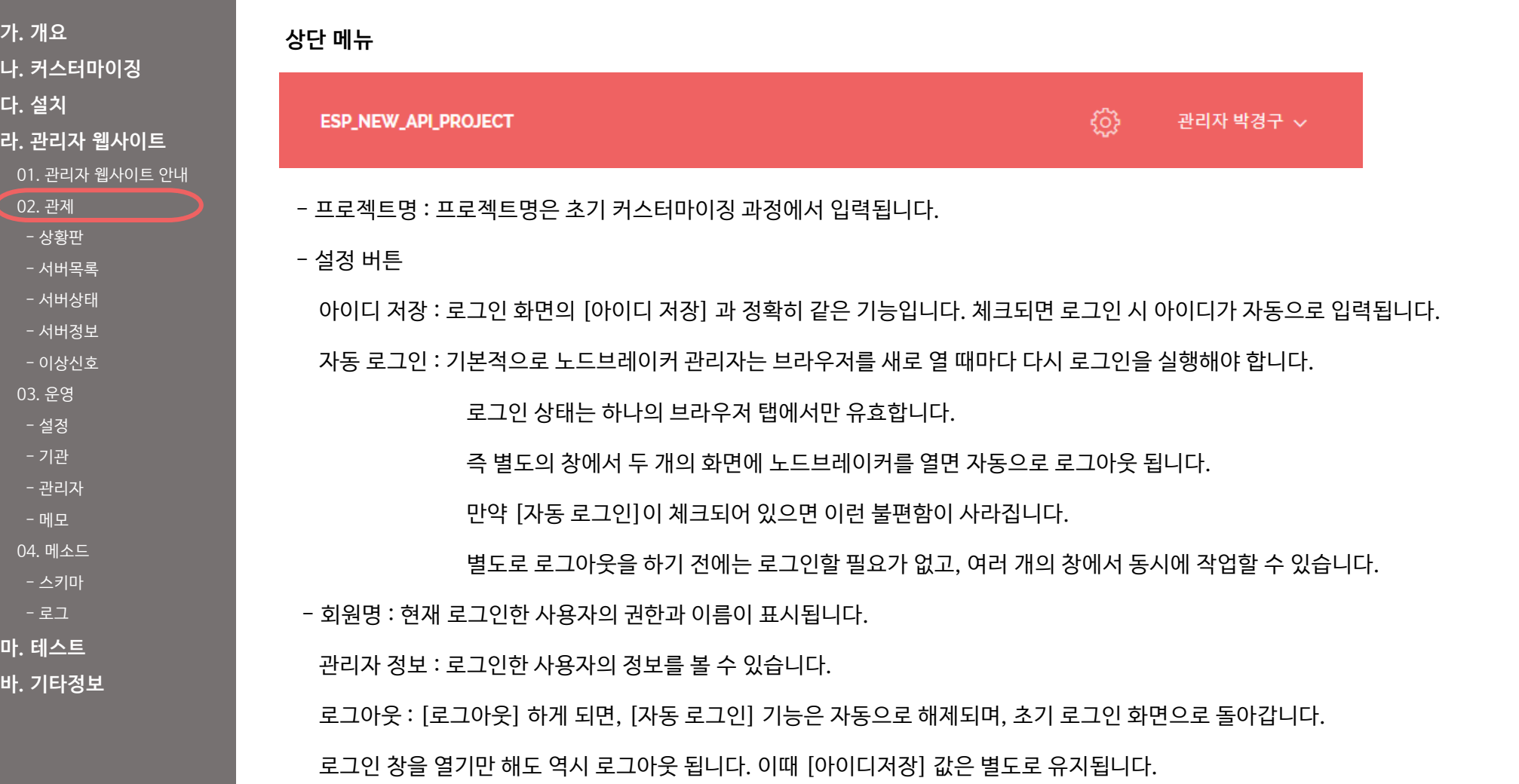

비즈 서버군의 경우, 각 메소드에 해당하는 마이크로 서버별로 정보를 조회할 수 있습니다.

왼쪽부터 차례로 클라이언트, 게이트 서버, 비즈니스 서버의 상태를 보여줍니다.

[정보],[상태] 버튼을 통해서 각 서버의 상세한 정보를 더 조회할 수 있습니다.

노드브레이커의 중요한 업무를 담당하는 서버들을 한 번에 확인할 수 있는 상황판입니다.

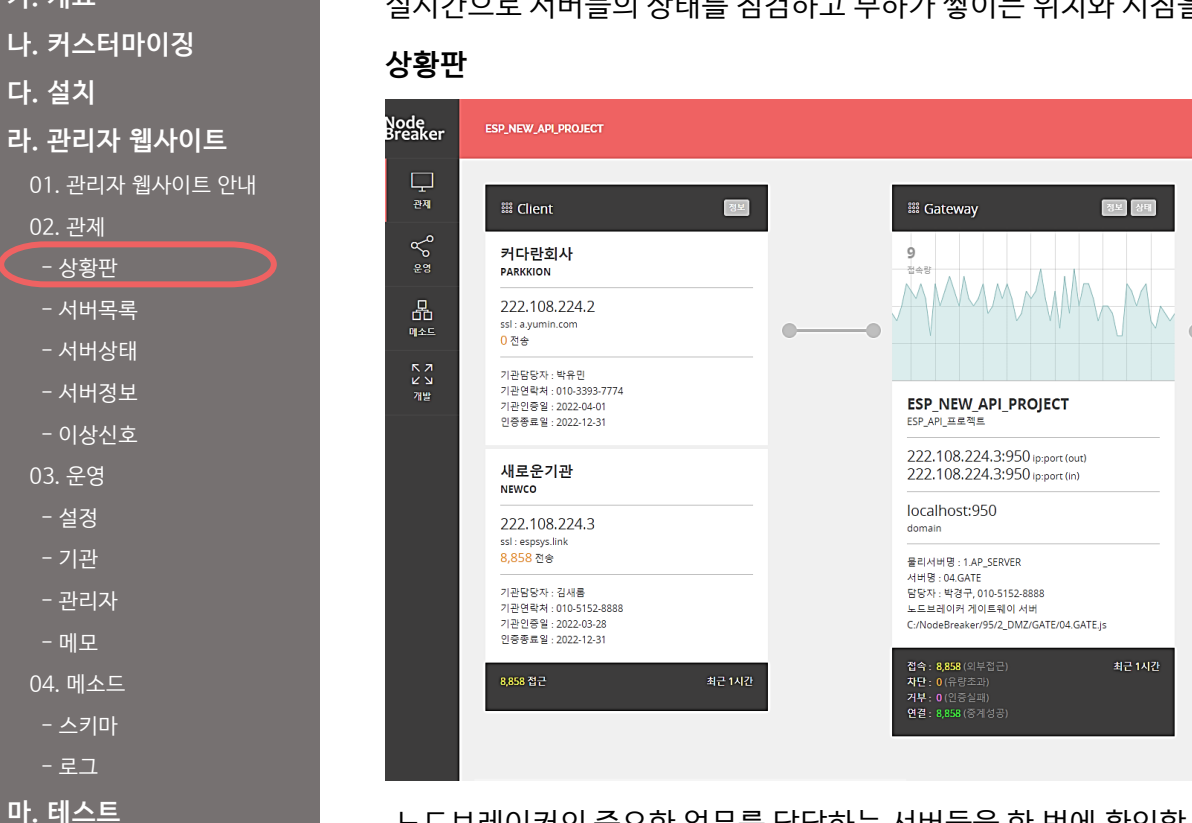

**라**. 02. 관제

**가. 개요**

Node<br>Breaker

**다. 설치**

- 설정 - 기관

- 메모

- 로그

**바. 기타정보**

실시간으로 서버들의 상태를 점검하고 부하가 쌓이는 위치와 시점을 파악하도록 고안된 메뉴입니다.

정보 상태

최근 1시간

○ ③

**: Business** 

 $\overline{\phantom{0}}$ 

 $\bullet$ 

달응 828,8

**ID METH TEST1** | T1 계좌조회 2 접속 [222.108.224.3:1101 > 222.108.224.3:1201]

5 접속 [222.108.224.3:1102 > 222.108.224.3:1202]

ID METH TEST3 | T3 계좌이체

0 접속 [222.108.224.3:1103 > 222.108.224.3:1203]

D\_METH\_TEST4 | T4\_카드조회

2 접속 [222.108.224.3:1104 > 222.108.224.3:1204]

관리자 유희옥 <

4 methods

ND\_METH\_TEST1

ND\_METH\_TEST2:5

ND\_METH\_TEST3:0

최근 1시간

ND\_METH\_TEST4: 2

#### **라**. 02. 관제

**가. 개요 나. 커스터마이징 다. 설치 라. 관리자 웹사이트** 01. 관리자 웹사이트 안내 02. 관제  $\sqrt{ }$  - 상황판 - 서버목록 - 서버상태 - 서버정보 - 이상신호 03. 운영 - 설정 - 기관 - 관리자 - 메모 04. 메소드 - 스키마 - 로그 **마. 테스트 바. 기타정보**

#### **클라이언트**

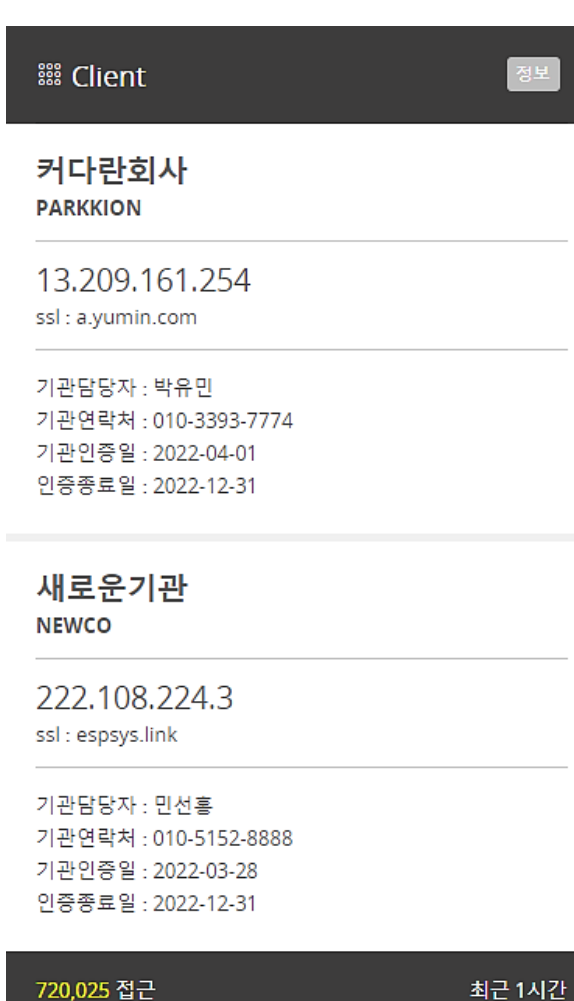

노드브레이커 시스템에 접근이 허락된 클라이언트가 모두 표시됩니다.

회사명(아이디), 접근이 허락된 클라이언트 서버 정보, 그리고 간단한 클라이언트 정보가 표시됩니다.

특히 인증 종료일에 주목하시기 바랍니다.

기관 클라이언트의 인증 종료 기한이 지나면, 서버 인증도 거부되어 모든 연결이 자동으로 차단됩니다.

하단 바에는 최근 1시간 동안의 전체 클라이언트 접근 횟수가 기록됩니다.

#### **Node Breaker**

#### **라**. 02. 관제

**가. 개요 나. 커스터마이징 다. 설치 라. 관리자 웹사이트** 01. 관리자 웹사이트 안내 02. 관제 - 상황판 - 서버목록 - 서버상태 - 서버정보 - 이상신호 03. 운영 - 설정 - 기관 - 관리자 - 메모 04. 메소드 - 스키마 - 로그 **마. 테스트 바. 기타정보**

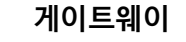

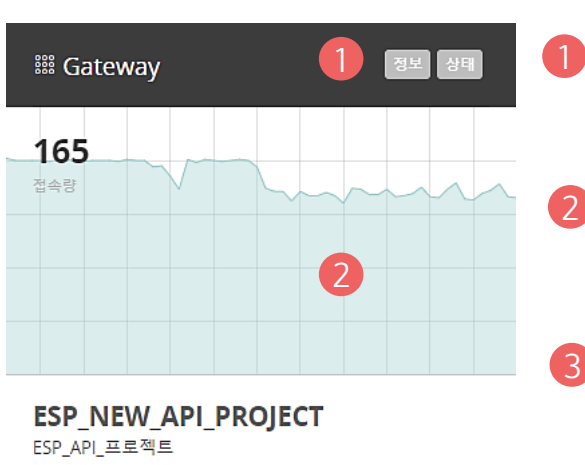

3.37.234.69:950 ip:port (out) 172.31.41.232:950 ip:port (in)

x1.espsys.link:950 domain

물리서버명: 1.AP\_SERVER 서버명: 00.GATE 담당자 : 박경구, 010-5152-8888 노드브레이커 게이트웨이 서버 /home/nodejs/nb95/GATE/00.GATE.js

접속: 720,027 (외부접근) 최근 1시간 3 자단: 0 (유량초과) 연결: 720,027 (중계성공) 로그: 742,414 (파일갯수) 4 로그: 3.0G (파일용량)

이상신호 : 유량 초과나 인증 거부와 같은 이상 상황 발생 시 게이트웨이 영역 이 붉은색으로 잠시 점멸합니다. 또한 우측 상단의 알림이 깜박이며 신호를 알립니다.

모니터링 : 게이트웨이의 현 상황이 실시간으로 모니터링 됩니다. 게이트웨이 서버의 내외부 접근 가능 아이피, 도메인이 표시됩니다. 상단 그래프는 현재 의 초당 접속량을 1분간 감시한 자료입니다.

통계수치 : 최하단의 통계 정보를 통해 조금 더 자세한 상황을 확인할 수 있습 니다. 통계 정보는 최근 1시간의 누적 결과 1분마다 갱신되어 표시됩니다. 미 리 설정된 유량 초과 제한을 통해 접근이 차단될 수 있습니다. 이경우, 그래프 에 잠깐 붉은색으로 표시되고 차단수치가 증가합니다. 접속자 수에서 차단 수 를 뺀 나머지가 실제 게이트웨이가 연결에 성공한 수치입니다. 3

로그정보 : 최하단의 두 로그 항목은 현재 보관 중인 로그기록의 숫자와 용량 을 표시합니다. 미리 설정된 값을 통해 로그는 주기적으로 삭제되어 불필요한 자원 소모를 줄입니다. 거래건수와 로그 개수는 대체로 일치합니다. 4

#### **라**. 02. 관제

**가. 개요 나. 커스터마이징 다. 설치 라. 관리자 웹사이트** 01. 관리자 웹사이트 안내 02. 관제 - 상황판 - 서버목록 - 서버상태 - 서버정보 - 이상신호 03. 운영 - 설정 - 기관 - 관리자 - 메모 04. 메소드 - 스키마 - 로그 **마. 테스트 바. 기타정보**

#### **비즈니스**

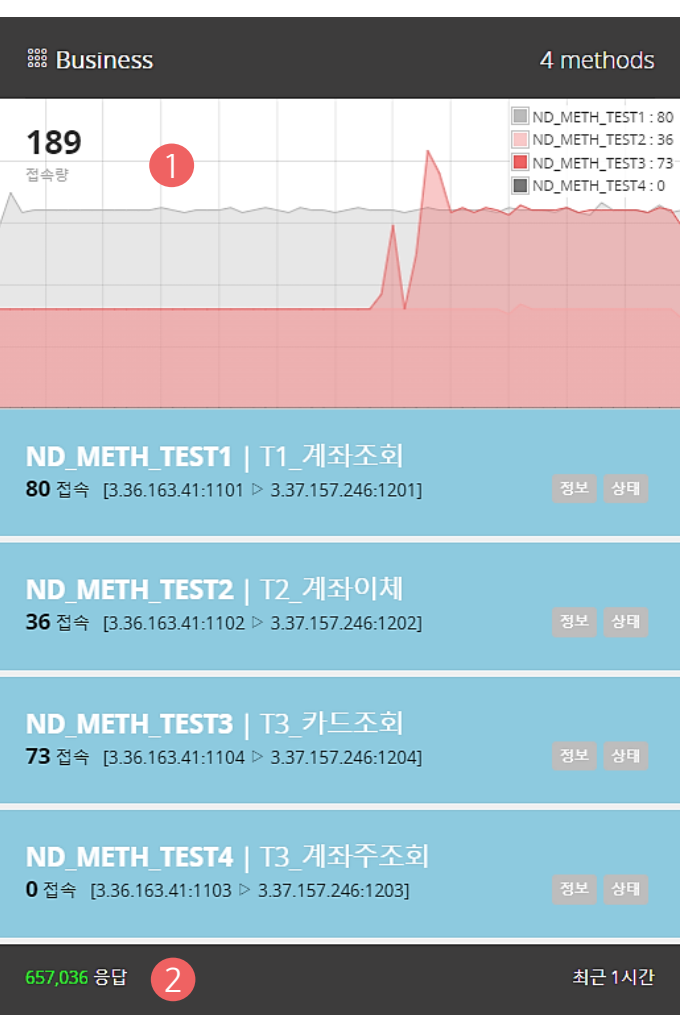

작업을 수행하는 모든 비즈니스 서버를 표시합니다. 비즈니스 개별 서버 1 별 접속량과 간단한 정보, 연결을 시도하는 호스트 정보가 표시됩니다.

상단 그래프는 모든 비즈니스 서버의 합산 결과입니다. 초당 접속량을 1 분간 감시한 자료입니다. 우측 상단에 비즈니스 서버별 그래프 색상을 안내합니다.

하단 바에는 최근 1시간 동안의 전체 비즈니스 응답 처리량이 기록됩니 2 다.

# Node<br>Breaker

#### **라**. 02. 관제

**가. 개요 나. 커스터마이징 다. 설치 라. 관리자 웹사이트** 01. 관리자 웹사이트 안내 02. 관제 - 상황판 - 서버목록 - 서버상태 - 서버정보 - 이상신호 03. 운영 - 설정 - 기관 - 관리자 - 메모

04. 메소드 - 스키마 - 로그 **마. 테스트 바. 기타정보**

#### **서버목록**

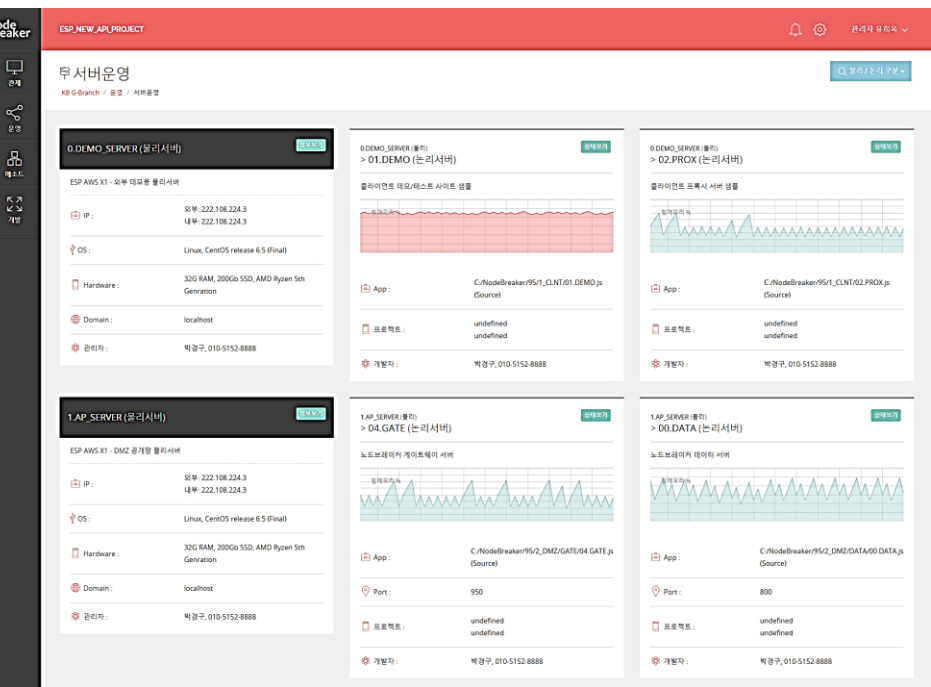

노드브레이커를 구성하는 모든 서버의 목록을 표시합니다. 서버는 크게 CPU와 RAM을 가진 물리 서버와, 소프트웨어 적으로 독립적인 업무를 수행하는 논리 서버로 나뉩니다. 도메인, IP, CPU와 같은 정보는 물리 서버의 정보입니다.

사용포트, 클러스터링, 메소드, 타겟 호스트 등의 정보는 논리 서버의 정보입니다.

물리 서버는 하나 이상의 논리 서버를 포함합니다. 서버별 로 상단의 [정보], [상태] 버튼을 통해 더욱 상세한 내용을 확인할 수 있습니다.

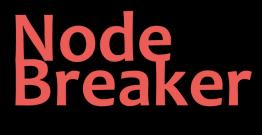

**가. 개요**

**다. 설치**

02. 관제 - 상황판 - 서버목록 - 서버상태 - 서버정보 - 이상신호 03. 운영 - 설정 - 기관 - 관리자 - 메모 04. 메소드 - 스키마 - 로그 **마. 테스트 바. 기타정보**

**나. 커스터마이징**

**라. 관리자 웹사이트** 01. 관리자 웹사이트 안내

## **라**. 02. 관제

**물리 서버**

高IP:

& CPU:

 $\circledR$  OS:

**A** Hardware:

<sup></sub><br>
<sup>
•</sup>
Version:</sup>

<sup><br />
Dog Count:</sup>

<sup><br />
Dog Size :</sup>

**ED** Domain:

 $\circledR$  관리자 :

1.AP\_SERVER (물리서버) ESP AWS X1 - DMZ 공개망 물리서버 표시되는 항목은 아래와 같습니다. 외부: 3.37.234.69<br>내부: 172.31.41.232 내외부 아이피 2 2 Intel(R) Xeon(R) CPU E5-2686 v4 @ 2.30GHz 하드웨어 : CPU 코어 수와 RAM 정보 3 3 4 core CPU / RAM 15.7 Gb OS : OS 종류와 내부연산 비트 수 4 4 Linux / x64 5 5 4.14.246-187.474.amzn2.x86\_64 6 6 719,209 logs, 04-22 10:36 7 도메인 : 할당된 도메인 7 2.9G log size, 04-22 10:36 8 관리자 : 관리자 정보, 연락처 8 x1.espsys.link 0 9 박경구, 010-5152-8888

상단에 검은색 바가 표시된 항목은 모두 물리 서버입니다. 물리 서버는 경우에 따라 두 개 이상의 아이피를 가질 수 있습니다. CPU 정보 (AWS의 경우 아마존이 제공하는 가장 유사한 사양의 CPU 정보) 버전 : OS의 정보 (AWS의 경우 아마존 인스턴스 이미지의 정보) 로그 카운트 : 노드브레이커가 생성한 전체 로그량과 최종 집계 시간 로그 사이즈 : 노드브레이커가 생성한 전체 로그사이즈와 최종 집계 시간

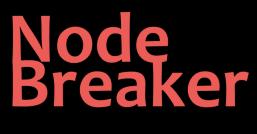

**가. 개요 나. 커스터마이징 다. 설치 라. 관리자 웹사이트** 01. 관리자 웹사이트 안내 02. 관제 - 상황판 - 서버목록 - 서버상태 - 서버정보 - 이상신호 03. 운영 - 설정 - 기관 - 관리자 - 메모 04. 메소드 - 스키마 - 로그 **마. 테스트 바. 기타정보**

**논리 서버**(서버 앱, 마이크로 서버)

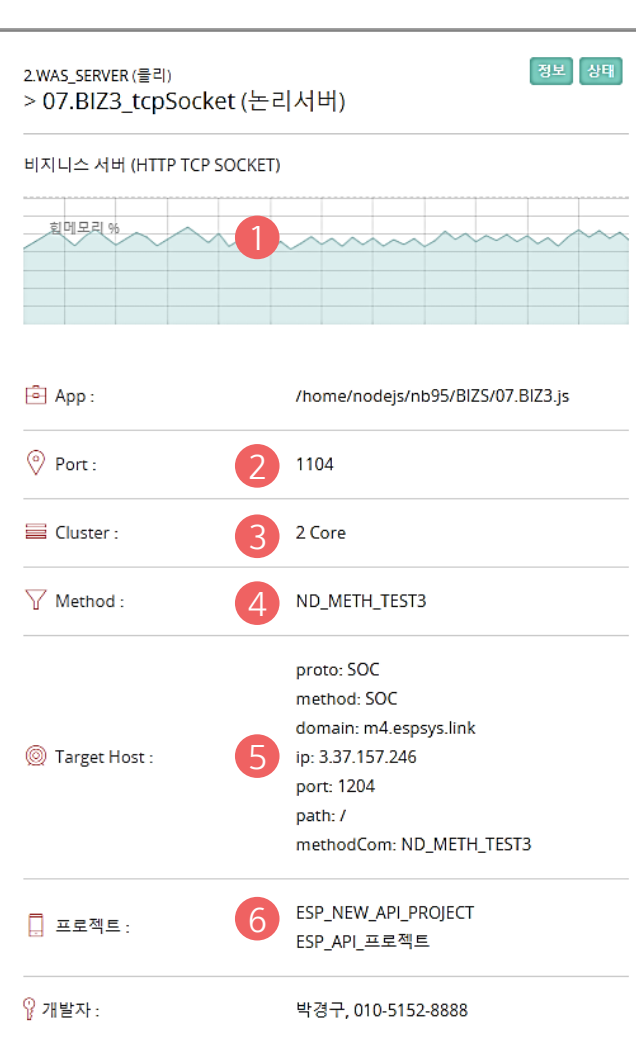

물리 서버 우측에는 순차적으로 논리 서버가 표시됩니다. 물리 서버에 논리 서버가 여러 개라면 그 수량만큼 모두 표시됩니다.

각각의 논리 서버에 표시되는 항목은 아래와 같습니다.

1 힙 메모리 : 초당 힙 메모리 사용량을 할당된 메모리량에 대한 퍼센트 로 1분간 표시됩니다. 95%를 넘어갈 경우 붉은색으로 표시됩니다.

포트 : 논리 서버에 할당된 포트 2

클러스터 : 물리 서버 CPU 코어를 이용하여 클러스터링 된 수 3

메소드 : 비즈니스 서버 앱일 경우 나타납니다. 4

타겟 호스트 : 비즈니스 서버 앱일 경우, 업무를 조회/처리하는 호스트 5 서버 정보입니다.

프로젝트/개발자 : 개발자 정보, 연락처 6

**가. 개요**

**나. 커스터마이징**

**다. 설치**

**라. 관리자 웹사이트**

01. 관리자 웹사이트 안내

02. 관제

- 상황판

-<br>-<br>서버목록

- 서버상태

- 서버정보 - 이상신호

03. 운영

- 설정

- 기관

- 관리자

- 메모 04. 메소드

- 스키마

- 로그

**마. 테스트**

**바. 기타정보**

**컨트롤 서버군**

실제로 업무를 실행하는 게이트웨이와 비즈니스 외에, 노드가 실행되기 위해서 반드시 필요한 몇 개의 논리 서버가 있습니다.

이를 컨트롤 서버군이라 부릅니다.

- 데이터 서버 (DATA) : 게이트웨이와 비즈니스를 비롯한 모든 서버들의 정보를 수집하고 정리하는 서버입니다.

- 어드민 서버 (ADMN) : 관리자 웹페이지를 서비스하는 웹서버입니다.

- 로그 서버 (LOGR) : 대량의 로그를 감시하고 주기적으로 삭제하는 서버입니다.

**가. 개요 나. 커스터마이징 다. 설치 라. 관리자 웹사이트** 01. 관리자 웹사이트 안내 02. 관제 - 상황판 - 서버목록 - 서버상태 - 서버정보 - 이상신호 03. 운영 - 설정 - 기관 - 관리자 - 메모 04. 메소드 - 스키마 - 로그

Node<br>Breaker

- **마. 테스트**
- **바. 기타정보**

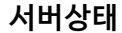

Noc<br>Bre

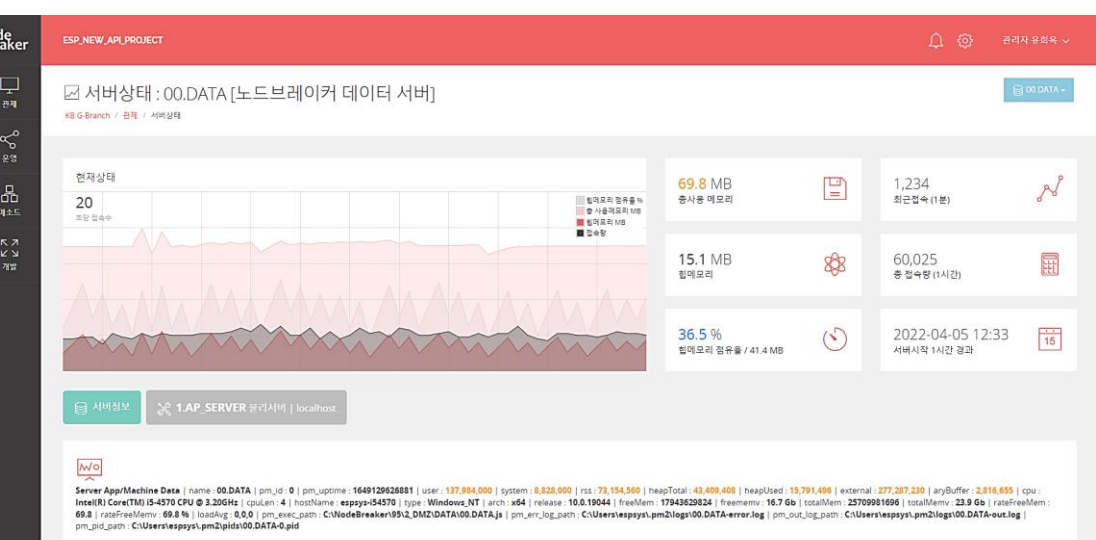

개별 서버별로 보다 정확한 상태 정보를 확인할 수 있습니다.

특히 서버 상태 메뉴에는 메모리 상태를 점검할 수 있는 그래프가 포함되어 있습니다.

#### **라**. 02. 관제

Node<br>Breaker

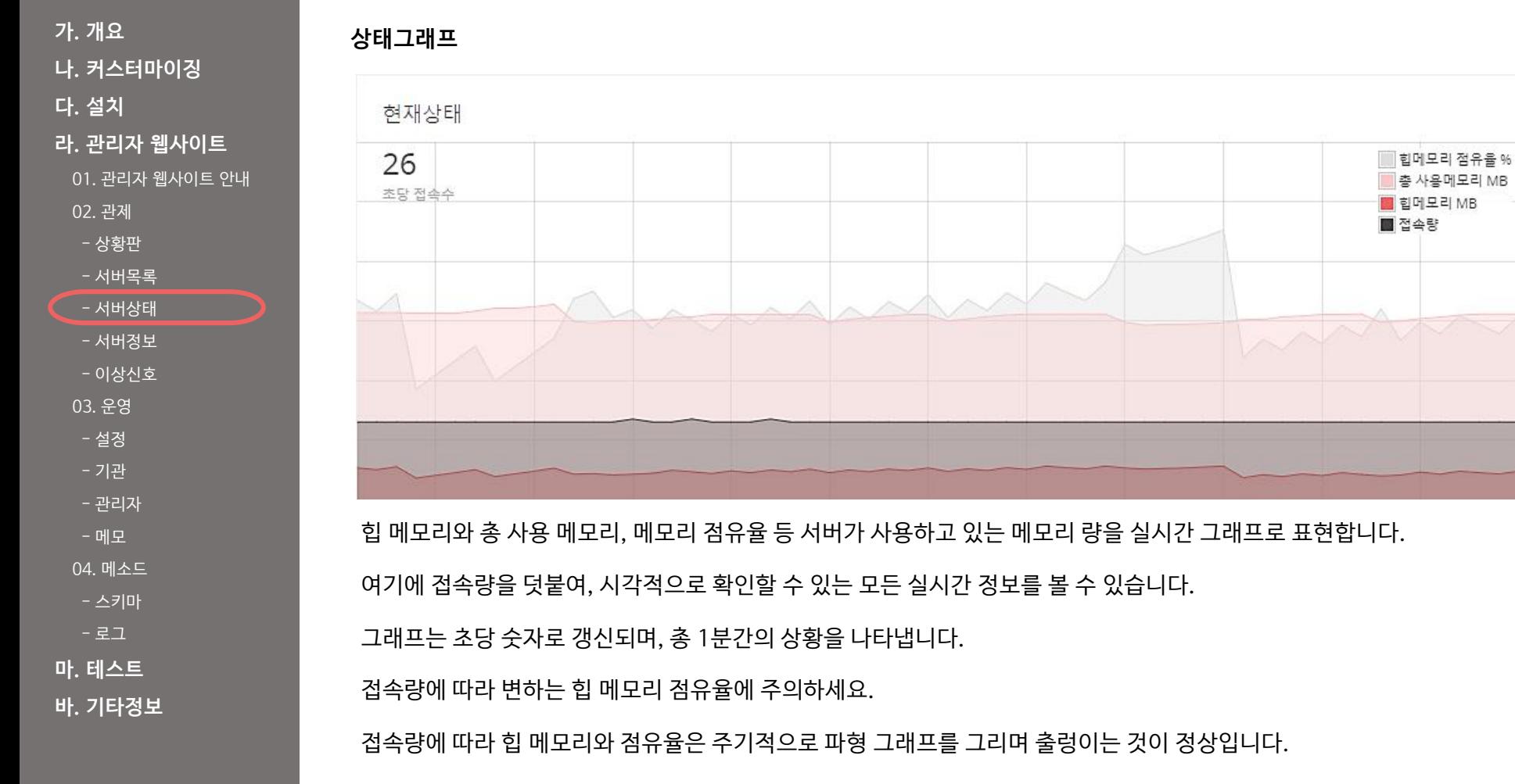

정상적으로 가비지 컬렉터가 작동하고 있다는 증거입니다.

# Node<br>Breaker

### **라**. 02. 관제

**가. 개요 나. 커스터마이징 다. 설치 라. 관리자 웹사이트** \_\_\_\_\_\_\_\_\_\_\_\_\_\_\_\_\_\_\_\_\_\_\_\_\_\_\_\_\_\_\_\_\_\_<br>\_\_01. 관리자 웹사이트 안내 02. 관제 - 상황판 - 서버목록 - 서버상태 - 서버정보 - 이상신호 03. 운영 - 설정 - 기관 - 관리자 - 메모 04. 메소드 - 스키마 - 로그 **마. 테스트 바. 기타정보**

#### **상태안내**

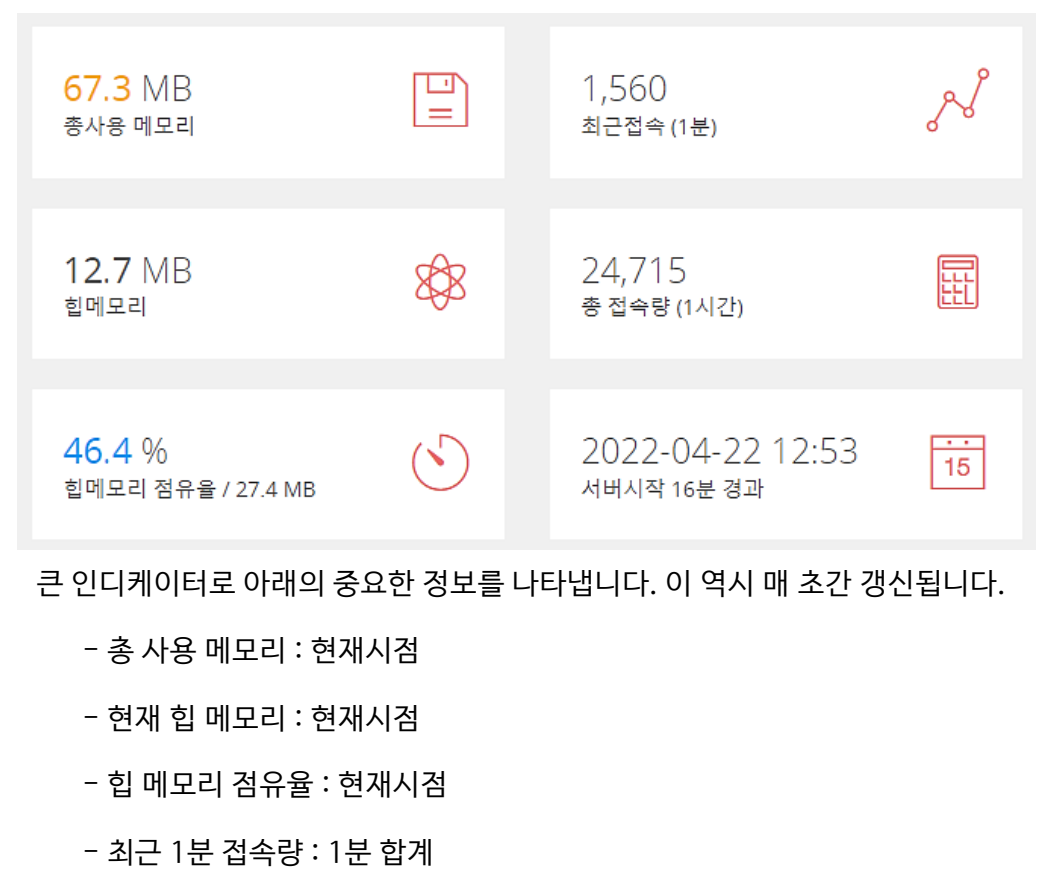

- 최근 1시간 접속량 : 1시간 합계

- 서버 시작 경과시간

#### **라**. 02. 관제

**가. 개요 나. 커스터마이징 다. 설치 라. 관리자 웹사이트** 01. 관리자 웹사이트 안내 02. 관제 - 상황판 - 서버목록 - 서버상태 - 서버정보 - 이상신호 03. 운영 - 설정 - 기관 - 관리자 - 메모 04. 메소드 - 스키마 - 로그 **마. 테스트**

Node<br>Breaker

**바. 기타정보**

**서버정보**

≪

ᇜ

Node<br>Breaker ⊜ 서버정보: 05.BIZ1 httpPOST [비지니스 서버 (HTTP POST)]  $\bigcirc$  05.8i21\_httpPOST = ESP\_NEW\_API\_PROJECT / 관제 / 서버정보  $W \cong 49$  $11218$ 서버 시작시간 : 2022-04-29 16:13:18.942 시비 시식시대 : 2022-04-29 18:18:18 04:34<br>서버 명 : 05.BlZ1\_httpPOST, '플리서버명 : 2.WAS\_SERVER<br>서버 설명 : 비지니스 서버 (HTTP POST)<br>답당자 : 백경구, 010-5152-8888<br>답당자 : 백경구, 010-5152-8888 ◈ 실시간 메시지  $\otimes$  이러 메시지 보기 최근 송수신 로그 ND\_METH\_TEST1 (HTTP POST 입출력테스트) 스키마 / 수혜 memo type max min sample key "flag": true, comment  $\mathbb{H}\triangle\mathbb{H}\oplus\mathbb{H}$ "msg": {<br>"code": "1000", instipNum 기관업체변포1 cha 10 10 A00000000 "str": "success from host". cmmBnkCode 공통은행코드2 inp 3 3 2 04 "codeHost": "ND\_METH\_TEST1" 요청고객명3 cha 10 0 홍길동 rostName Business server on 1101 ND\_METH\_TEST1 ws://172.31.32.215 ND\_METH\_TEST1 "customData": { drwAcNum 클급계좌번호 inp 15 12 060210680000 "instipNum": "ABCDE00001", Business server on 1101 ND METH TEST1 ws://172.31.32.215 drwAcnPass 클급비밀번호 inp 4 4 0000 ND\_METH\_TEST1 비지니스 시비 (HTTP POST) "cmnBnkCode": "00",<br>"rqstName": "흥길동", ND\_METH\_TEST1 비지니스 시비 (HTTP POST)<br>watcher starting (1) ws://x1.espsys.link:800 divide 데스트링목 "drwAcNum": "060210680000"  $inp = 4 = 4$  1000 "drwAcnPass": "1111", drwTest1 테스트값1 watcher starting (1) ws://x1.espsys.link:800 "drwTest1": "0000",  $\text{div} \text{Vect2} \qquad \qquad \text{H} \triangle \text{E} \text{Z12} \qquad \qquad \text{ft} \qquad \qquad 4 \qquad \qquad 4 \qquad 10.0$ "drwTest2": "00.0", drwTest3  $\mathsf{E} \| \Delta \mathsf{E} \mathsf{E} \| 3 \qquad \qquad \mathsf{C} \mathsf{P} \mathsf{B} \qquad \qquad 4 \qquad \quad 4 \quad \quad \mathsf{A} \mathsf{1} \mathsf{B} \mathsf{2}$ watcher starting (1) ws://x1.espsys.link:800 "drwTest3": "A1B2", "method": "ND\_METH\_TEST1" "debug": "full",<br>"conType": "WS", "key": "ENANKMADX4", "apiKey": "XXXXXXXXXXXXXX<br>"dbg": 0, \*pidGte": 5619, "pidBiz": 17841, "conDateTime": "20220502083348225 "error":  $\prod_{\ell}$ "lgt": { "cConTm": 1651448028225 "bConTm": 1651448028226, "mConTm": 165144802822 **MPARTM<sup>4</sup>: 1651AA** 개별 서버별로 보다 정확한 메시지 정보를 확인할 수 있습니다.

서버가 전달하는 중요 메시지와 업무내용을 요약하여 실시간으로 표시합니다.

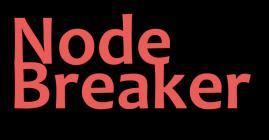

**가. 개요**

**다. 설치**

02. 관제 - 상황판 - 서버목록 - 서버상태 -<br>- 서버정보 - 이상신호 03. 운영 - 설정 - 기관 - 관리자 - 메모 04. 메소드 - 스키마 - 로그 **마. 테스트 바. 기타정보**

**나. 커스터마이징**

**라. 관리자 웹사이트** 01. 관리자 웹사이트 안내

#### **라**. 02. 관제

**서버 컨트롤러**

서버 재시동과 서버정지 버튼, 그리고 관련된 기능들을 한자리에 모았습니다. ※ 서버목록 ← 재시동 A 서버상태 Ⅲ 로그목록 ⓒ 서버정지 서버 시작시간 : 2022-04-22 07:54:41.947 서버명: 00.GATE, 물리서버명: 1.AP\_SERVER 서버 설명 : 노드브레이커 게이트웨이 서버 서버 위치 : /home/nodejs/nb95/GATE/00.GATE.js 담당자 : 박경구, 010-5152-8888 서버 재시동 : 서버를 재시동하게 되면 일정 시간 관리자 화면에서 해당 서버의 정보가 사라집니다. 만약 10초 이상 기다려도 서버가 다시 가동되지 않으면 수동으로 직접 명령어를 입력해야 합니다. (나-03 참조) 서버정지 : 서버를 정지하게 되면 노드브레이커 관리자가 서버를 컨트롤할 연결자를 잃게 됩니다. 따라서 다시 기동하기 위해서는 반드시 수동으로 직접 명령어를 입력해야 합니다. (나-03 참조) 수동 명령어 : 서버를 시동하기 위한 수동 명령어는 해당 버튼을 누르는 시점에 컨트롤러에 붉은색으로 나타납니다.

#### **라**. 02. 관제

**가. 개요 나. 커스터마이징 다. 설치 라. 관리자 웹사이트** 01. 관리자 웹사이트 안내 02. 관제 - 상황판 - 서버목록 - 서버상태 - 서버정보 - 이상신호 03. 운영 - 설정 - 기관 - 관리자 - 메모 04. 메소드 - 스키마 - 로그 **마. 테스트 바. 기타정보**

#### **실시간 메시지**

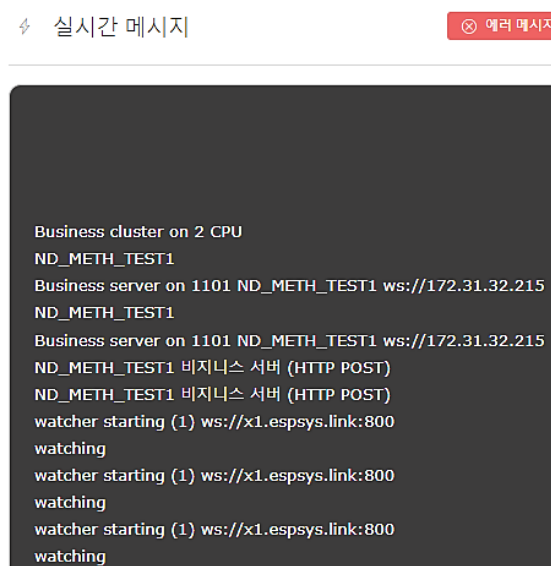

⊙ 에러 메시지 보기

서버의 실시간 메시지는 스스로의 상태를 간단한 단어로 알려주는 기능입니다.

서버가 재부팅 되거나 데이터 서버와 통신이 시작될 때 메시지를 보냅니다.

또한 예상치 못한 에러가 발생하면 그 역시 메시지를 통해 알려줍니다.

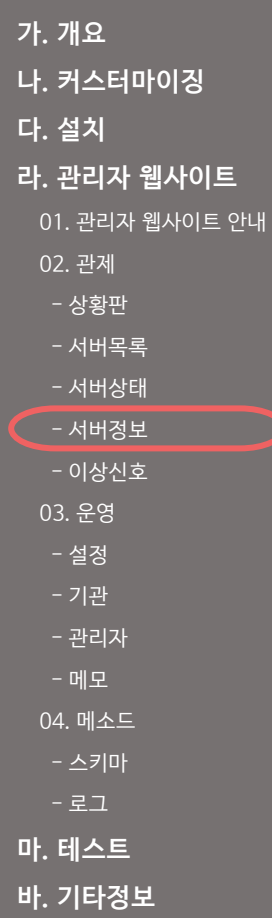

Node<br>Breaker

#### **에러 메시지**

◈ 에러 메시지

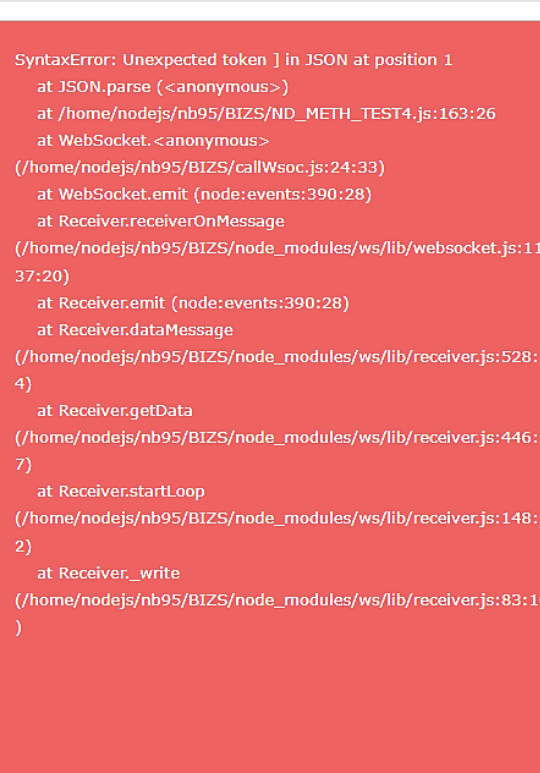

 $\boxed{\odot 2$ 시간 메시지 보기 $\boxed{ }$ 

서버의 에러 메시지는 예기치 못한 프로그램 에러를 보여주는 기능입니다.

#### 유사한 에러가 반복된다면 ESP시스템즈에 문의하세요.

#### **라**. 02. 관제

**가. 개요 나. 커스터마이징 다. 설치 라. 관리자 웹사이트** 01. 관리자 웹사이트 안내 02. 관제 - 상황판 - 서버목록 - 서버상태 - 서버정보 - 이상신호 03. 운영 - 설정 - 기관 - 관리자 - 메모 04. 메소드 - 스키마 - 로그 **마. 테스트 바. 기타정보**

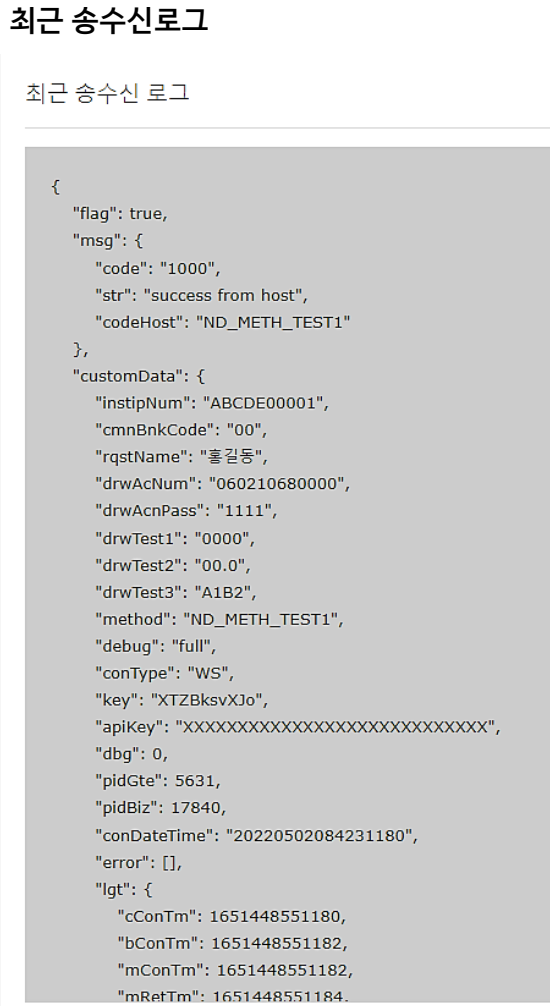

서버가 비즈니스 서버인 경우, 마지막으로 처리한 업무 내역을 로그로 남깁니다.

매초 가장 최신의 거래 로그를 보여줍니다.

실제로는 모든 거래에 대해 로그를 만들게 되므로, 보이지 않는 곳에 상당량의 로그가 쌓여 있을 수 있습니다.

모든 로그를 확인하고 탐색하기 위해 별도로 [로그 목록] 메뉴가 준비되어 있습니다.

#### **라**. 02. 관제

**가. 개요 나. 커스터마이징**

**다. 설치**

**라. 관리자 웹사이트**

01. 관리자 웹사이트 안내

02. 관제

- 상황판

- 서버목록

- 서버상태

- 서버정보 - 이상신호 03. 운영 - 설정 - 기관 - 관리자 - 메모 04. 메소드 - 스키마 - 로그

**마. 테스트**

**바. 기타정보**

**스키마 정보**

ND\_METH\_TEST1 (HTTP POST 입출력테스트) 스키마

⁄ 수정

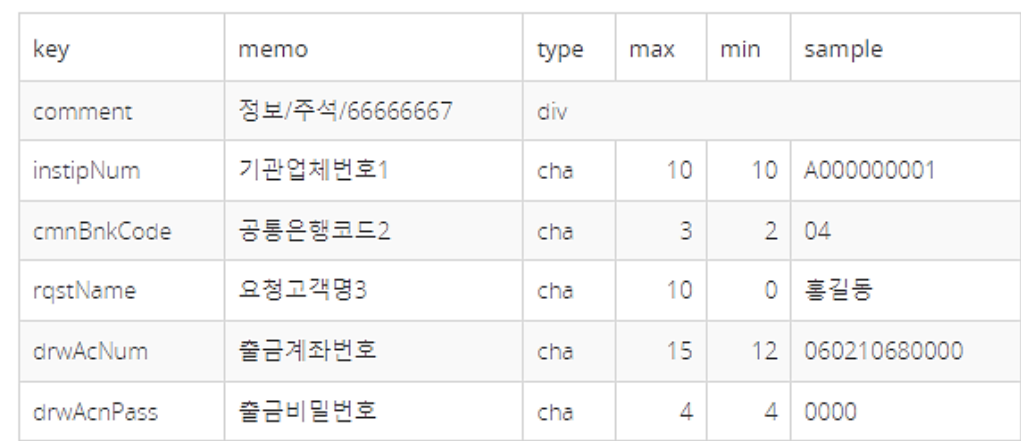

서버가 비즈니스 서버인 경우, 해당 호스트와의 연동 업무를 위한 스키마 값을 갖고 있습니다.

이 값을 기준으로 노드브레이커는 작업을 거부하거나 승인하고 호스트 업무를 의뢰하게 됩니다.

이 스키마 값은 데이터 안에 포함된 각각의 인자들에 대한 검증 조건과 같습니다.

잘못된 스키마 값을 변경하는 것도 가능합니다.

#### **라**. 02. 관제

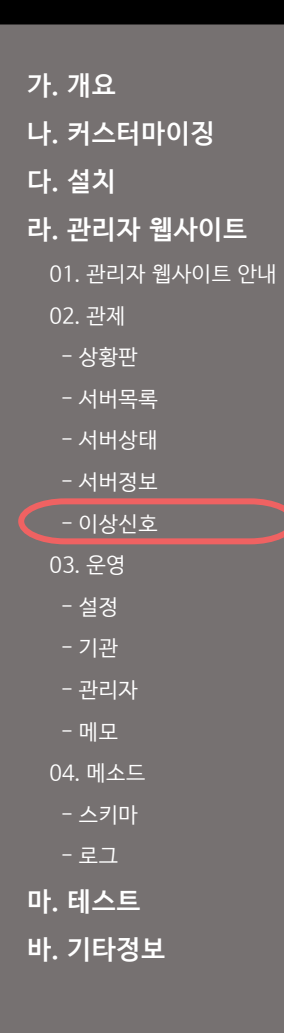

Node<br>Breaker

#### **이상신호**

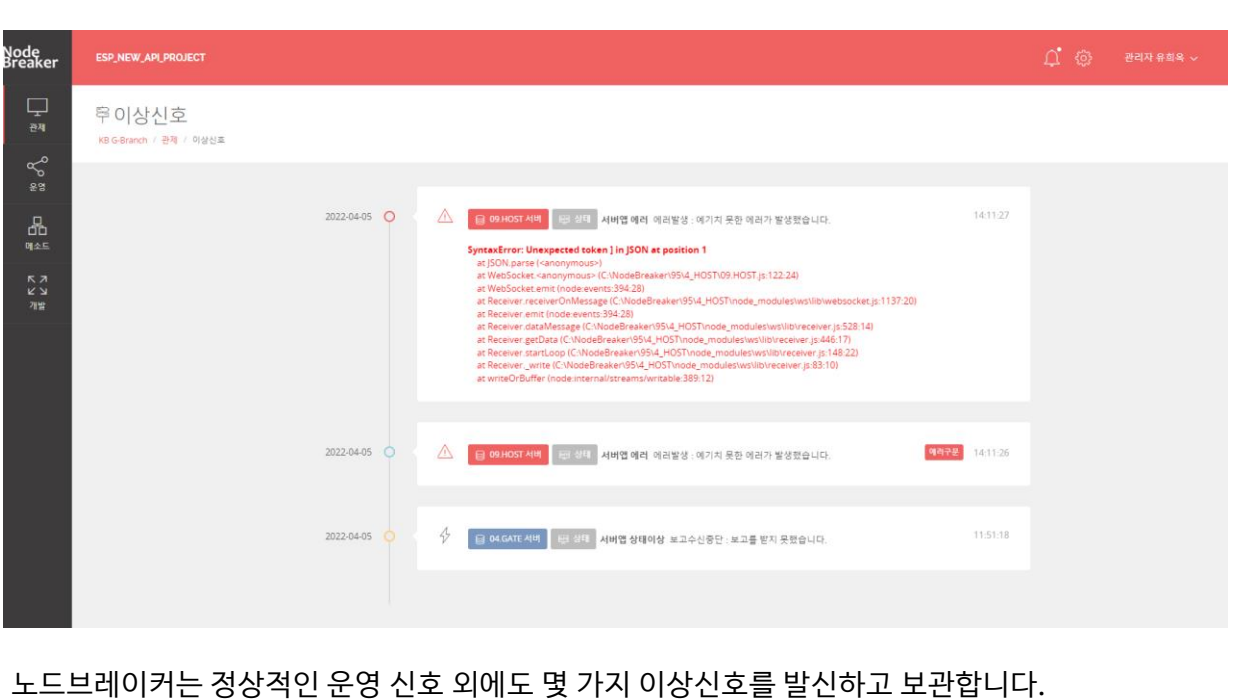

특히 이상신호는 시스템 운영에 장애가 될 수 있으므로 별도로 관리됩니다.

#### **라**. 02. 관제

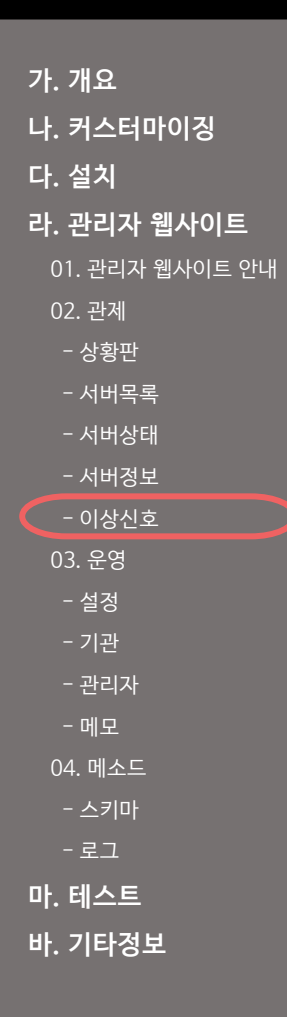

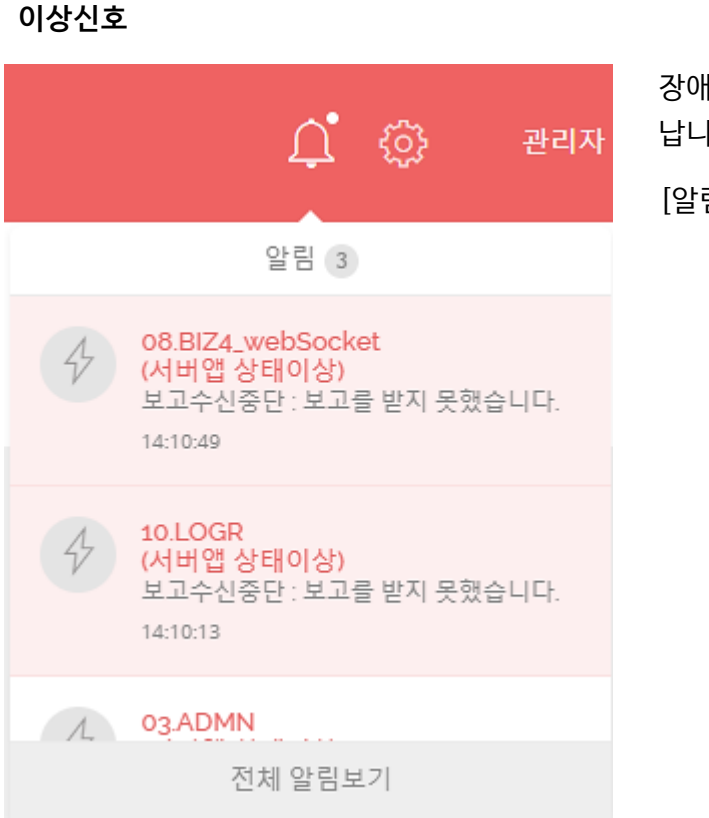

장애가 발생하면 우측 상단의 [설정 버튼] 버튼 옆에 [알림 아이콘]이 나타 납니다.

[알림 아이콘]을 클릭하면 바로 하단에 간단한 설명이 게시됩니다.
## **라**. 02. 관제

Node<br>Breaker

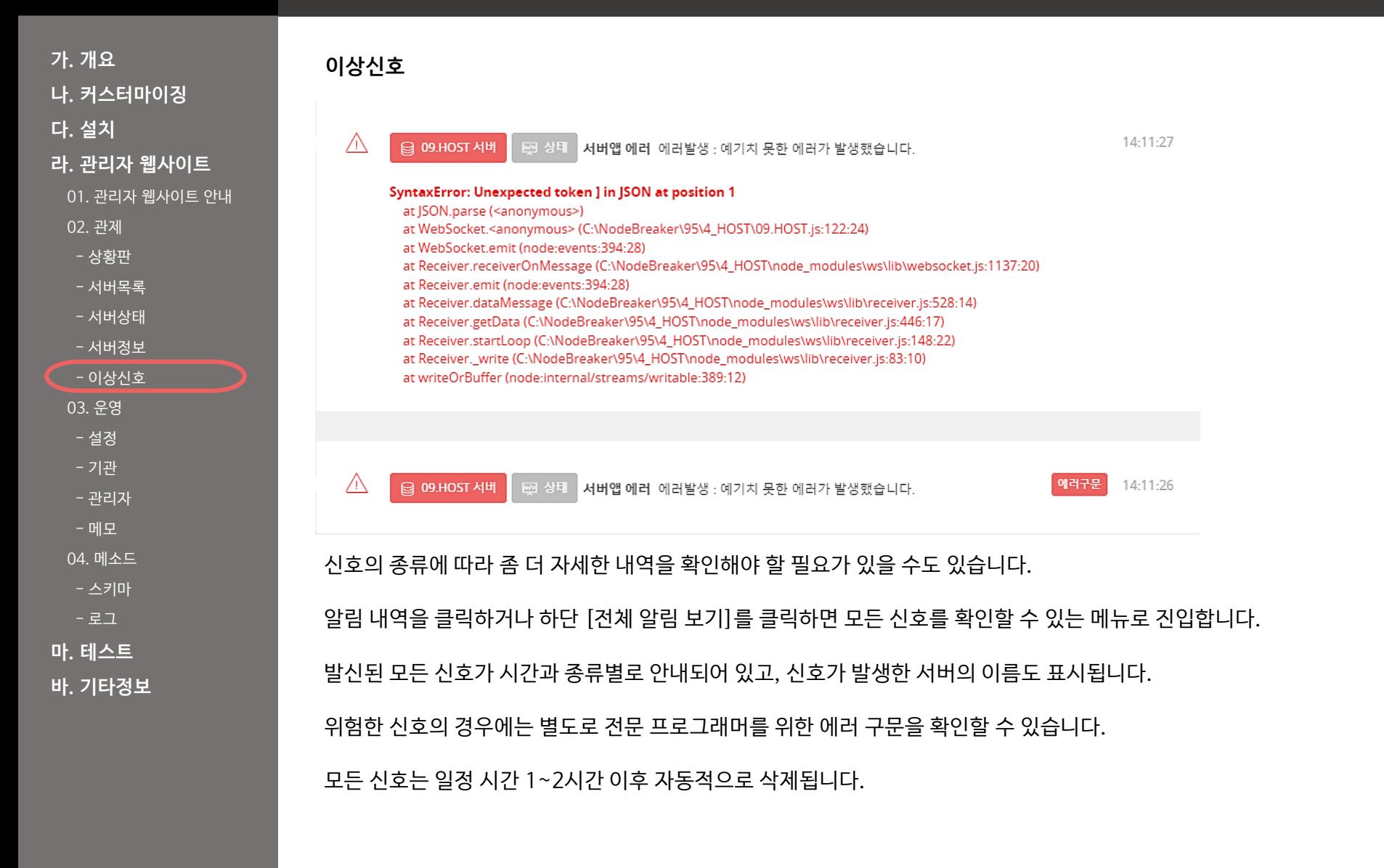

관리자는 모든 항목을 수정하고 삭제할 수 있으나, 시스템의 원활한 운영을 위해 꼭 필요한 경우에만 수정할 것을 권고합니다.

노드브레이커의 모든 기능에 관한 설정값을 확인 및 수정할 수 있고 그 값은 json 형태로 저장됩니다.

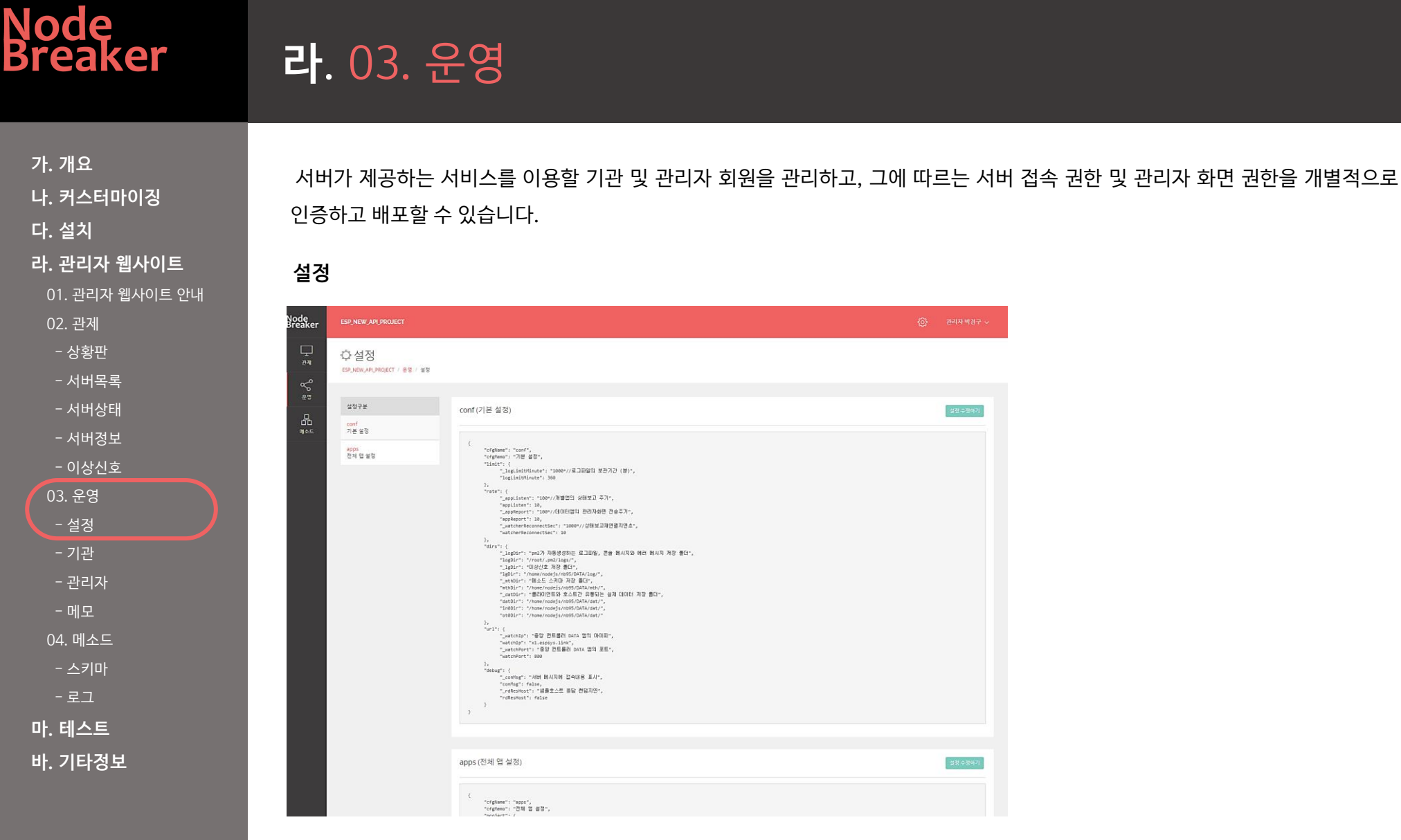

**가. 개요**

**다. 설치**

02. 관제

03. 운영 - 설정 - 기관

- 메모

- 로그

노드브레이커 v.1.0 취급설명서

**Contract** 

# Node<br>Breaker

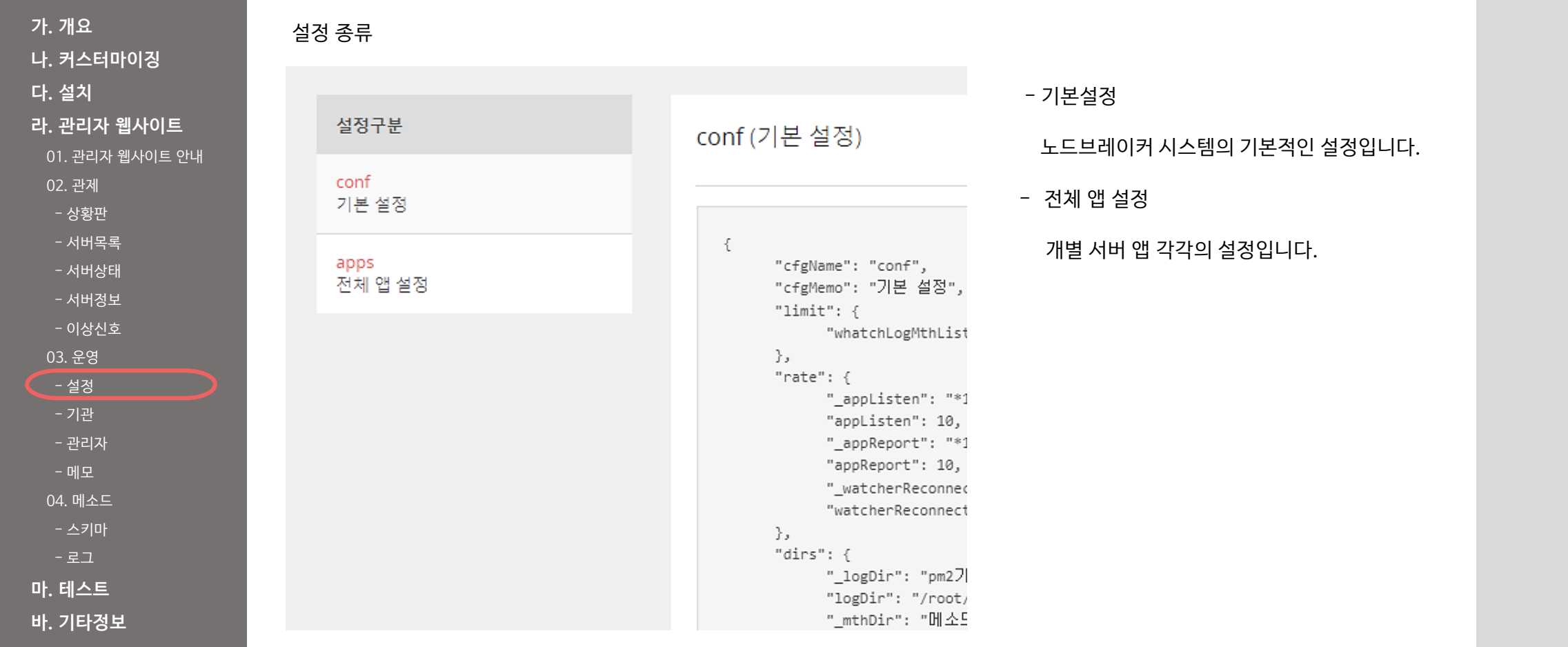

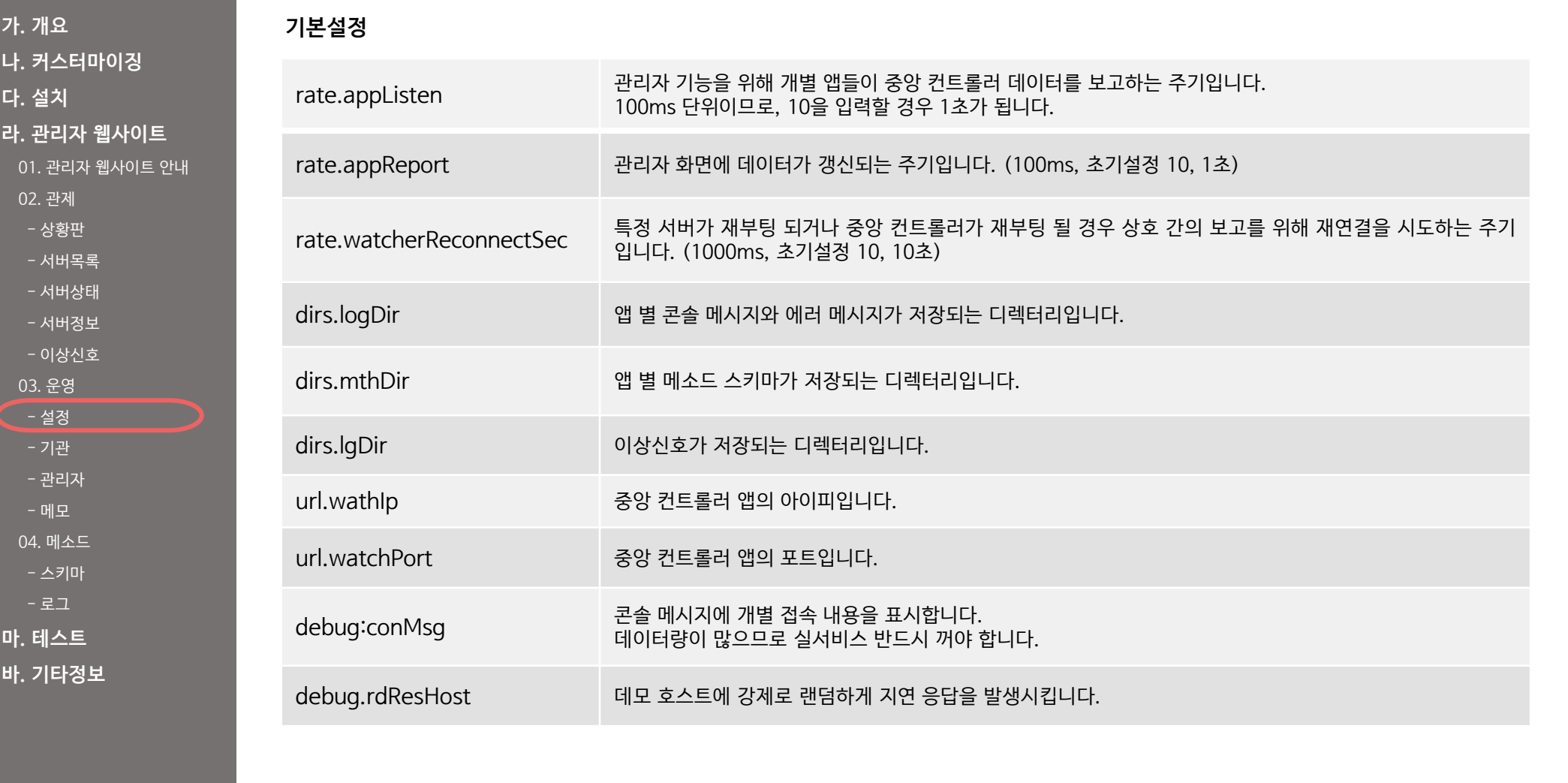

<mark>나.</mark> 커

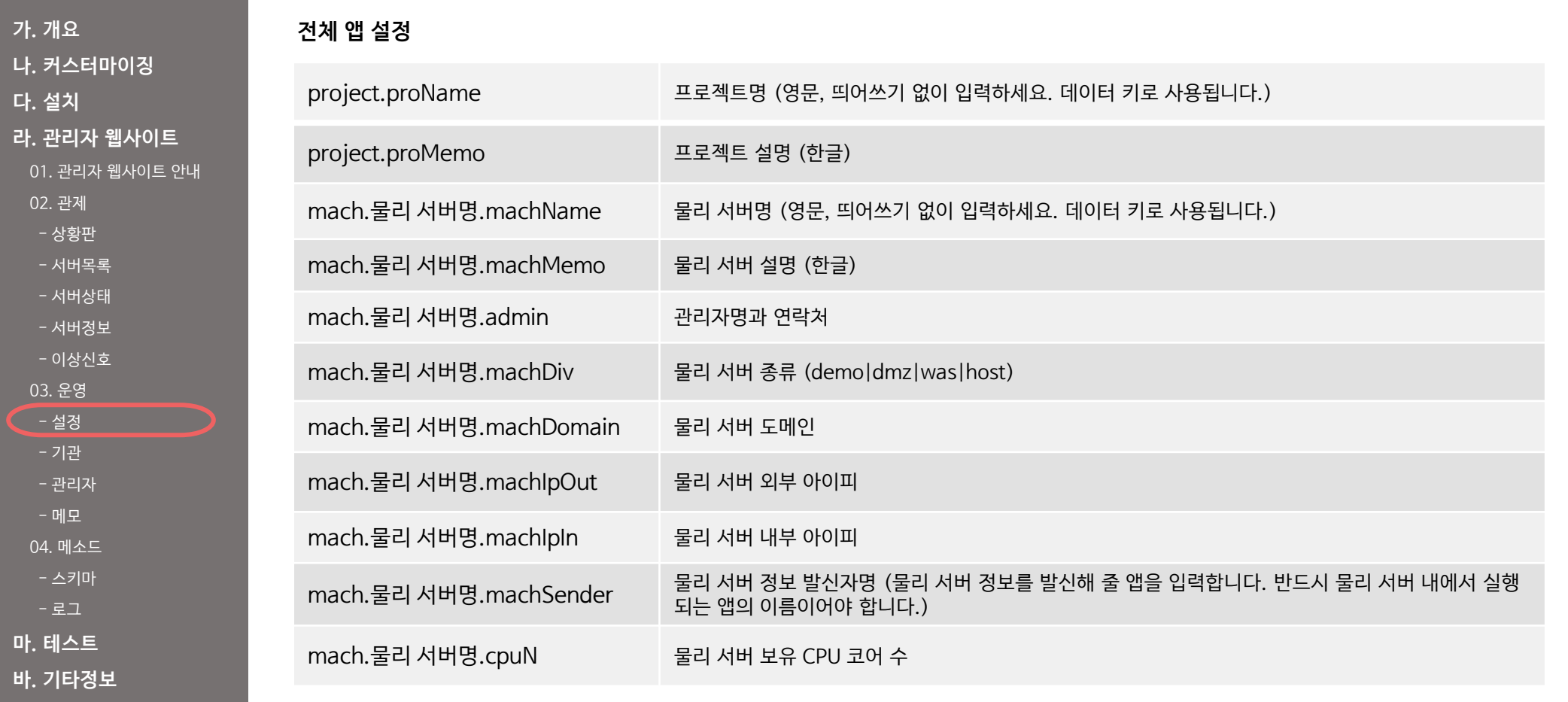

**가. 개요**

**다. 설치**

**마. 테스트 바. 기타정보**

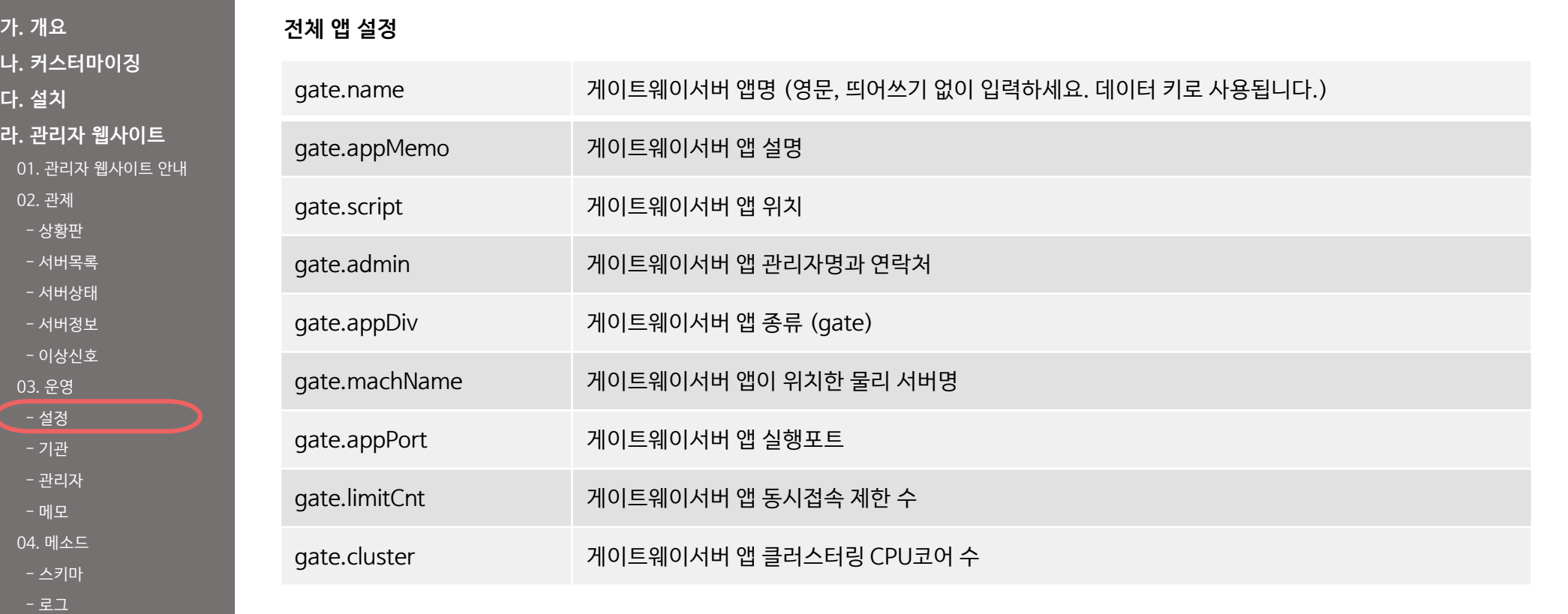

**가. 개요**

**다. 설치 라. 관리자 웹사이트** 01. 관리자 02. 관제 - 상황판 - 서버목록 - 서버상태 - 서버정보 - 이상신호 03. 운영 - 설정 - 기관 - 관리자 - 메모 04. 메소드 - 스키마 - 로그 **마. 테스트 바. 기타정보**

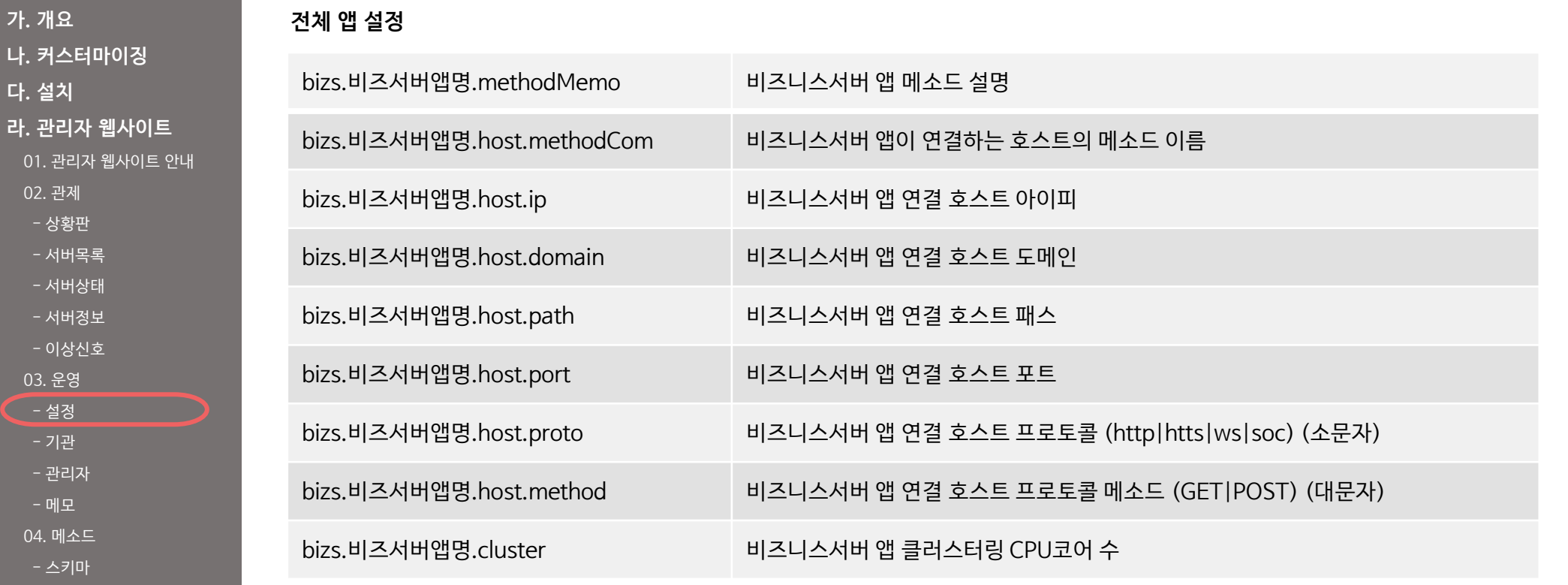

**가. 개요**

**다. 설치**

01. 관리자 웹 02. 관제 - 상황판 - 서버목록 - 서버상태 - 서버정보 - 이상신호 03. 운영 - 설정 - 기관 - 관리자 - 메모 04. 메소드 - 스키마 - 로그 **마. 테스트 바. 기타정보**

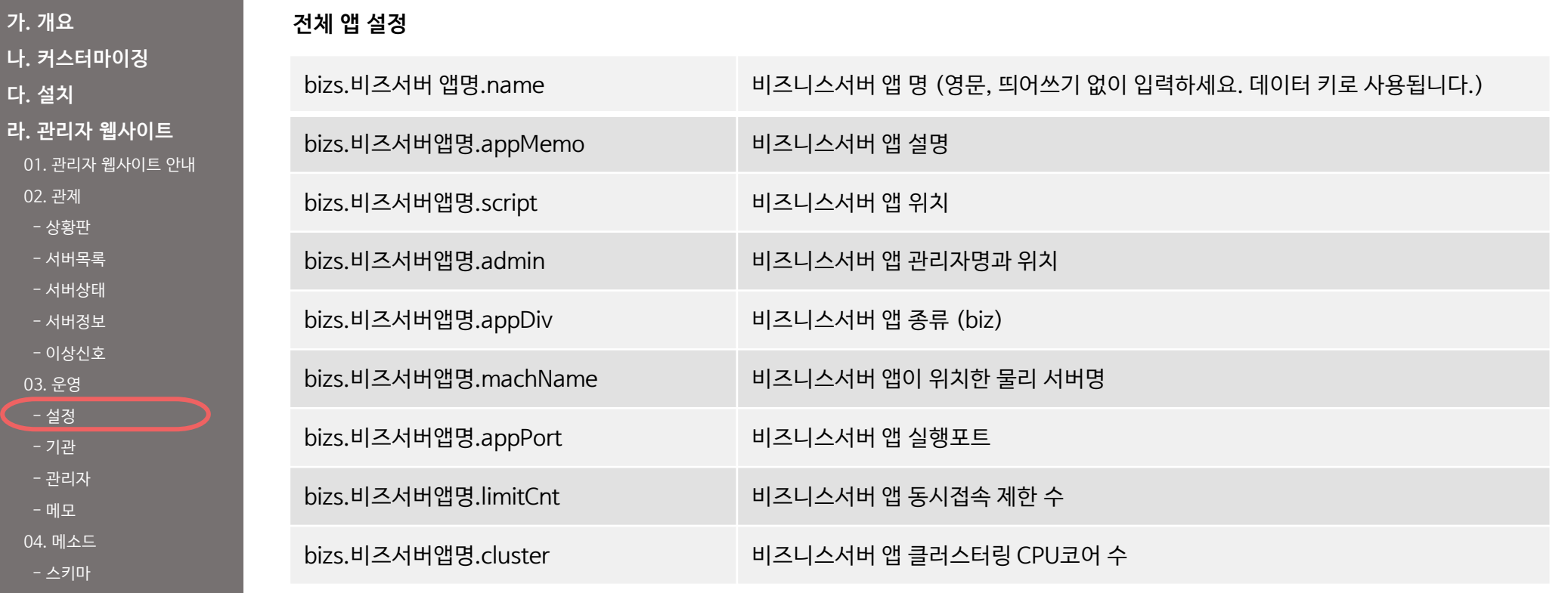

**다. 설치**

- 설정 - 기관

- 메모

- 스키마 - 로그 **마. 테스트 바. 기타정보**

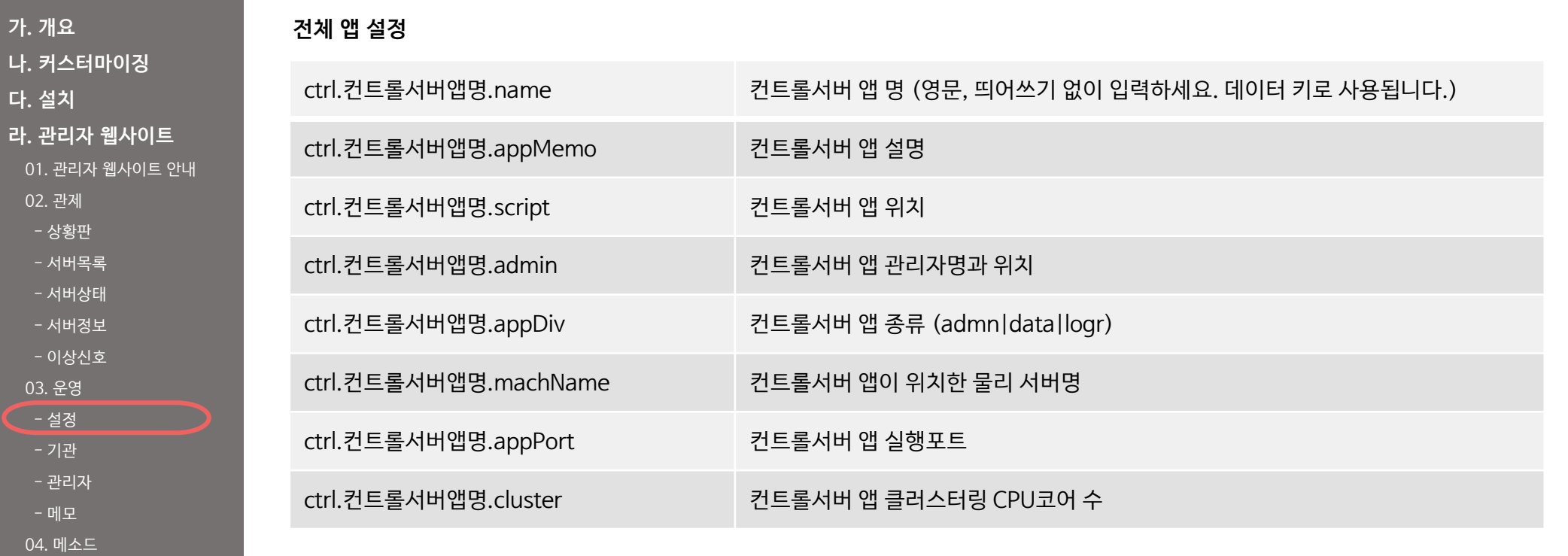

**가. 개요**

**다. 설치 라. 관리자 웹사이트** 01. 관리자 02. 관제 - 상황판 - 서버목록 - 서버상태 - 서버정보 - 이상신호 03. 운영 - 설정 - 기관 - 관리자 - 메모 04. 메소드 - 스키마 - 로그 **마. 테스트 바. 기타정보**

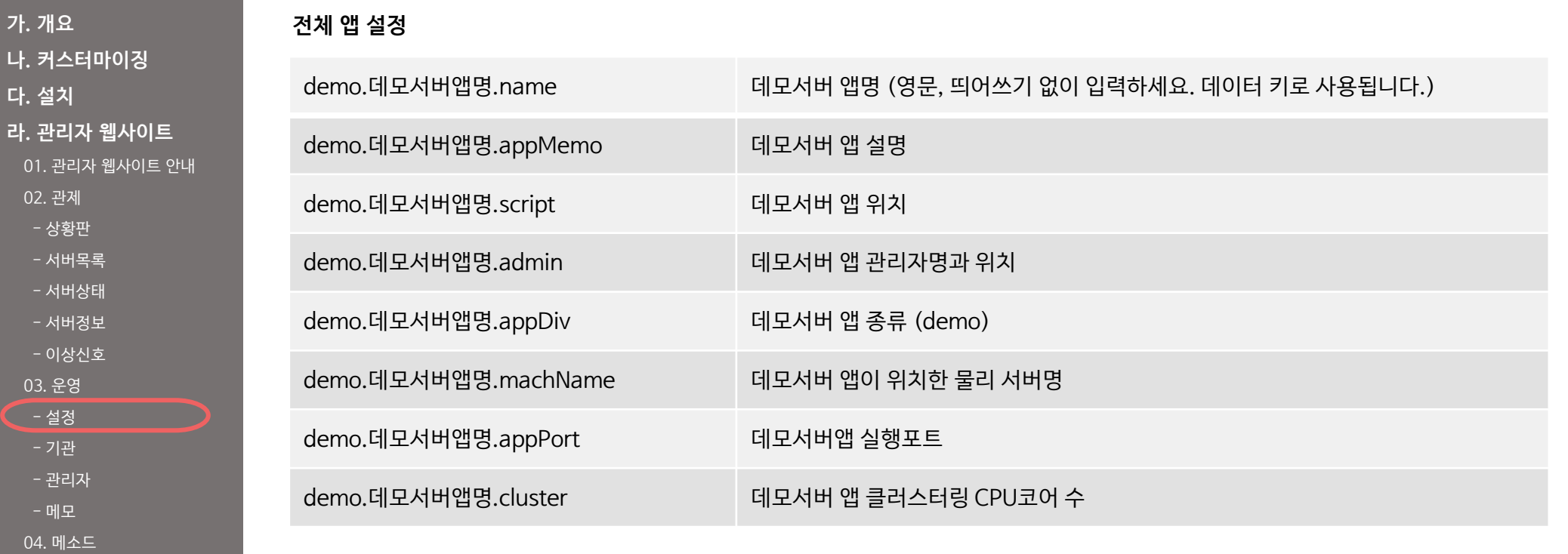

## **라**. 03. 운영

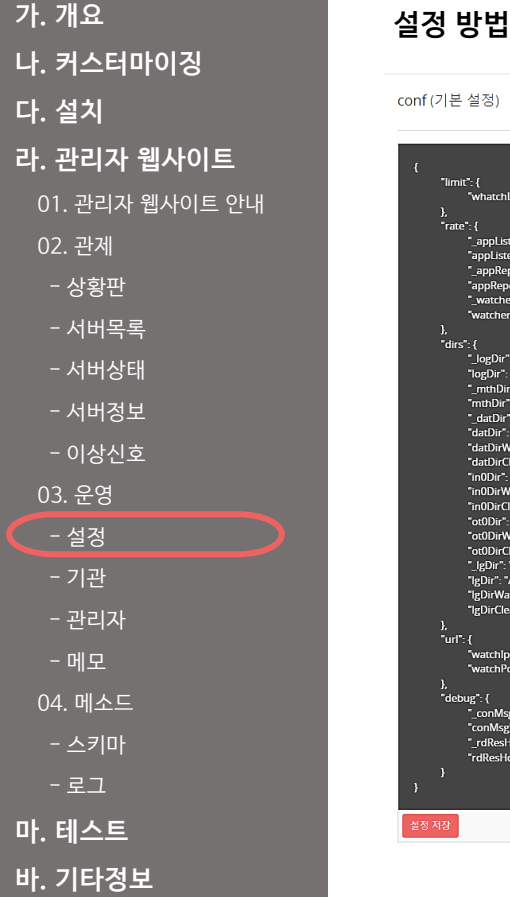

**Node** 

**Breaker** 

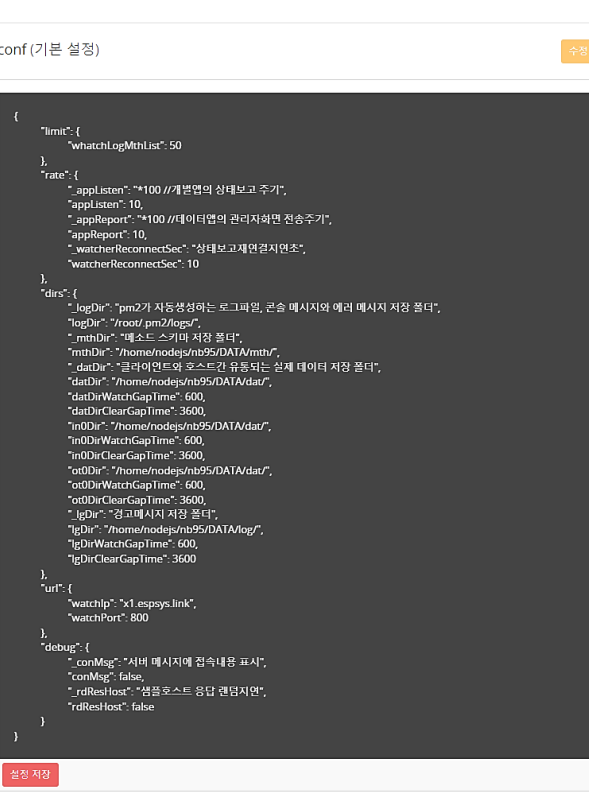

노드브레이커의 설정은 매우 복잡하고 민감한 부분입니다.

사전에 설치된 기본 설정값이 되도록 유지되는 것이 좋지만, 부득이하게 변경되어야 할 경우가 있습니다.

먼저 우측 상단의 [설정 수정하기] 버튼을 눌러 입력창을 띄웁니다.

짙은 회색의 바탕색에 흰 글자가 나타나면 수정에 창이 오픈 된 것입니다.

수정 창 아래에는 붉은색의 [설정 저장]이 있으므로, 내용을 수정한 뒤 곧 바로 저장이 가능합니다. 수정을 취소하려면 다시 우측 상단의 [수정 취 소하기] 버튼을 눌러 원상복구 할 수 있습니다.

수정 내용은 철저하게 표준 json 표기법을 따라야 합니다.

저장 명령을 받으면 노드브레이커는 자동으로 json 표기법 검사를 하게 되며, 문제가 없을 경우 곧바로 저장됩니다. 에러가 발생할 경우 저장되지 않습니다.

저장된 내용은 모든 물리 서버로 자동 브로드 캐스팅되어 전체 시스템이 동일한 설정값을 갖게 됩니다. 설정이 끝나더라도 자동으로 모든 서버가 내용을 적용 받는 것은 아닙니다. 반드시 해당 서버, 혹은 전체 서버를 재 시동 해야 실제 적용됩니다.

### **표준 json 유의사항**

모든 키 값은 큰따옴표(")로 감싸야 합니다.

{a:1}<=에러발생 {"a":1,"b":true,"c":"str"}<=정상

여러 객체 혹은 배열을 나열할 경우 마지막에는 쉼표가 있어서는 안됩니 다

[1,2,3,]<=에러발생

[1,2,3]<=정상

**가. 개요**

**다. 설치**

- 로그 **마. 테스트 바. 기타정보**

## **라**. 03. 운영

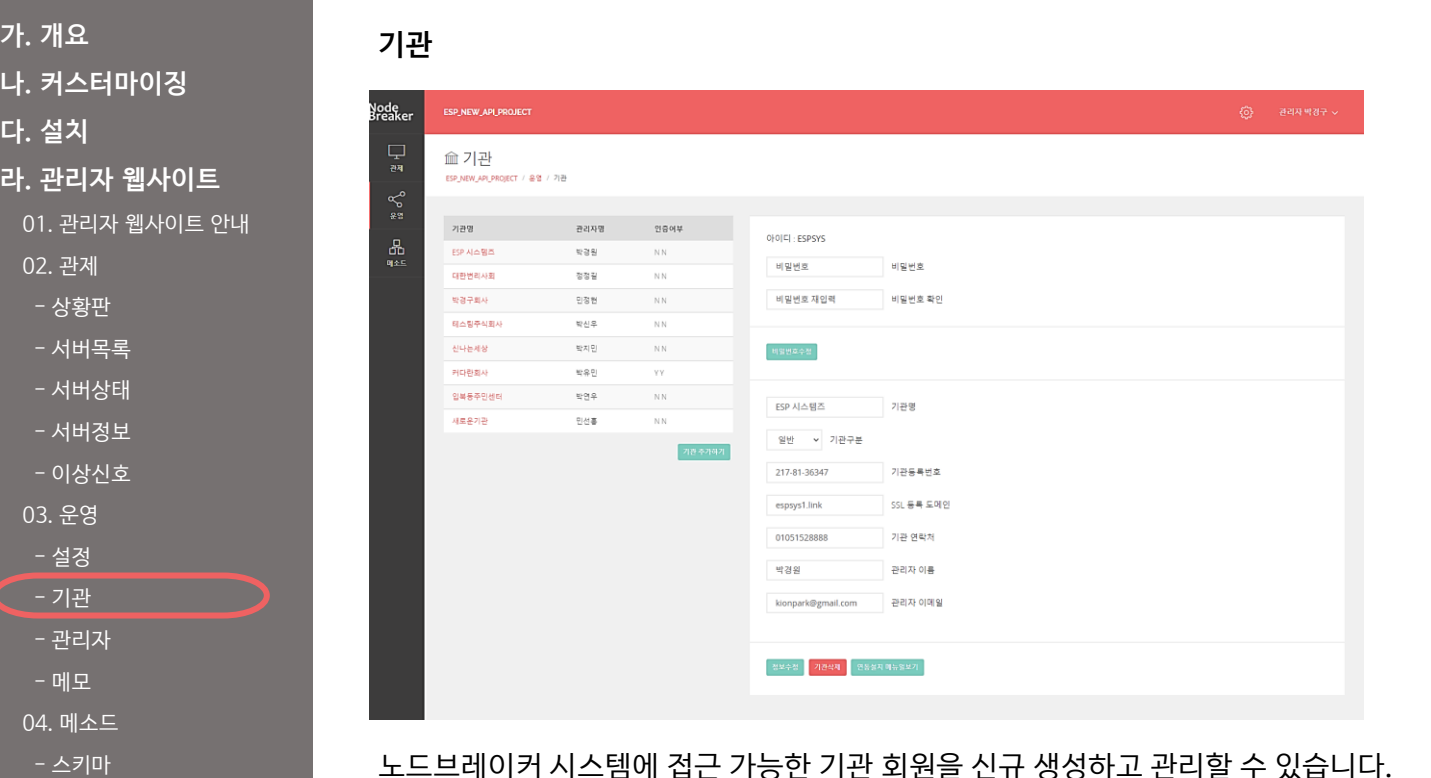

노드브레이커 시스템에 접근 가능한 기관 회원을 신규 생성하고 관리할 수 있습니다.

노드브레이커 v.1.0 취급설명서

노드브레이커 v.1.0 취급설명서

# Node<br>Breaker

## **라**. 03. 운영

**가. 개요 나. 커스터마이징 다. 설치 라. 관리자 웹사이트** 01. 관리자 웹사이트 안내 02. 관제 - 상황판 - 서버목록 - 서버상태 - 서버정보 - 이상신호 03. 운영 - 설정 - 기관 - 관리자 - 메모 04. 메소드 - 스키마 - 로그 **마. 테스트 바. 기타정보**

**기관 추가**

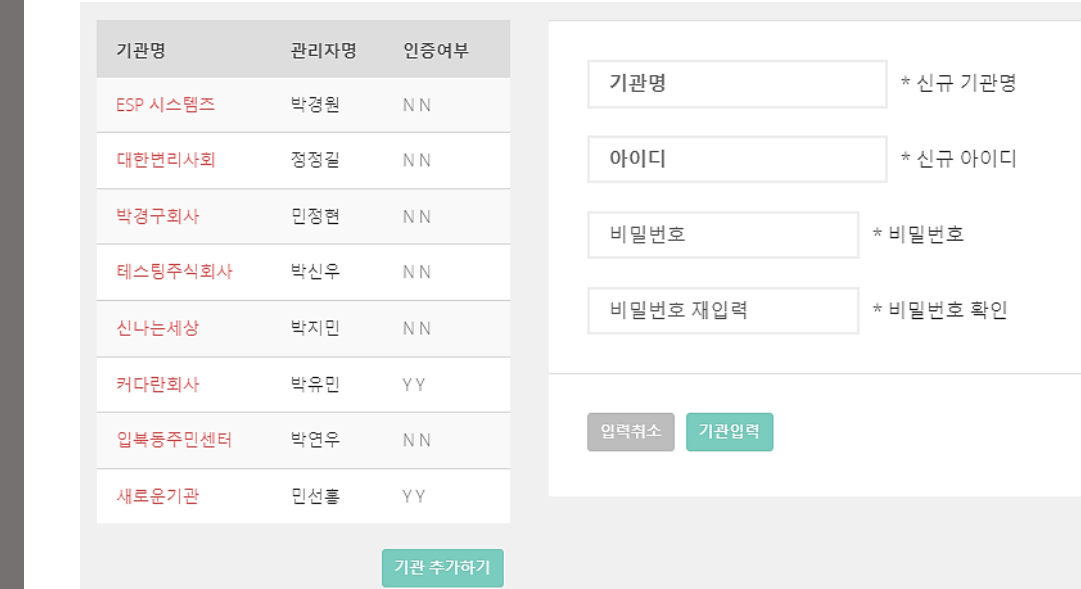

원칙적으로 기관 회원 추가는 관리자만 가능합니다.

기관과의 충분한 협의 후에 관리자가 회원을 생성하여 알려주시기 바랍니다. 좌측 기관 목록 하단의 [기관 추가하기] 버튼을 눌러 새로운 기관을 추가할 수 있습니다. 아이디와 비밀번호, 비밀번호 확인, 관리자명을 입력한 후 [관리자 입력] 버튼을 누르면 쉽게 생성됩니다.

## **라**. 03. 운영

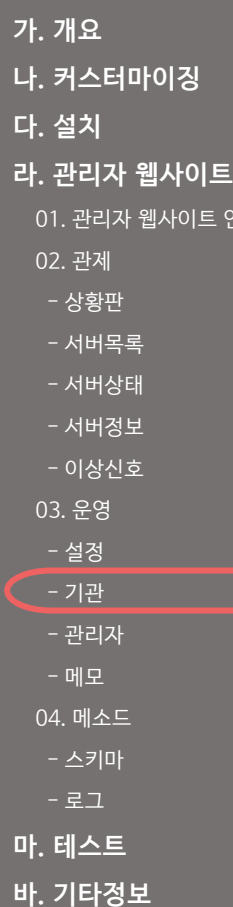

안내

### **제한사항**

아이디 제한 : 이미 사용 중인 아이디는 사용할 수 없으며, 한번 생성했던 회원의 아이디는 삭제한 후에도 다시 재사용할 수 없습니다.

반드시 영어로 시작해야 하며, 영어/숫자를 이용하여 4~20글자가 되도록 만들어야 합니다.

영문 대소문자는 구별하지 않으므로, 소문자로 입력할 시 자동으로 대문자로 변환됩니다.

비밀번호 제한 : 비밀번호는 반드시 영문, 숫자, 특수문자를 하나 이상 사용하여 6~20글자가 되도록 만들어야 합니다.

비밀번호는 암호화되어 저장됩니다. (최소 128비트 암호화)

아이디와 비밀번호 찾기, 재설정 기능은 제공하지 않습니다.

비밀번호는 암호화되어 저장되므로, 시스템 관리자조차 알 수 없습니다.

만약 비밀번호를 분실했을 경우, 관리자에게 임시 비밀번호로 변경을 요청하세요.

노드브레이커 v.1.0 취급설명서

### **라**. 03. 운영

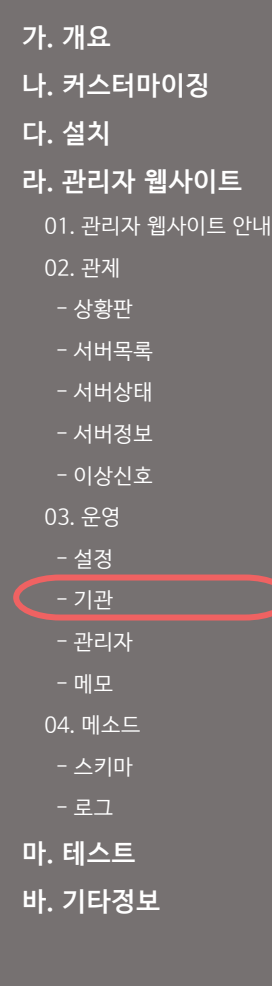

Node<br>Breaker

### **정보 수정**

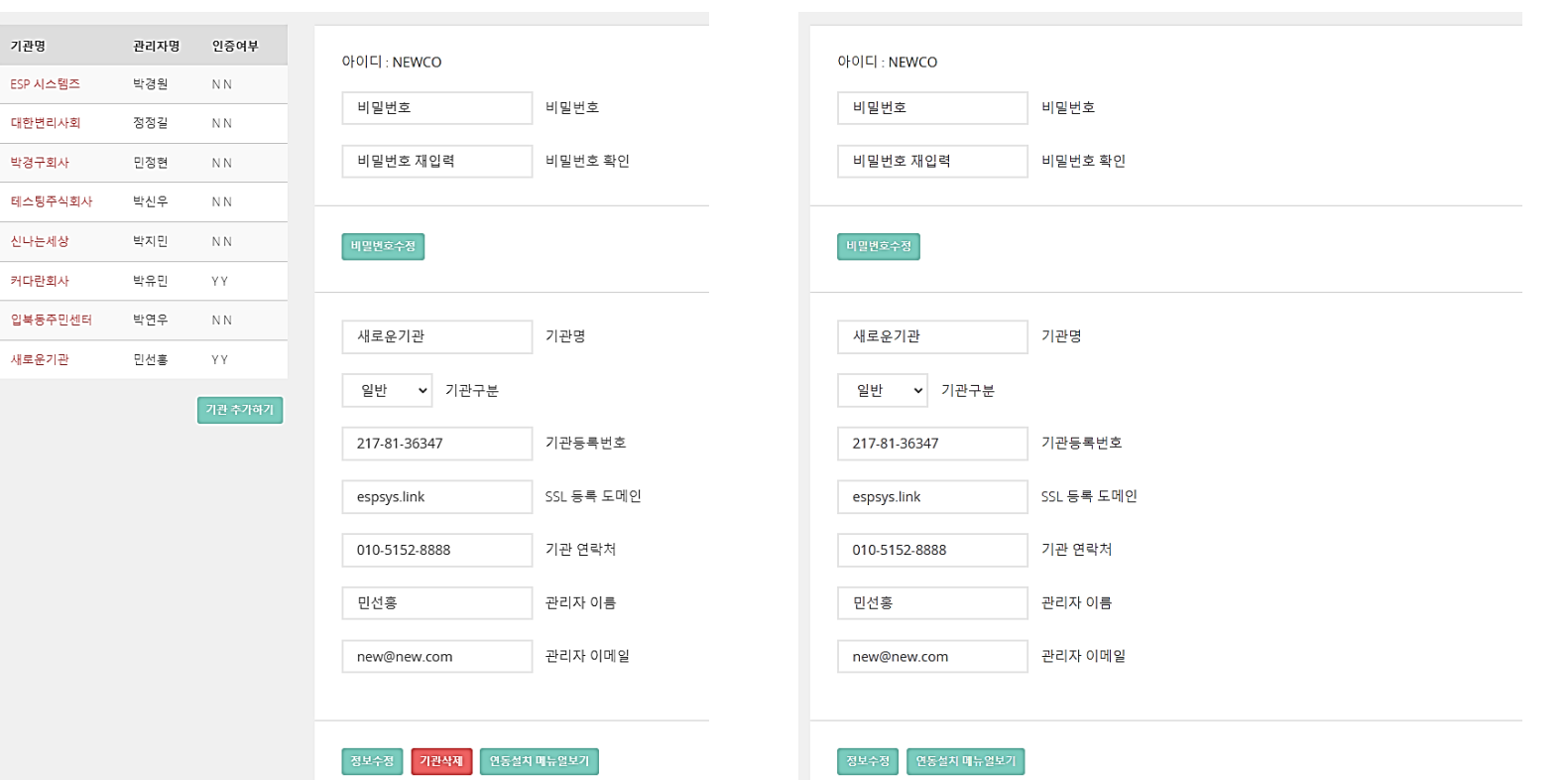

[정보 수정]과 [관리자 삭제] 버튼으로 간단하게 삭제가 가능하며, [비밀번호 수정] 버튼으로 비밀번호만 별도로 수정할 수도 있습니다.

관리자가 기관 회원을 등록하고 기관에게 통보한 뒤에는, 기관 회원은 직접 로그인하여 정보를 수정할 수 있습니다.

관리자는 다른 관리자와 모든 기관 회원의 정보를 수정할 수 있고, 삭제할 수도 있습니다.

기관 회원은 회원 자신의 정보만을 수정할 수 있습니다.

**가. 개요 나. 커스터마이징 다. 설치 라. 관리자 웹사이트** 01. 관리자 웹사이트 안내 02. 관제 - 상황판 - 서버목록 - 서버상태 - 서버정보 - 이상신호 03. 운영 - 설정 - 기관

Node<br>Breaker

- 관리자 - 메모 04. 메소드 - 스키마 - 로그 **마. 테스트 바. 기타정보**

### **라**. 03. 운영

기관 인증 페이지 하단에서 시스템에 접속할 클라이언트 서버의 아이피를 입력하고 [인증 등록하기] 버튼을 눌러 인증 과정을 밟게 됩니다.

단, 인증이 모두 끝난 후에는 기관정보가 노드브레이커에 업데이트될 수 있도록 관리자가 게이트웨이를 재시동해야 합니다.

원칙적으로 기관 인증 절차는 100% 기관이 직접 등록하고 수행할 수 있습니다.

기관 로그인이 가능하다면 인증 역시 가능합니다.

접근권한 서버아이피 (포트 제외) 13.209.161.254

m2.espsys.link:650 접근권한 서버도메인 (도메인:포트 혹은 아이피:포트)

### - 기관인증

게이트웨이 서버를 재시동해야만 적용됩니다.

그러나 실시간으로 적용되는 것은 아닙니다.

관리자가 기관 회원을 삭제할 경우, 해당 기관이 갖고 있던 서버의 접속 권한도 삭제됩니다.

기관 회원 자신의 탈퇴, 회원삭제 기능은 제공하지 않습니다.

### **기관 회원의 탈퇴, 삭제**

노드브레이커 v.1.0 취급설명서

노드브레이커 v.1.0 취급설명서

## **라**. 03. 운영

Node<br>Breaker

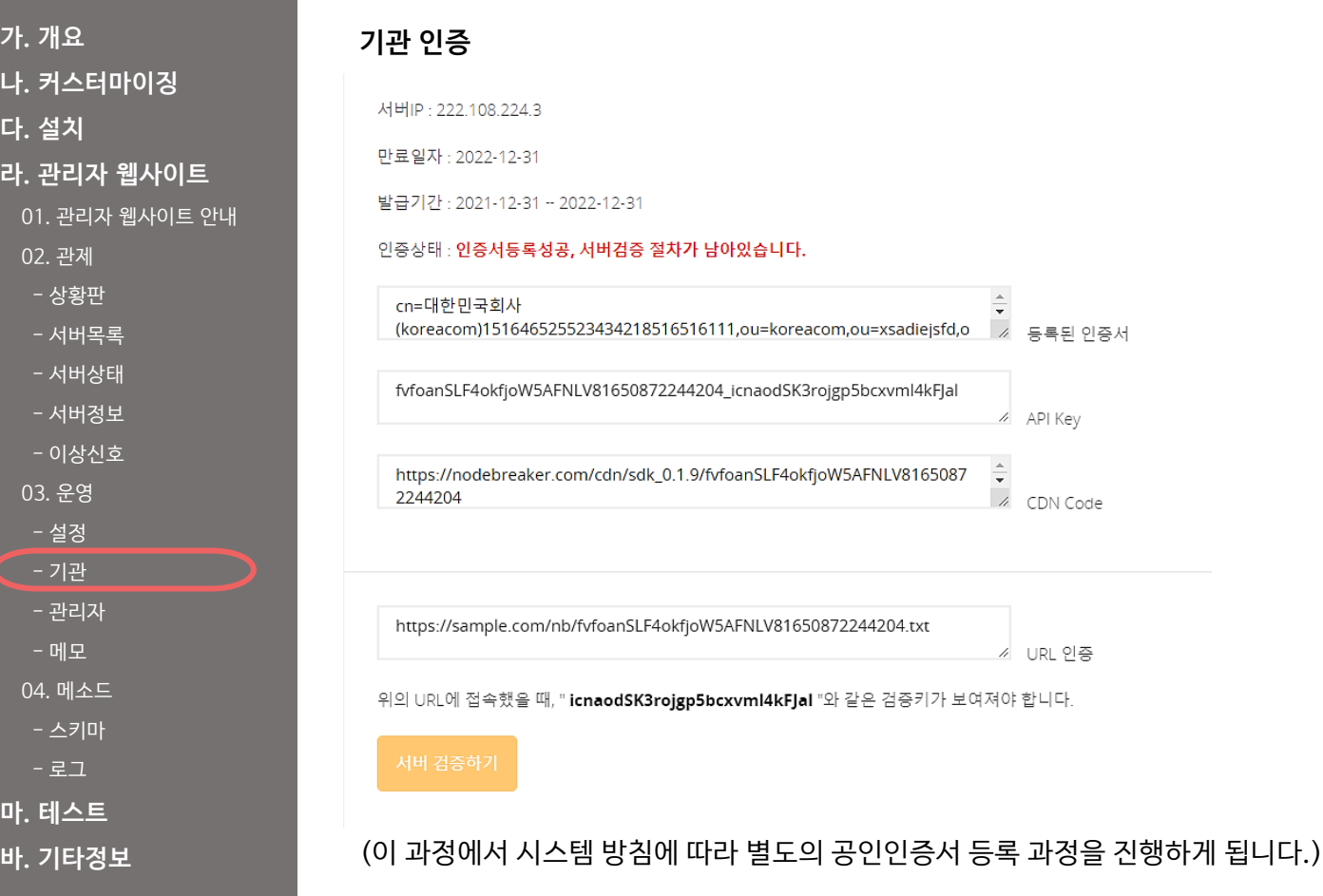

## **라**. 03. 운영

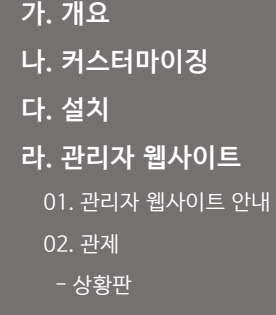

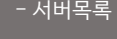

- 서버상태 - 서버정보

- 이상신호

03. 운영

- 설정 - 기관

- 관리자

- 메모 04. 메소드

- 스키마

- 로그

**마. 테스트**

**바. 기타정보**

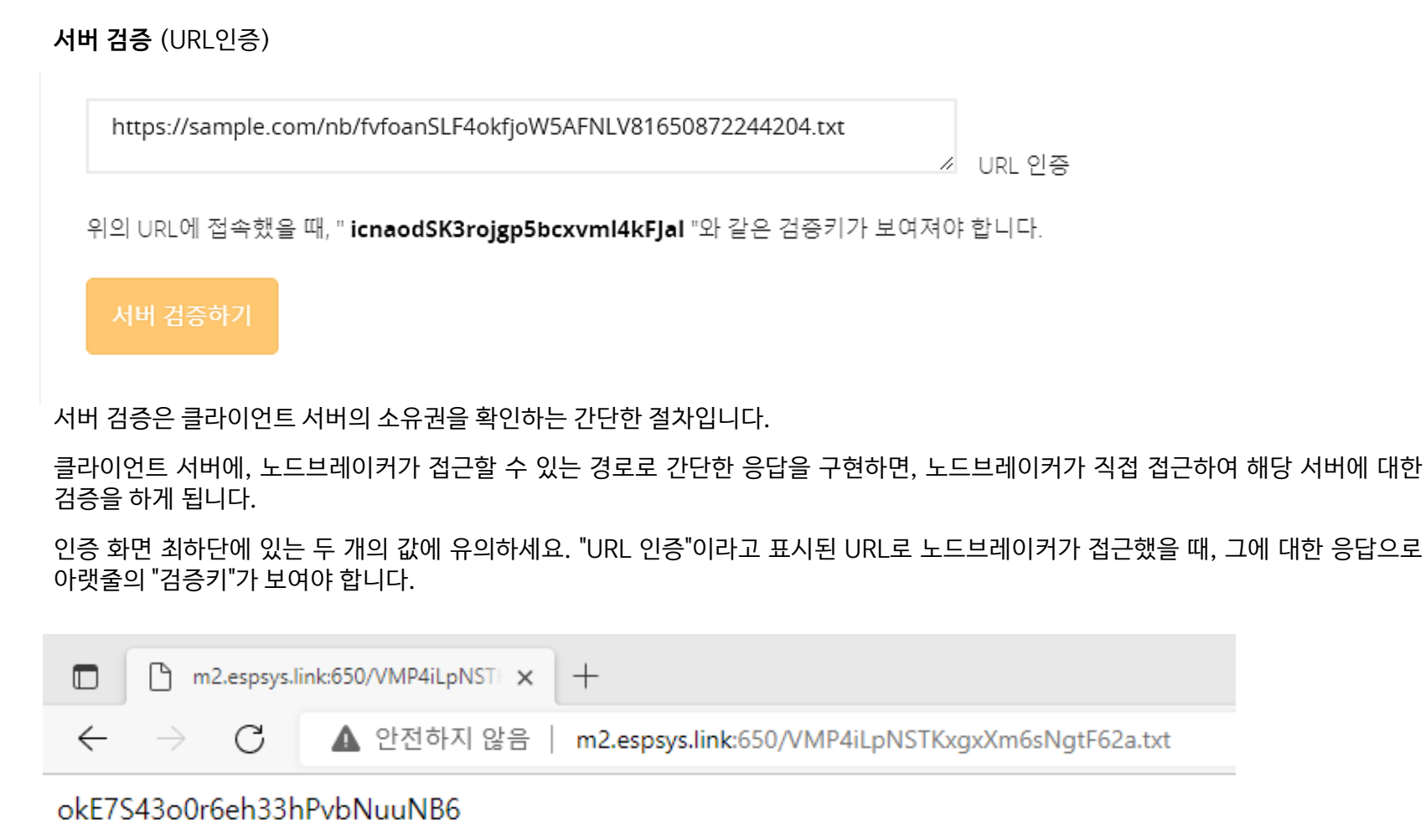

서버검증시 도메인이 등록되지 않은 서버일 경우, 아이피와 포트번호로 등록해도 작동합니다.

클라이언트 서버가 준비되면, 최하단의 [서버 검증하기] 버튼을 클릭하여 검증을 실행합니다.

노드브레이커 v.1.0 취급설명서

# Node<br>Breaker

## **라**. 03. 운영

**기관인증/검증완료**

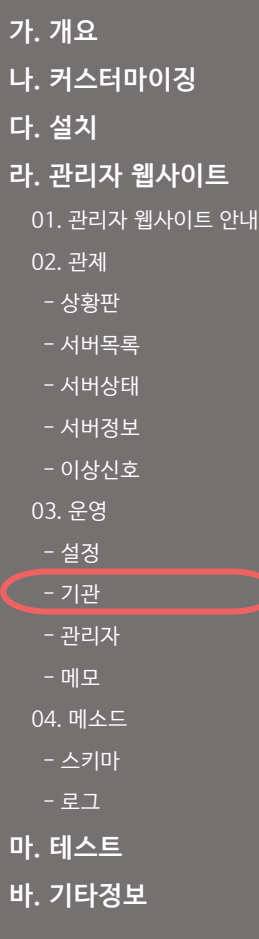

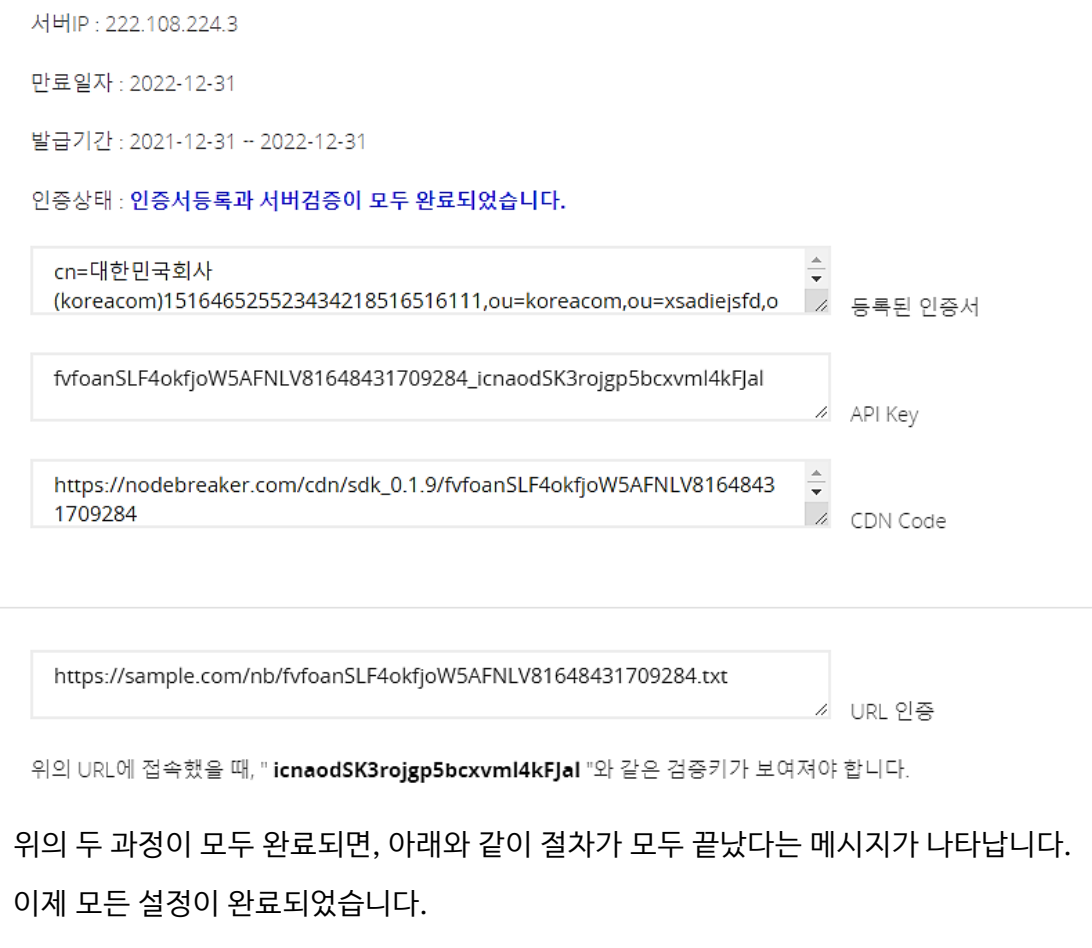

**가. 개요 나. 커스터마이징 다. 설치 라. 관리자 웹사이트** 01. 관리자 02. 관제 - 상황판 - 서버목록 - 서버상태 - 서버정보 - 이상신호 03. 운영 - 설정 - 기관 - 관리자 ————<br>- 메모 04. 메소드 - 스키마 - 로그 **마. 테스트 바. 기타정보**

Node<br>Breaker

## **라**. 03. 운영

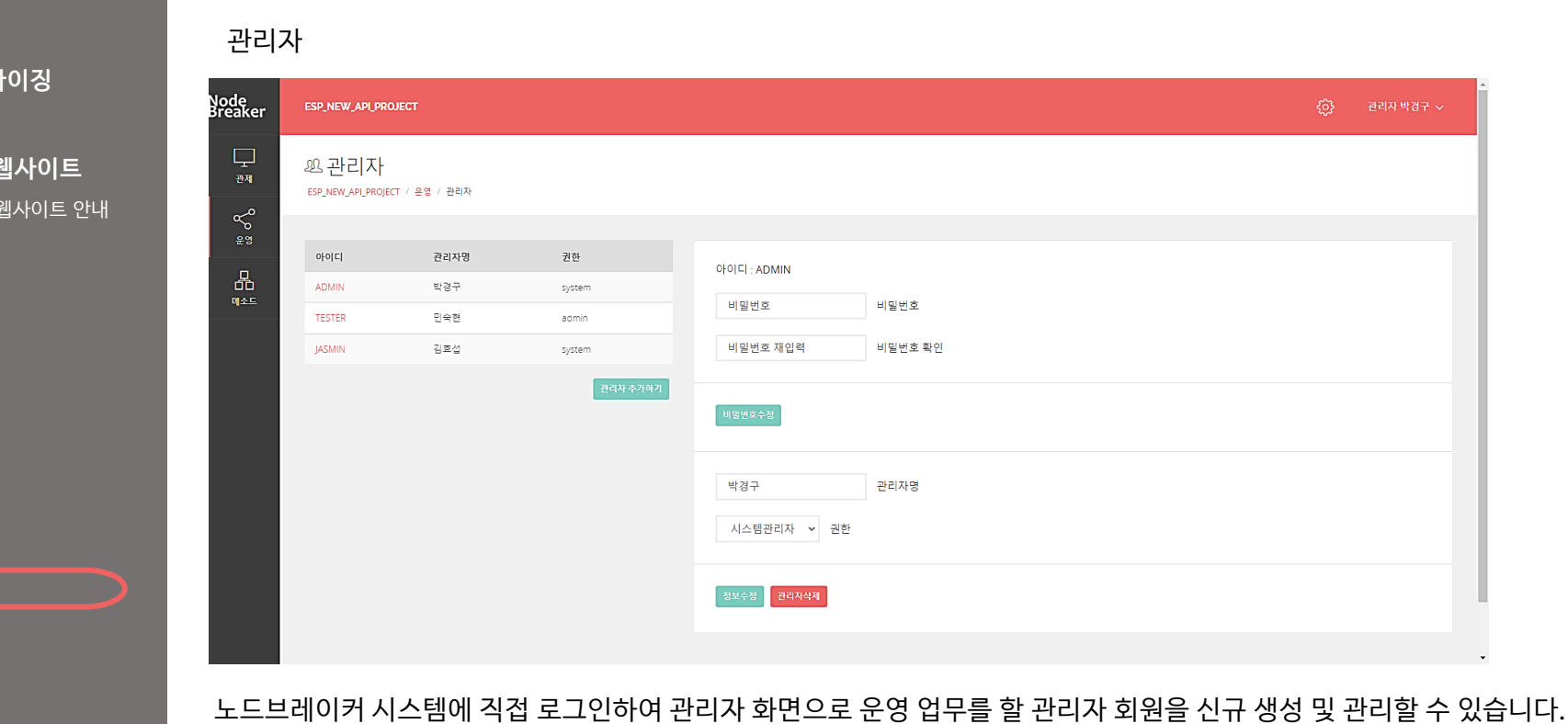

노드브레이커 v.1.0 취급설명서

**가. 개요 나. 커스터마이징 다. 설치 라. 관리자 웹사이트** 02. 관제 - 상황판

Node<br>Breaker

### 01. 관리자 웹사이트 안내 - 서버목록 - 서버상태 - 서버정보 - 이상신호 03. 운영 - 설정 - 기관 -<br><sup>-</sup> 관리자 - 메모 04. 메소드 - 스키마 - 로그 **마. 테스트**

**바. 기타정보**

**라**. 03. 운영

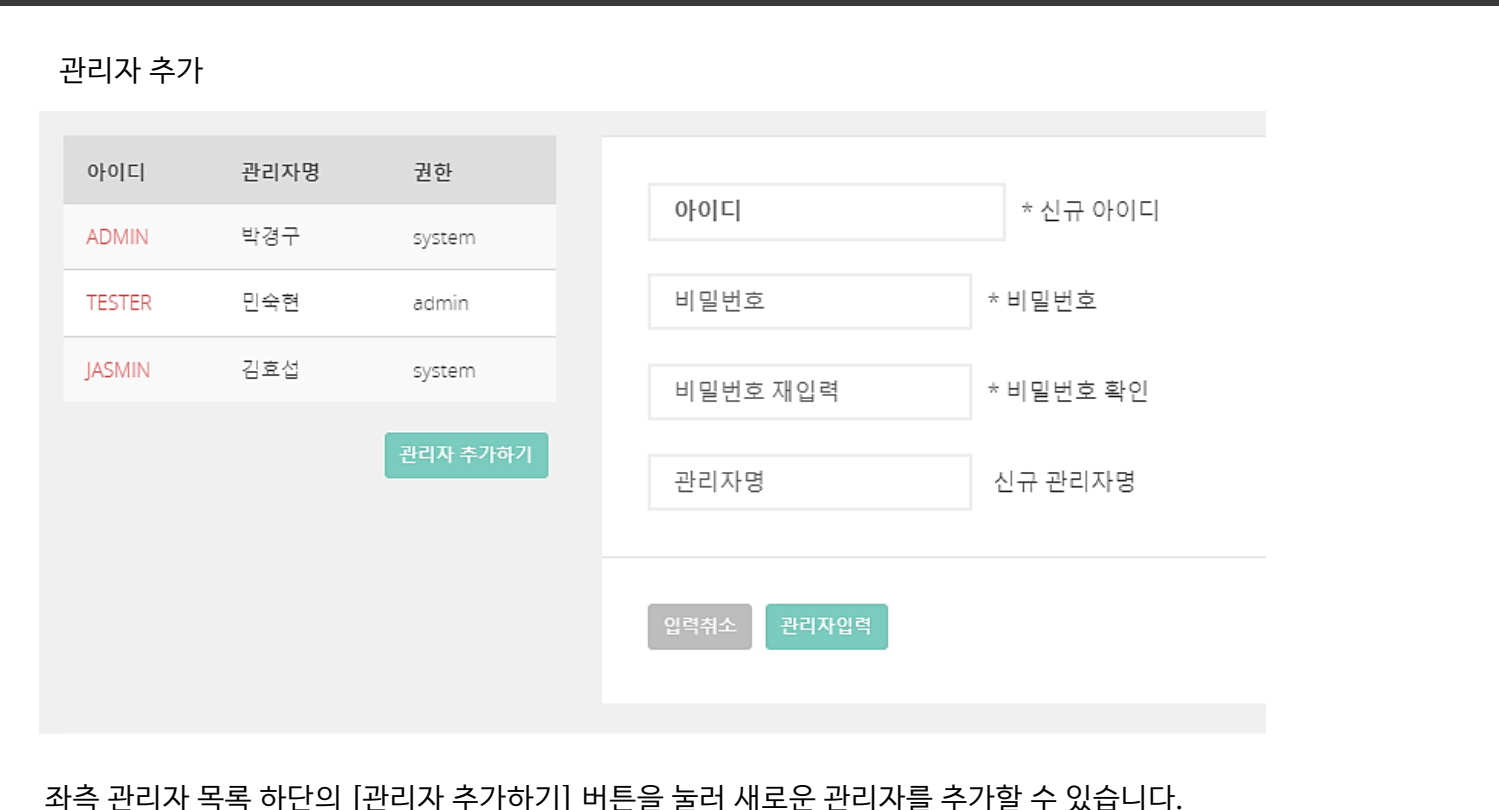

아이디와 비밀번호, 비밀번호 확인, 관리자명을 입력한 후 [관리자 입력] 버튼을 누르면 쉽게 생성됩니다.

노드브레이커 v.1.0 취급설명서

**가. 개요**

### **라**. 03. 운영

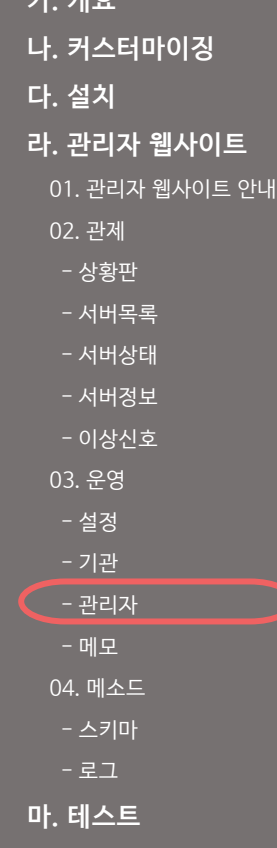

**바. 기타정보**

### **제한사항**

아이디 제한 : 이미 사용 중인 아이디는 사용할 수 없으며, 한번 생성했던 회원의 아이디는 삭제한 후에도 다시 재사용할 수 없습니다.

반드시 영어로 시작해야 하며, 영어/숫자를 이용하여 4~20글자가 되도록 만들어야 합니다.

영문 대소문자는 구별하지 않으므로, 소문자로 입력할 시 자동으로 대문자로 변환됩니다.

비밀번호 제한 : 비밀번호는 반드시 영문, 숫자, 특수문자를 하나 이상 사용하여 6~20글자가 되도록 만들어야 합니다. 비밀번호는 암호화되어 저장됩니다.

아이디와 비밀번호 찾기, 재설정 기능은 제공하지 않습니다.

단, 관리자는 기존의 관리자는 물론, 기관 사용자의 모든 정보를 열람/수정/삭제할 수 있으므로, 기관의 요청을 받아 관리자가 해당 기관의 정보를 임의로 수정할 수 있습니다.

노드브레이커 v.1.0 취급설명서

## **라**. 03. 운영

Node<br>Breaker

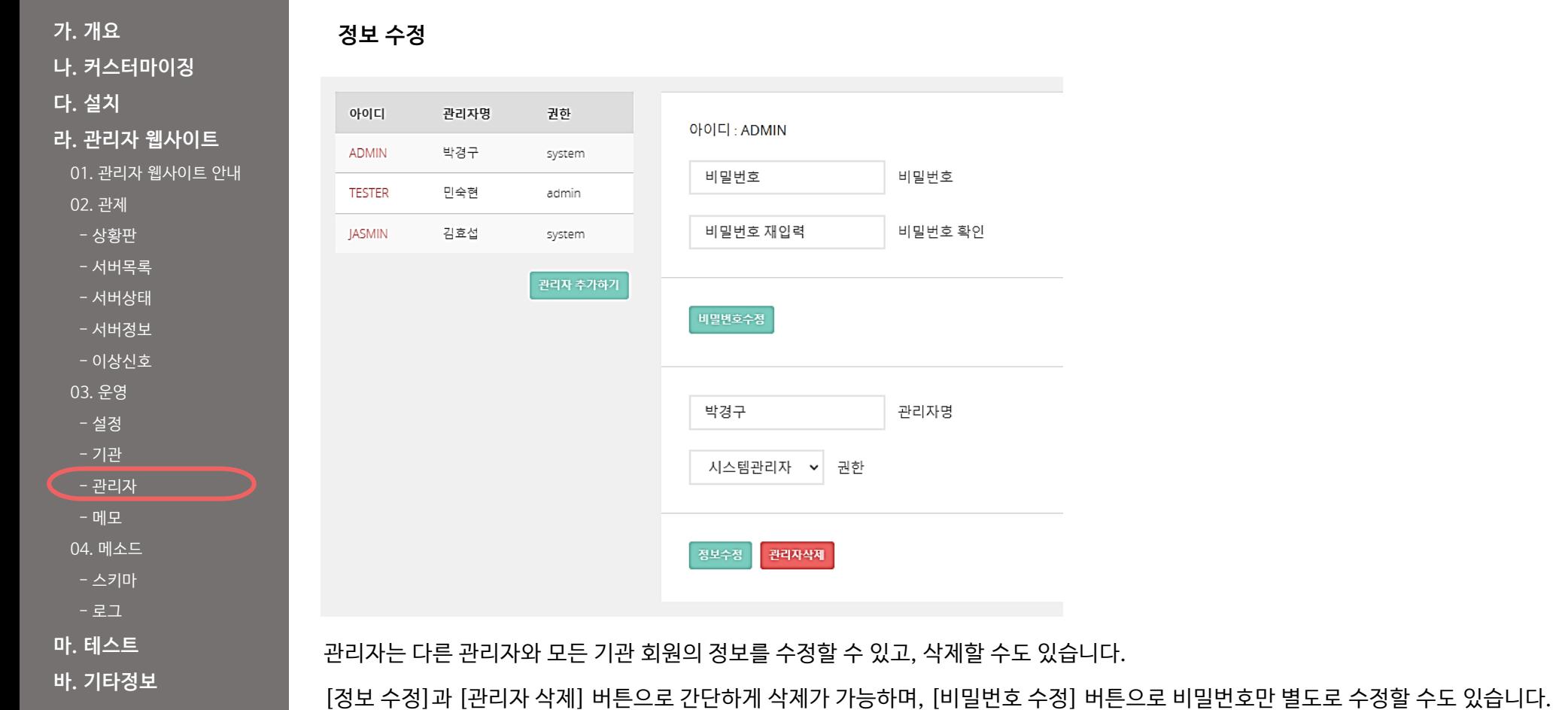

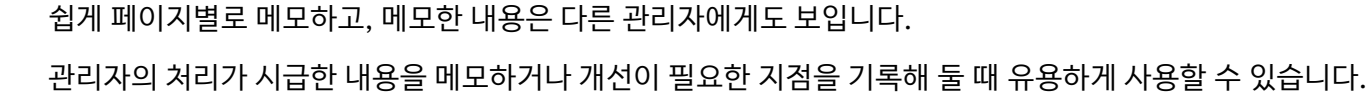

그러나 실시간으로 적용되는 것은 아닙니다. 게이트웨이 서버를 재시동해야만 적용됩니다. **메모** Node<br>Breaker ESP\_NEW\_API\_PROJECT  $\Box$ 너 메모 ESP\_NEW\_API\_PROJECT / 운영 / 메모  $\frac{6}{5}S_p$ 메모 위치  $\mathbb{R}\mathbb{H}$ 5번 서버 이상 品 5번 서버 이상 2022-03-27 /control/memo  $\mathbf{q}$ /control/memo 2022-03-27 09:19:58 HTML 특수문지 2022-03-26 /control/memo date\_format 표기법 /control/memo 2022-03-26 간헐적으로 데이터를 처리하지 못하는 사례가 늘어나고 있음. 일별통계, 주간통계, 월간통계 /control/memo 2022-03-26 클라이언트 즉에서 주로 오전에 많이 오류가 발생한다고 보고해옴. 나머지 (%) /stat/arrange 2022-03-25 ROUNDO - SQL 문장 /stat/arrange 2022-03-22 매모수정 메모삭제 WHAT IS A FORCED REFLOW AND HOW /control/memo 2022-03-16 TO SOLVE IT? 해보 세로쓰기

노드브레이커 v.1.0 취급설명서

기관 회원을 삭제할 경우, 해당 기관이 갖고 있던 서버의 접속 권한도 삭제됩니다.

### **기관 회원의 삭제**

**라**. 03. 운영

### **나. 커스터마이징**

**가. 개요**

**다. 설치**

Node<br>Breaker

**라. 관리자 웹사이트**

01. 관리자 웹사이트 안내

02. 관제

### - 서버정보

### - 이상신호

- 기관 - 관리자 - 메모 04. 메소드 - 스키마 - 로그 **마. 테스트 바. 기타정보**

### - 설정

### 03. 운영

### - 서버상태

### - 서버목록

### - 상황판

**가. 개요** 나. 커

## **라**. 03. 운영

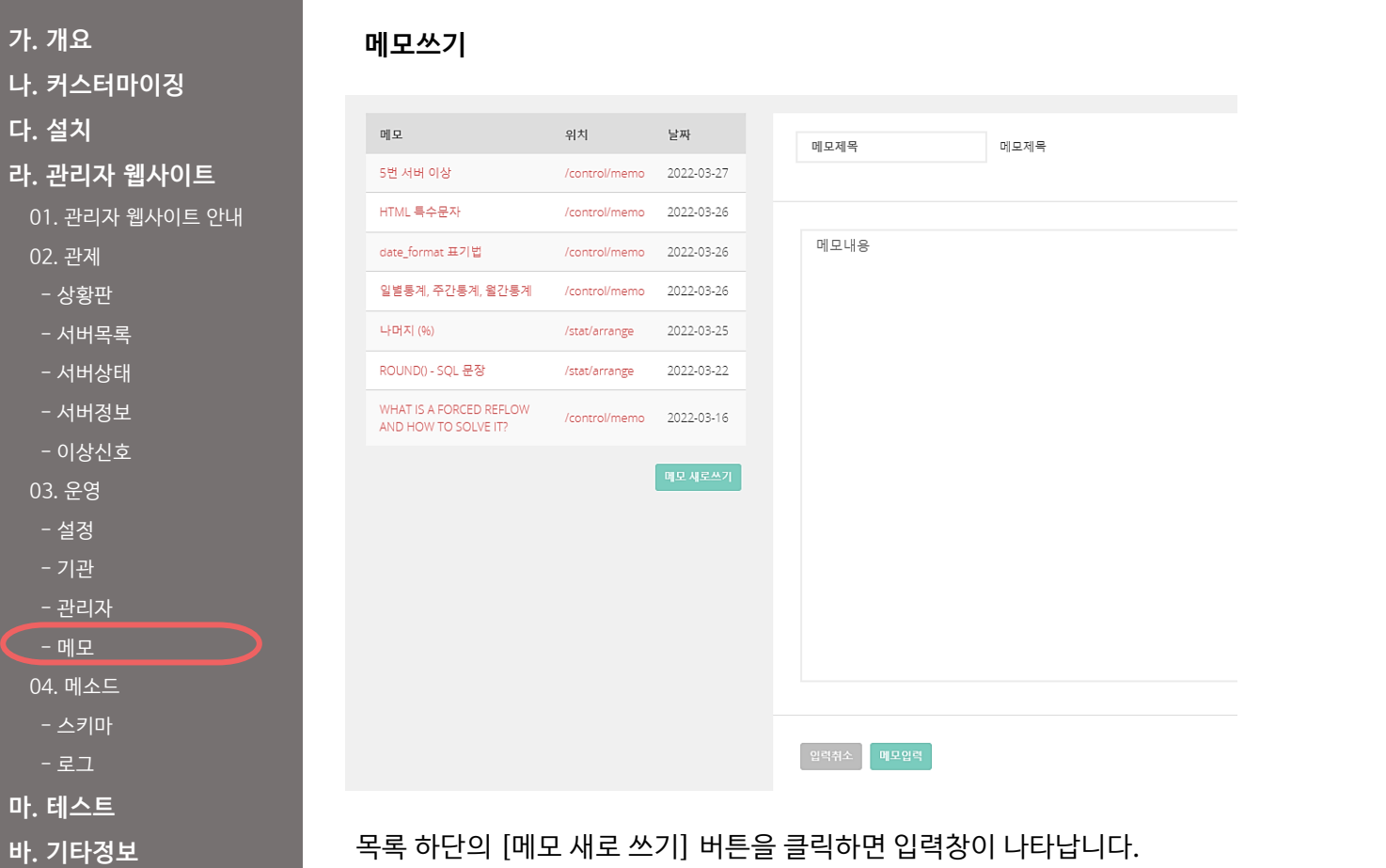

제목과 내용을 입력하고 [메모 입력] 버튼을 누르면 손쉽게 메모가 입력됩니다.

노드브레이커 v.1.0 취급설명서

### **라**. 03. 운영

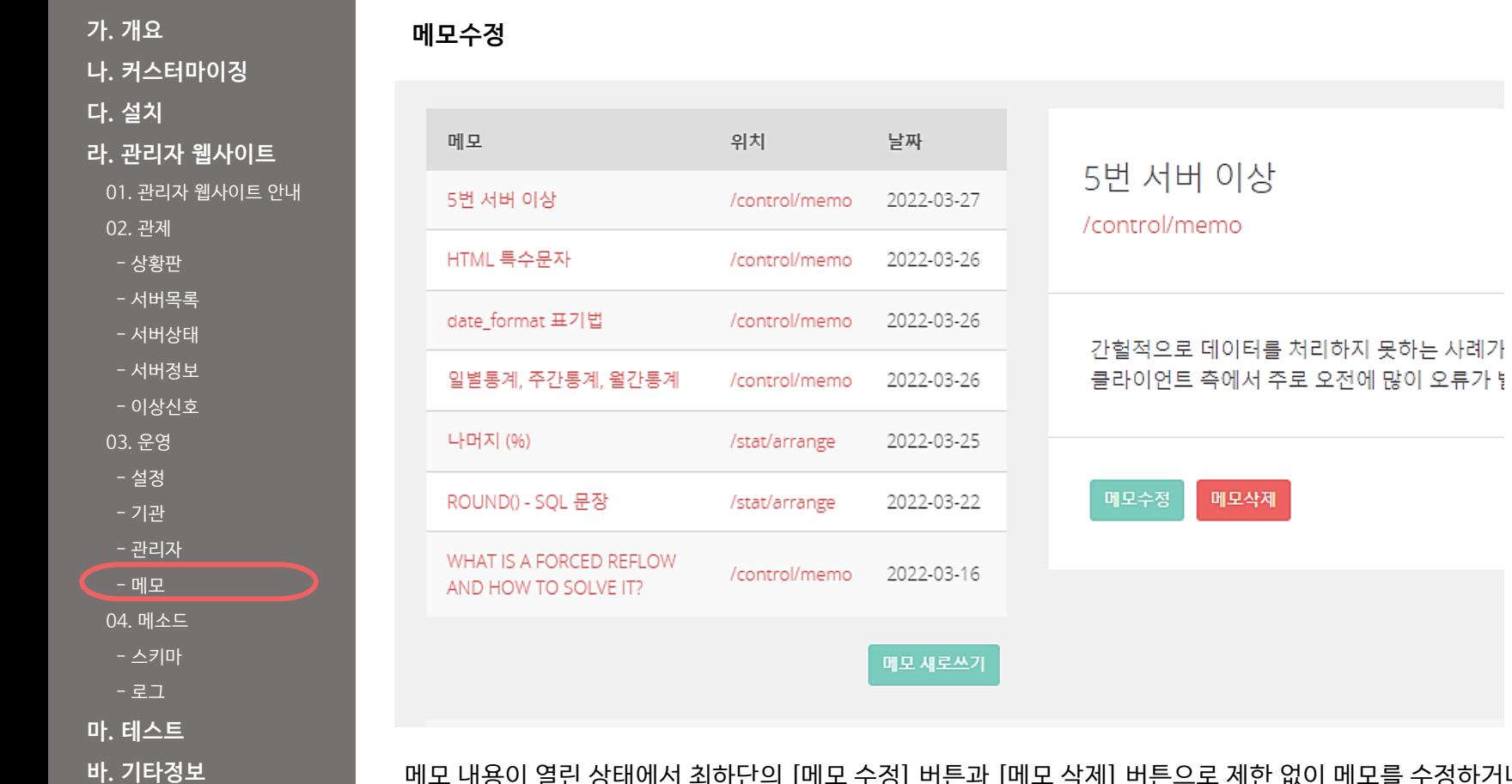

메모 내용이 열린 상태에서 최하단의 [메모 수정] 버튼과 [메모 삭제] 버튼으로 제한 없이 메모를 수정하거나 삭제할 수 있습니다.

### **라**. 04. 메소드

**가. 개요**

**다. 설치**

02. 관제 - 상황판 - 서버목록 - 서버상태 - 서버정보 - 이상신호 03. 운영 - 설정 - 기관 - 관리자 - 메모 04. 메소드 - 스키마 - 로그 **마. 테스트 바. 기타정보**

**나. 커스터마이징**

**라. 관리자 웹사이트**

메소드란 비즈니스 서버 앱이 실행하는 구체적인 업무입니다.

비즈니스 서버 앱은 호스트 서버에 업무를 의뢰하고, 그에 대한 응답을 받습니다.

호스트 쪽에서 요구하는 미리 정의된 값들을 보내주고, 그에 대한 응답으로 처리결과나 여러 가지 데이터를 전달받습니다.

01. 관리자 웹사이트 안내 이런 업무 과정을 통칭하여 메소드라고 칭합니다.

Node<br>Breaker

 $\overline{\mathbb{L}}$ aq  $\mathcal{S}^{\mathfrak{so}}$ 

晶

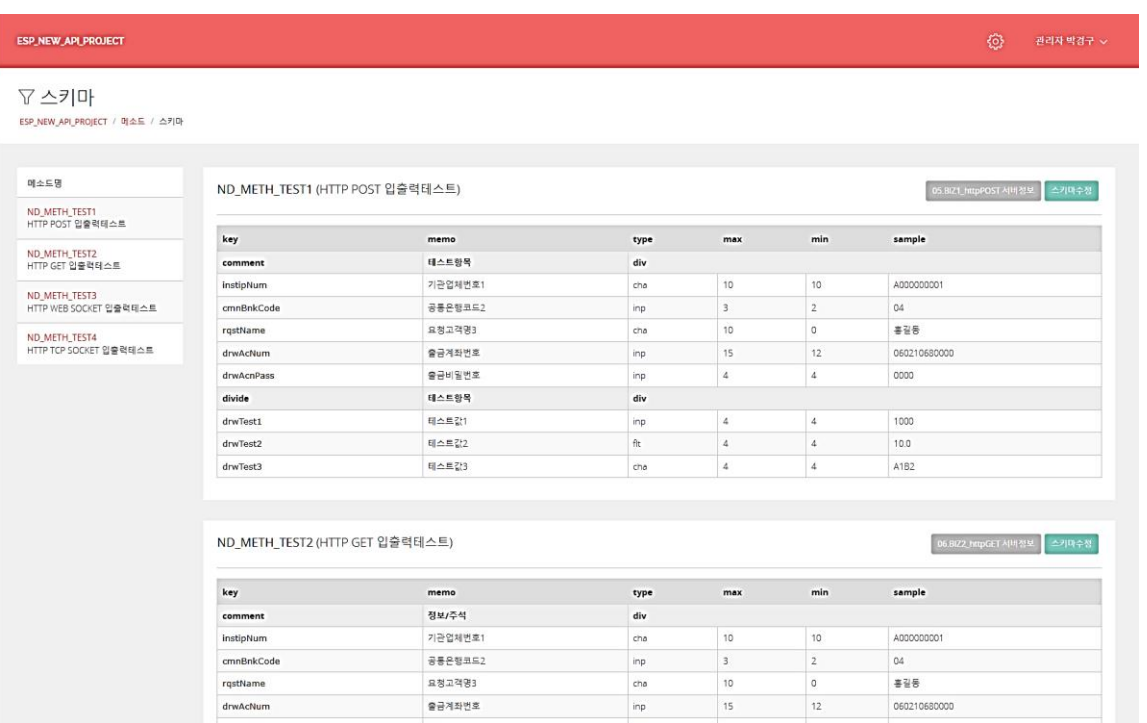

### Node **Breaker**

### **라**. 04. 메소드

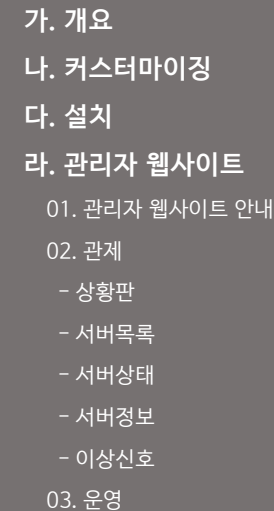

- 설정 - 기관 - 관리자 - 메모 04. 메소드 - 스키마 - 로그 **마. 테스트 바. 기타정보**

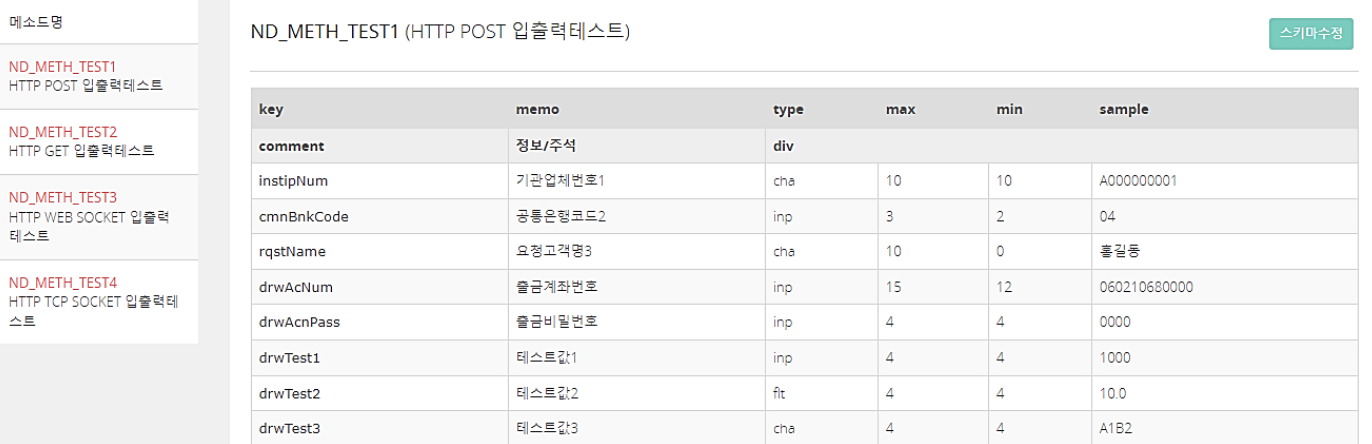

API 인증이나 서버 인증을 통과하지 못할 경우 스키마 인증을 실시하지 않습니다. 순서는 다음과 같습니다. 클라이언트 접속 => 유량 제어 차단

=> API/서버인증 => 메소드별 스키

마 검증 => 호스트 의뢰

### **서버 인증과 스키마 검증**

테스트

 $\triangle\Xi$ 

메소드 커스터마이징을 하기 위해서는 통신방식이나 주고받는 데이터의 복잡한 양식에 관한 합의가 선행되어 있어야 합니다.

그러나 커스터마이징 끝난 뒤에는 일정한 값이 오가는 단순한 업무 과정이 반복되므로, 노드브레이커는 자료 검증 기준으로 스키마를 정의 하여 관리하고 있습니다.

관리자는 복잡한 메소드 커스터마이징을 이해하지 않고도 스키마를 통해 유통되는 데이터를 관리할 수 있게 됩니다.

관리자는 모든 스키마 항목을 수정하고 삭제할 수 있으나, 시스템의 원활한 운영을 위해 꼭 필요한 경우에만 수정할 것을 권고합니다.

기본적으로, 하나의 비즈니스 서버 앱에 하나의 메소드, 하나의 스키마 문서가 매칭됩니다.

클라이언트의 모든 접속은 반드시 해당 스키마 규칙의 검증 대상이 되며, 허용되지 않는 값이 발견되면 호스트에 전달되지 않고 에러로 리 턴됩니다.

### **라**. 04. 메소드

**가. 개요 나. 커스터마이징 다. 설치 라. 관리자 웹사이트** 01. 관리자 웹사이트 안내 02. 관제 - 상황판

- 서버목록

- 서버상태

- 서버정보

- 이상신호

03. 운영

- 설정

- 기관

- 관리자

- 메모

04. 메소드

- 스키마 - 로그

**마. 테스트 바. 기타정보**

### **스키마 설명**

- 객체 내부 "key" 값과 객체의 키값을 동일하게 설정해주세요. (예: {"keyName":{"key":"keyName"}})

- 객체 내부 "type"를 "div" 로 설정하면 주석처럼 무시됩니다.

- 객체 내부 "type"가 "inp"라면 숫자로 이루어진 문자를 뜻합니다. (예: 00001)

- 객체 내부 "type"가 "flt"라면 숫자와 점으로 이루어진 문자를 뜻합니다. (예: 00.01)

- 객체 내부 "type"가 "cha"라면 모든 문자를 뜻합니다. (예: a1b2c)

- 객체 내부 "max"는 최대 문자 길이를 뜻합니다. (예: max:10은 열 글자 이하, max:0은 무제한)

- 객체 내부 "min"는 최소 문자 길이를 뜻합니다. (예: min:1은 한 글자 이상, min:0은 빈 값 허용)

### **라**. 04. 메소드

**가. 개요 나. 커스터마이징 다. 설치 라. 관리자 웹사이트** 01. 관리자 웹사이트 안내 02. 관제 - 상황판 - 서버목록 - 서버상태 - 서버정보 - 이상신호 03. 운영 - 설정 - 기관 - 관리자 - 메모 04. 메소드 - 스키마 - 로그 **마. 테스트**

**바. 기타정보**

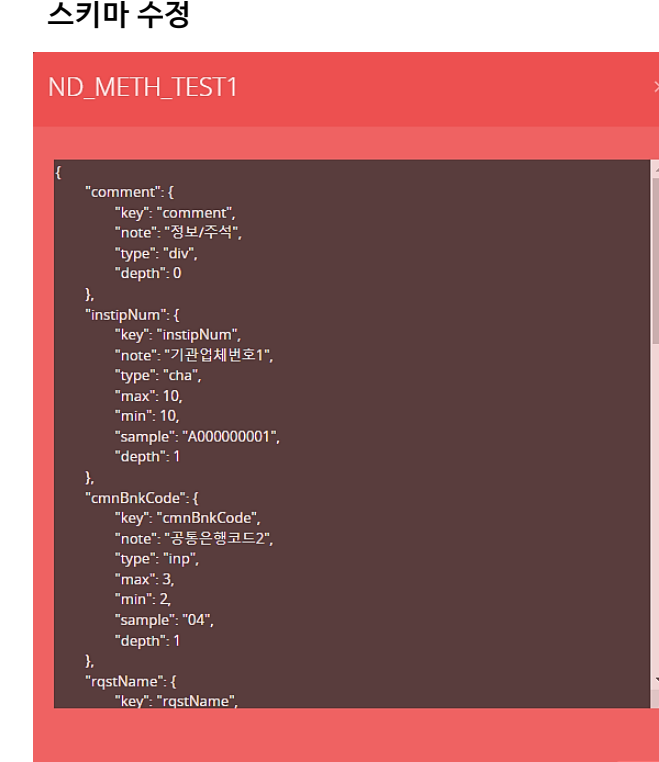

<mark>-</mark> 저장

스키마 수정은 호스트 측의 서비스를 정확하게 매핑하는 작업입니다.

충분한 테스트 없이는 완벽한 결과를 내기 어렵습니다.

사전에 설치된 기본 설정값이 되도록 유지되는 것이 좋지만, 부득이하게 변경되 어 할 경우가 있습니다.

먼저 우측 상단의 [스키마 수정하기] 버튼을 눌러 수정창을 띄웁니다.

짙은 붉은색의 바탕색에 흰 글자가 나타나면 수정창이 오픈 된 것입니다.

수정 창 아래에는 검은색의 [저장] 버튼이 있으므로, 내용을 수정한 뒤 곧바로 저장이 가능합니다.

## **라**. 04. 메소드

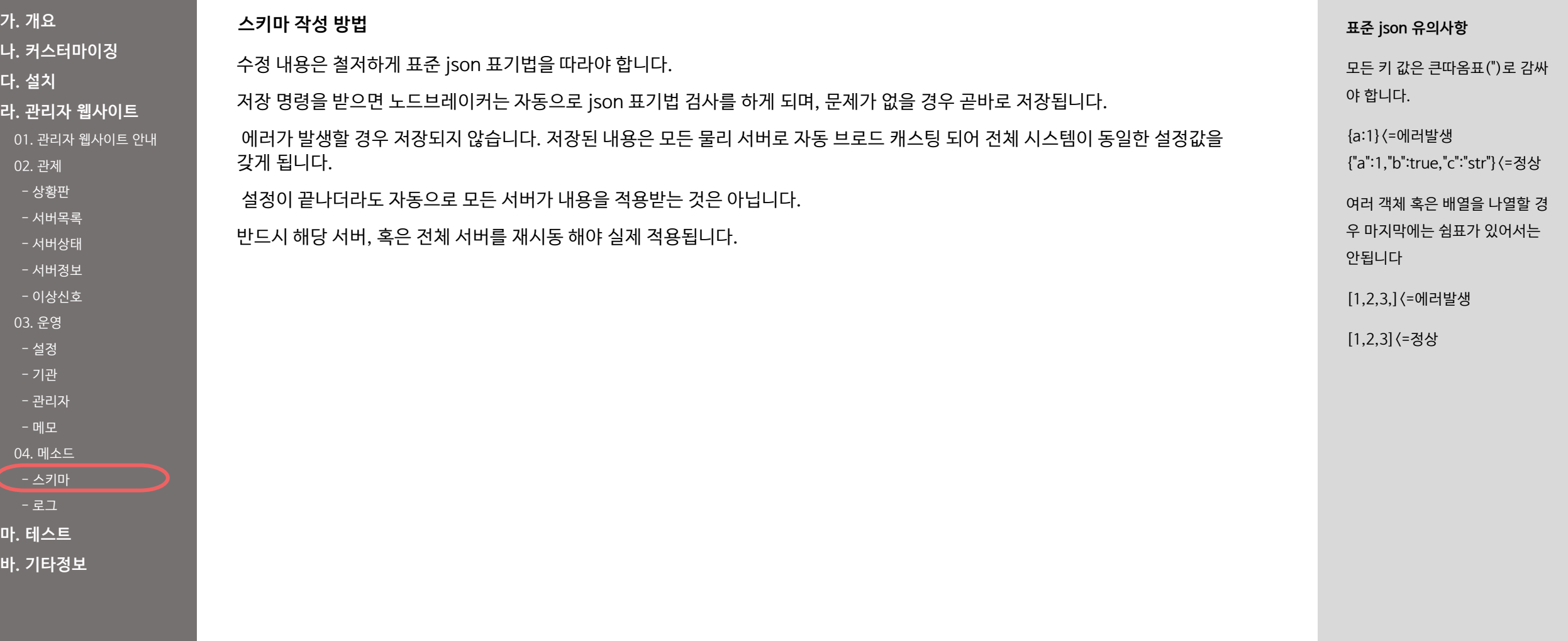

## **라**. 04. 메소드

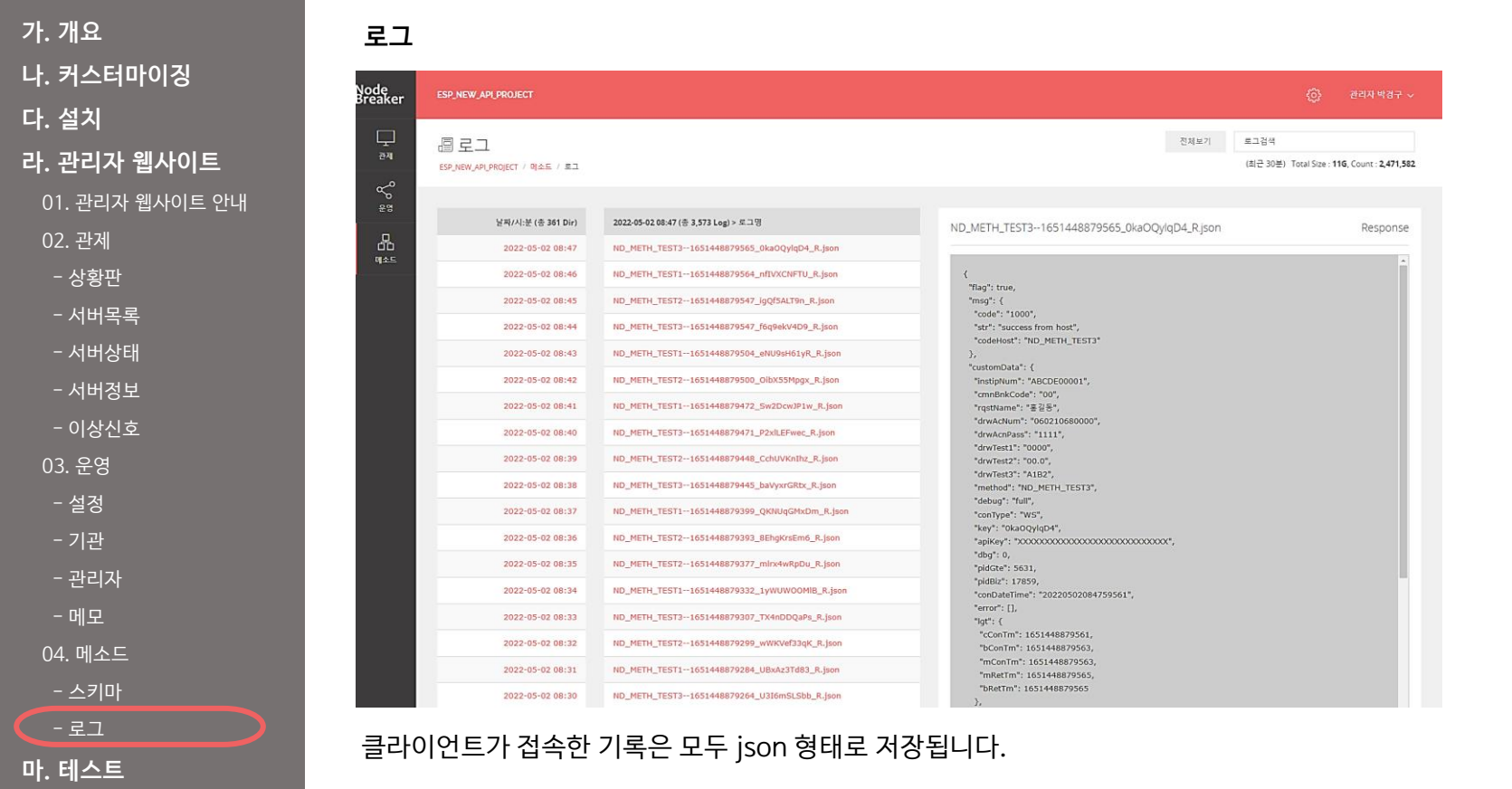

**바. 기타정보**

Node<br>Breaker

클라이언트가 전송한 데이터는 물론, 호스트가 요구하는 메소드별 기본값, 호스트가 회신해온 데이터까지의 모든 내용이 로그에 담깁니다. 스키마 검증을 통과하지 못했을 경우, 그 이유까지도 로그에 기록되기 때문에, 초기 서비스 개발에 많은 도움이 됩니다.

### **라**. 04. 메소드

**가. 개요 나. 커스터마이징 다. 설치 라. 관리자 웹사이트** 01. 관리자 웹사이트 안내 02. 관제 - 상황판 - 서버목록 - 서버상태 - 서버정보 - 이상신호 03. 운영 - 설정 - 기관 - 관리자 - 메모

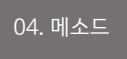

### - 스키마

 $=$   $-$ **마. 테스트**

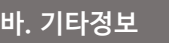

### **로그 목록**

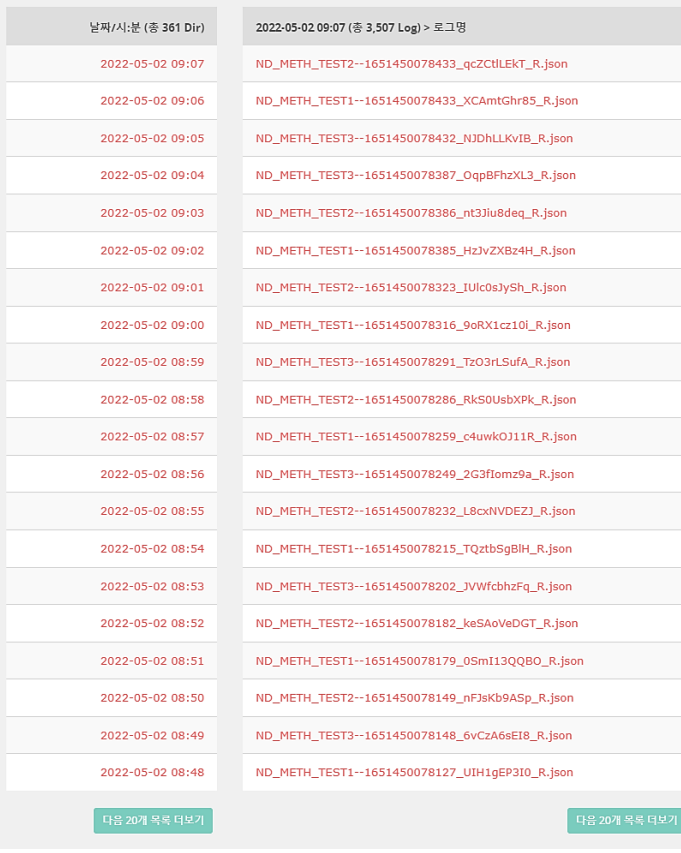

로그파일은 매일 생성되는 일간 디렉터리 (YYMMDD/) 와 분당 생성되는 시:분 디렉터리 (HHMM/) 에 기록됩니다.

로그파일의 목록은 그런 구조에 따라, 좌측 날짜/시:분 목록이 먼저 나타 나고, 해당 시간을 클릭하면 그에 해당하는 로그파일의 목록이 나열됩니다.

### **라**. 04. 메소드

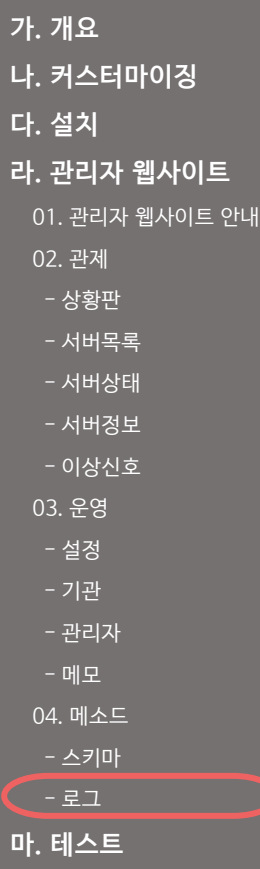

**바. 기타정보**

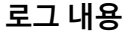

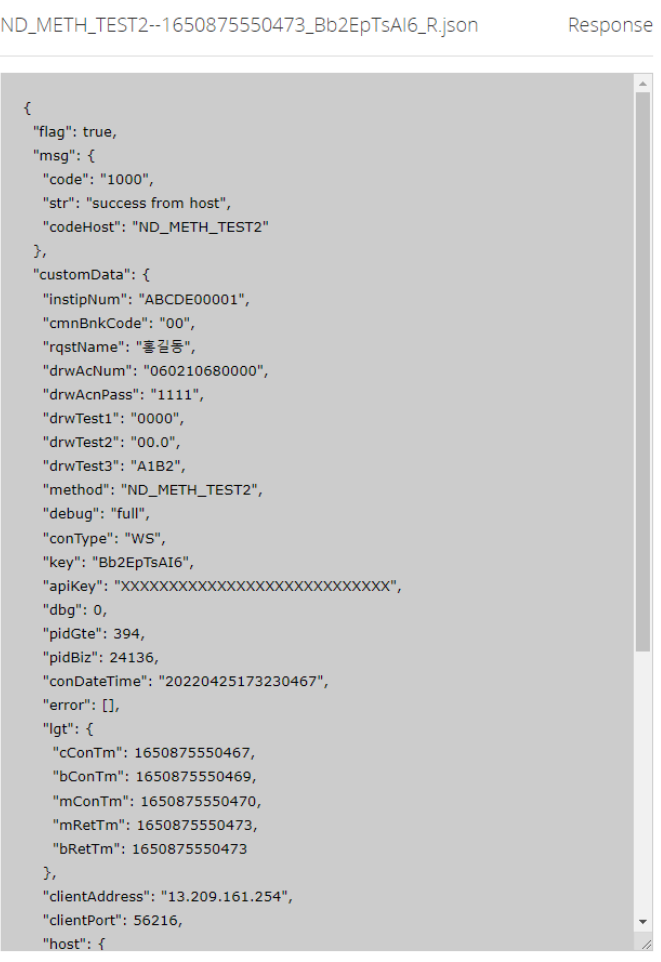

로그파일을 선택하면 우측에 로그파일이 게시됩니다.

로그파일은 json형식으로 제공되며, 접속 시간과 총 처리시간,호스트로부 터의 응답을 비롯한 모든 정보가 들어있습니다.

APIkey나 기타 보안에 문제가 되는 정보는 커스터마이징을 통해 암호화 되거나 마스킹될 수 있습니다.

**가. 개요**

**다. 설치**

**마. 테스트**

**나. 커스터마이징**

**라. 관리자 웹사이트**

00. 테스트 시나리오 01. 서버 설치/최초 실행 02. 서버 앱 감시 테스트

03. 회원 테스트 04. 기관 인증 테스트 05. 서버 연동 테스트 06. 스키마 검증 07. 서버 에러 검출 08. 유량제어

09. 대량 전송 테스트 10. 로그 유지보관 테스트

**바. 기타정보**

## **마.** 00. 테스트 시나리오

### **테스트 시나리오**

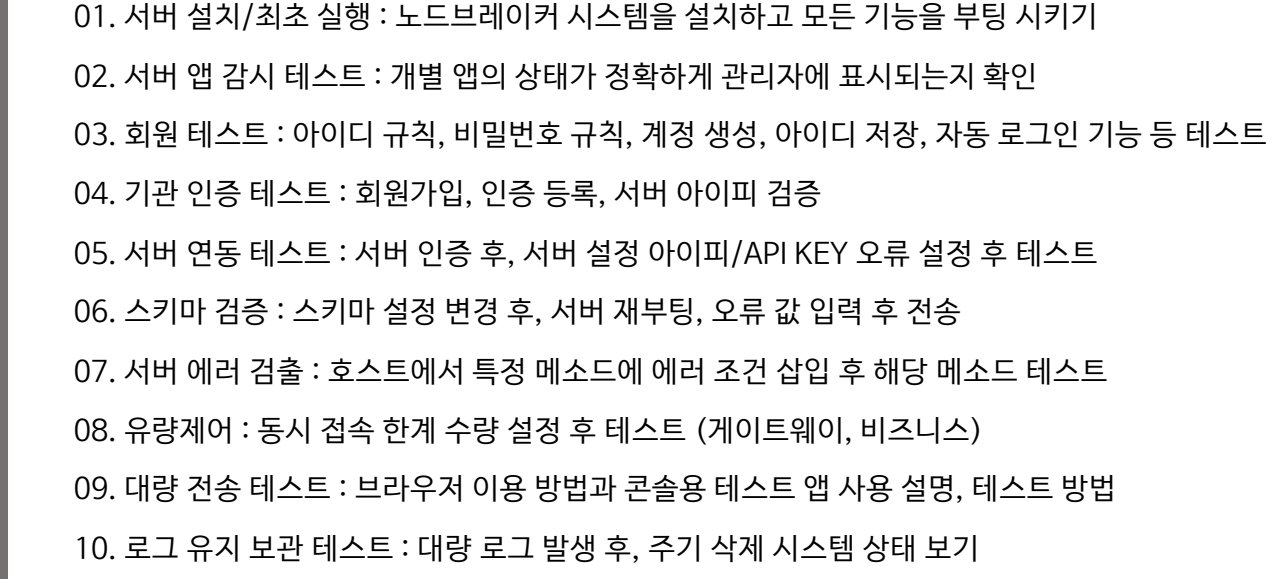

### Node **Breaker**

## **마.** 01. 서버 설치/최초 실행

**가. 개요 나. 커스터마이징 다. 설치**

**라. 관리자 웹사이트**

**마. 테스트**

00. 테스트 시나리오

01. 서버 설치/최초 실행

02. 서버 앱 감시 테스트

03. 회원 테스트

04. 기관 인증 테스트

05. 서버 연동 테스트

06. 스키마 검증

07. 서버 에러 검출

08. 유량제어

09. 대량 전송 테스트

10. 로그 유지보관 테스트

**바. 기타정보**

**01. 서버 설치/최초 실행**

노드브레이커 시스템을 설치하고 모든 기능을 부팅 시키기

A. 사전 설치

a. install.txt에 지시된 경로로 모든 프로그램 파일을 저장합니다.

b. 실제 설치된 경로가 설정 파일의 경로와 일치하는지 확인합니다.

(설정 파일: DATA/cfg/conf.json, DATA/cfg/apps.json, DATA/cfg/appRun.json)

c. 실제 설치된 경로가 서버 앱 내부에 하드 코딩된 인클루드 경로와 일치하는지 확인합니다.

(const rootDir=process.rootDir='/home/nodejs/nb95/';)

d. 리눅스 콘솔에서 운영 계정의 .bashrc에 관련 노드브레이커 명령어들을 저장하고 재로그인 합니다. (샘플:bashrc.txt)

B. 최초 실행

a. 물리 서버별로 노드브레이커를 실행시킵니다. (nbs)

b. 관리자 화면(http://게이트웨이주소:900)에 정상 로그인 되는지 확인합니다. (초기정보,ADMIN:admin0000####)

c. 관리자 화면-서버목록(/stat/arrange)에 설정된 모든 서버가 보이는지 확인합니다. (샘플 : 물리 서버 4개, 논리 서버 11개)

d. 관리자 화면-서버정보(/stat/server)에 나타나는 메시지에 정상부팅 메시지가 보이는지 확인합니다.
## **마.** 01. 서버 설치/최초 실행

**가. 개요**

**나. 커스터마이징**

**다. 설치**

- **라. 관리자 웹사이트**
- **마. 테스트**
- 00. 테스트 시나리오
- 01. 서버 설치/최초 실행
- 02. 서버 앱 감시 테스트
- 03. 회원 테스트
- 04. 기관 인증 테스트
- 05. 서버 연동 테스트
- 06. 스키마 검증
- 07. 서버 에러 검출
- 08. 유량제어
- 09. 대량 전송 테스트
- 10. 로그 유지보관 테스트
- **바. 기타정보**

#### 게이트웨이 : Gateway server on 950 데이터 : Data server on 800

어드민 : Admin server on 900

로그 : Logger start

비즈니스 : Business server on 1101 (메소드별로 여러 개)

기타 서버 앱 : XXXX server on 000 (이름 server on 수신 대기 포트)

C. 서버 앱 별 정상 부팅 메시지 (클러스터일 경우 클러스터 수만큼 반복)

### **마.** 02. 서버앱 감시 테스트

개별 앱의 상태가 정확하게 관리자에 표시되는지 확인

02. 서버 앱 감시 테스트

**가. 개요**

**나. 커스터마이징**

**다. 설치**

**라. 관리자 웹사이트**

**마. 테스트**

00. 테스트 시나리오

01. 서버 설치/최초 실행

02. 서버 앱 감시 테스트

03. 회원 테스트

04. 기관 인증 테스트

05. 서버 연동 테스트

06. 스키마 검증

07. 서버 에러 검출

08. 유량제어

09. 대량 전송 테스트

10. 로그 유지보관 테스트

**바. 기타정보**

a. 관리자 화면-메인 판넬(/stat/panel)에서 게이트웨이와 비즈니스 서버가 제대로 작동 중인지 확인합니다.

b. 관리자 화면-서버 목록(/stat/arrange)에서 각 논리 서버들의 힙 메모리 그래프가 움직이는지 확인합니다.

c. 관리자 화면-서버 상태(/stat/condition) 우측 상단 서버 앱 선택을 바꿔가면서 모든 서버 앱의 상태 그래프가 작동하는지 확인합니다.

d. 관리자 화면-서버 정보(/stat/server) 에서 우측 상단 서버 앱 선택을 네 개의 비즈니스 서버 앱으로 바꿔가면서 클라이언트의 값을 제대로 수신하는지 확인합니다.

### **마.** 03. 회원 테스트

03. 회원 테스트

**나. 커스터마이징**

**가. 개요**

**다. 설치**

**라. 관리자 웹사이트**

**마. 테스트**

00. 테스트 시나리오

01. 서버 설치/최초 실행

02. 서버 앱 감시 테스트

03. 회원 테스트 04. 기관 인증 테스트 05. 서버 연동 테스트 06. 스키마 검증

07. 서버 에러 검출 08. 유량제어

09. 대량 전송 테스트 10. 로그 유지보관 테스트

**바. 기타정보**

아이디 규칙, 비밀번호 규칙, 계정 생성, 아이디 저장, 자동 로그인 기능 등 테스트

A. 신규 기관/관리자 등록 테스트

a. 관리자 화면-기관/관리자 화면(/control/company, /control/admin) 기관/관리자 추가하기 버튼으로 각각 생성 b. 회원(관리자/기관) 아이디 규칙 : 영문으로 시작하고 영문/숫자로 이루어진 4~20자 길이의 문자

c. 비밀번호 규칙 : 영문, 숫자, 특수문자를 각각 하나 이상 포함하는 6~20자 길이의 문자

B. 로그인 관련 테스트

a. 아이디 저장은 로그인에 성공할 때, 그리고 관리자 화면 상단의 설정 버튼으로 활성화될 수 있습니다.

b. 자동 로그인 기능은 관리자 화면 상단의 설정 버튼으로만 활성화됩니다.

c. 로그아웃하면 자동 로그인 기능은 비활성화됩니다. (로그인 화면의 주소를 열면, 자동으로 로그아웃 됩니다.)

d. 자동로그인 상태가 아닐 때, 회원은 두개의 탭/화면에서 동시에 관리자를 열 수 없습니다.

e. 자동로그인 상태가 아니라면, 브라우저를 닫기만 해도 로그아웃 됩니다.

f. 위에 언급되지 않은 자동로그인 상태에서는 어떤 경우에도 로그아웃 되어서는 안됩니다.

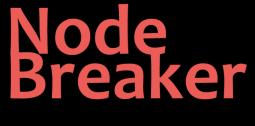

## **마.** 04. 기관 인증 테스트

**가. 개요 나. 커스터마이징 다. 설치 라. 관리자 웹사이트 마. 테스트** 00. 테스트 시나리오 01. 서버 설치/최초 실행 02. 서버 앱 감시 테스트 03. 회원 테스트 04. 기관 인증 테스트 05. 서버 연동 테스트 06. 스키마 검증 07. 서버 에러 검출 08. 유량제어 09. 대량 전송 테스트 10. 로그 유지보관 테스트

**바. 기타정보**

04. 기관 인증 테스트

회원가입, 인증 등록, 서버 아이피 검증

A. 기관 인증 절차

관리자가 기관 신규 생성 -> 기관 회원 로그인 후 인증 등록 -> 기관 회원 서버 검증 -> 접속 테스트

B. 기관 등록

D. 기관 회원 서버검증

금융권 서비스의 경우, 이 과정에서 공동 인증서나 금융 인증서를 등록하는 과정이 삽입될 수 있습니다.

클라이언트 서버에 대한 정상적인 운영 권한을 갖고 있는지 확인하는 과정

기관 화면-인증 정보 수정 (http://게이트웨이주소:900/co/auth) 기관이 직접 로그인하여 비밀번호와 관련 정보를 수정합니다. C. 기관 회원 인증 등록 서버 정보를 입력하고 [인증 등록하기] 버튼으로 등록 절차 요청, 자동으로 APIkey와 CDN Code 발급합니다.

APIkey나 CDN Code는 자동으로 발급되지만 서버 정보에 기반하므로, 서버 정보가 변경되면 재 인증/검증 절차를 거쳐야 할 수 있습니다.

(인증 페이지에 표시된 클라이언트 서버 URL과 동일하게, aaaaaaaa 검증키가 담긴 파일을 http://clientIP/bbbbbbbb.txt 위치에 저장)

클라이언트 특정 URL에 노드브레이커 기관 회원 검증키가 반환되도록 설정한 뒤 [서버 검증하기] 버튼을 클릭하여 검증합니다.

검증을 통과하면 자동으로 노드브레이커에 그 사실이 등록되고, 관리자가 게이트웨이를 재시동하면 접속 가능한 상태가 됩니다.

관리자 화면-기관 신규 생성 (/control/company) 관리자가 [기관 추가하기]로 최초 등록 후 기관에 계정 정보를 전달합니다.

노드브레이커 v.1.0 취급설명서

**가. 개요**

**다. 설치**

**마. 테스트**

**나. 커스터마이징**

**라. 관리자 웹사이트**

00. 테스트 시나리오 01. 서버 설치/최초 실행 02. 서버 앱 감시 테스트

03. 회원 테스트 04. 기관 인증 테스트 05. 서버 연동 테스트 06. 스키마 검증 07. 서버 에러 검출 08. 유량제어

09. 대량 전송 테스트 10. 로그 유지보관 테스트

**바. 기타정보**

## **마.** 05. 서버 연동 테스트

05. 서버 연동 테스트

서버 인증 후, 서버 설정 아이피/API KEY 오류 설정 후 테스트

A. 위의 인증과 검증 과정을 통과하면 노드브레이커가 자동으로 해당 클라이언트 서버의 접근을 허용하도록 설정 완료됩니다. 노드브레이커의 게이트웨이 서버를 한차례 재시동한 후, 접속 테스트를 진행합니다. 노드브레이커는 클라이언트 접속 값 중 APIkey, 등록된 클라이언트 서버의 아이피가 모두 일치해야만 접속을 허용하고

일치하지 않으면 자동 차단합니다.

#### B. 접속 테스트

- a. 클라이언트 화면-테스트(http://데모주소:600) 하단 입력창에 [1/once/send]로 테스트 송신합니다.
- b. 클라이언트 접속 내용이 관리자 화면-메인 판넬(/stat/panel)에 접속량이 제대로 표시되면 성공입니다.
- c. 클라이언트 화면-테스트 하단 입력창에 [1/repeat/start]로 반복 실행시킵니다.

브라우저 창을 여러 개 띄워 각각의 메소드로 동일하게 실행시킵니다.

d. 관리자 화면-서버 정보(/stat/server) 우측 상단 서버명을 해당 메소드를 실행하는 각각의 비즈니스 서버 앱으로 변경, 송수신 로그가 정상적으로 보이는지 확인

## **마.** 05. 서버 연동 테스트

C. 인증 실패 테스트

**가. 개요**

**나. 커스터마이징**

**다. 설치**

**라. 관리자 웹사이트**

**마. 테스트**

00. 테스트 시나리오

01. 서버 설치/최초 실행

02. 서버 앱 감시 테스트

03. 회원 테스트

04. 기관 인증 테스트

05. 서버 연동 테스트

06. 스키마 검증

07. 서버 에러 검출

08. 유량제어

09. 대량 전송 테스트

10. 로그 유지보관 테스트

**바. 기타정보**

a. 클라이언트, 혹은 프록시 서버에 설정된 APIkey를 변경 (서버 IP 변경은 쉽지 않으므로 다음 b 항목으로 대체)

노드브레이커가 발행한 APIkey가 아니거나, 미리 등록된 클라이언트 IP와 일치하지 않는 경우에 인증이 실패됩니다.

b. 노드브레이커의 회원정보 DB에서 수동으로 등록된 IP를 임의로 변경 (게이트웨이 재시동)

c. 게이트웨이에서 차단되므로, 관리자 화면-메인 판넬(/stat/panel)의 게이트웨이 접속량은 증가하지만, 비즈니스 접속량은 증가 하지 않아야 정상입니다.

**가. 개요**

**다. 설치 라. 관리자 웹사이트 마. 테스트**

**바. 기타정보**

## **마.** 06. 스키마 검증

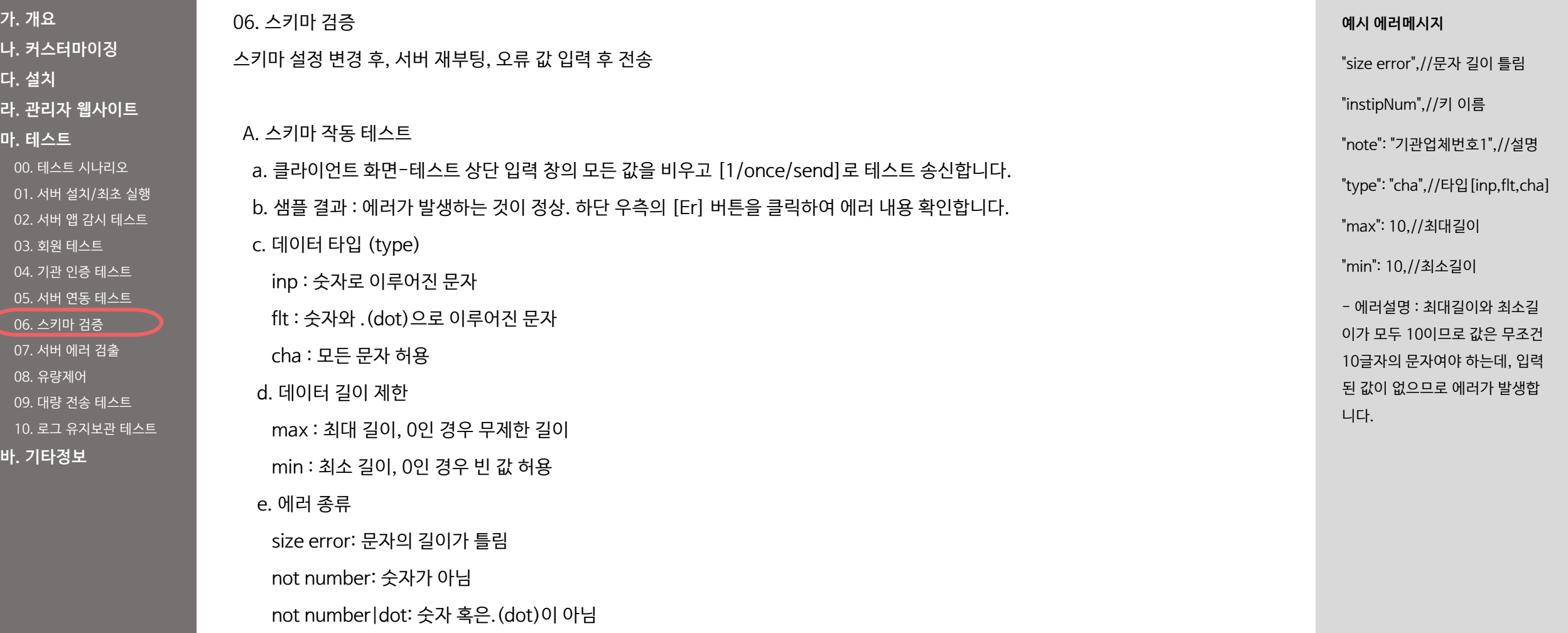

## **마.** 06. 스키마 검증

**가. 개요**

#### **나. 커스터마이징**

**다. 설치**

**라. 관리자 웹사이트**

**마. 테스트**

00. 테스트 시나리오

01. 서버 설치/최초 실행

\_02. 서버 앱 감시 테스트 ,

03. 회원 테스트

04. 기관 인증 테스트

05. 서버 연동 테스트

06. 스키마 검증

07. 서버 에러 검출

08. 유량제어

09. 대량 전송 테스트

10. 로그 유지보관 테스트

**바. 기타정보**

B. 스키마 수정 테스트

- 스키마 수정

관리자 화면-스키마(/method/schema)에서 수정하려는 메소드 선택합니다.

[스키마 수정] 버튼 클릭하여 수정창을 띄우고 수정 후 [저장] 버튼 클릭합니다.

json 오류가 검출되면 수정 저장할 수 없습니다.

수정 후 우측 상단 [서버 정보] 클릭 후 해당 서버를 재시동해야 적용됩니다.

- 표준 json 유의사항

모든 키값은 큰따옴표(")로 감싸야 함. ({a:1} 〈=에러발생, {"a":1,"b":true,"c":"str"} 〈=정상) 여러 객체 혹은 배열을 나열할 경우 마지막에는 쉼표가 있어서는 안됨.([1,2,3,]<=에러 발생, [1,2,3]<=정상)

**가. 개요**

**나. 커스터마이징**

**다. 설치**

**라. 관리자 웹사이트**

**마. 테스트**

00. 테스트 시나리오

01. 서버 설치/최초 실행

02. 서버 앱 감시 테스트

03. 회원 테스트

04. 기관 인증 테스트 05. 서버 연동 테스트

06. 스키마 검증

07. 서버 에러 검출

08. 유량제어

09. 대량 전송 테스트

10. 로그 유지보관 테스트

**바. 기타정보**

## **마.** 07. 서버에러 검출

호스트에서 특정 메소드를 에러 조건 삽입 후 해당 메소드 테스트

A. 서버 에러의 종류

a. 특정 서버 앱이 꺼져 있거나 재시동 중이어서 시스템이 정상 작동하지 않는 경우.

b. 프로그램 내부에서 예기치 못한 에러가 발생한 경우.

B. 특정 서버 앱을 강제로 중지시킨 후 에러 알림이 발생하는지 확인합니다.

a. 관리자 화면-서버 정보(/stat/server) 우측 상단의 서버 앱 선택 메뉴에서 10.LOGR 선택합니다.

b. 중앙 상단 [서버 정지] 클릭하여 서버를 강제로 정지시킵니다.

c. 페이지 중앙의 실시간 메시지 창에 server stopped 메시지 확인합니다.

d. 4~5초 경과 후 우측 상단 알림 아이콘이 깜박이며 알림 메시지 발생. (3~5초 이상 정지된 상태일 경우 알림 발생) 메시지 내용 10.LOGR 서버 앱 상태 이상 – 보고 수신 중단: 보고를 받지 못했습니다.

e. 알림 아이콘 하단 [전체 알림 보기] 클릭하여 이상신호 목록 확인합니다.

f. 관리자 화면-이상신호(/stat/alert) 해당 이상신호 항목 확인합니다.

g. 해당 물리 서버(1.AP\_SERVER)의 ssh 콘솔 창에서 재시동(pm2 restart 10.LOGR) 명령으로 앱 서버 다시 시동합니다.

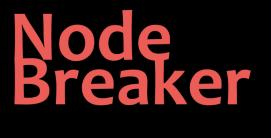

## **마.** 07. 서버에러 검출

**가. 개요 나. 커스터마이징**

**다. 설치**

**라. 관리자 웹사이트**

**마. 테스트**

00. 테스트 시나리오

01. 서버 설치/최초 실행

02. 서버 앱 감시 테스트

03. 회원 테스트

04. 기관 인증 테스트

05. 서버 연동 테스트

06. 스키마 검증

07. 서버 에러 검출

08. 유량제어

09. 대량 전송 테스트

10. 로그 유지보관 테스트

**바. 기타정보**

C. 비즈니스의 특정 메소드에 강제로 예기치 않은 에러가 발생하도록 코딩 후 확인합니다.

a. 특정 비즈니스 서버에 에러 심기 (ND\_METH\_TEST4, 08.BIZ4\_webSocket 서버에 에러 발생 설치 완료)

b. 클라이언트 화면-테스트 ND\_METH\_TEST4 메소드로 데이터 송신합니다.

c. 관리자 화면-서버 정보(/stat/server) 우측 상단의 서버 앱 선택메뉴에서 08.BIZ4\_webSocket 선택합니다.

d. 중앙 좌측 [에러 메시지 보기] 버튼 클릭하여 에러 메시지를 확인합니다.

e. 4~5초 경과 후 우측 상단 알림 아이콘이 깜박이며 알림 메시지 발생. (발생 3~5초 이상 지난 후 알림 발생)

메시지 내용 18.BIZ4\_webSocket 서버 앱 에러 – 에러 발생 : 예기치 못한 에러가 발생했습니다.

f. 알림 아이콘 하단 [전체 알림 보기] 클릭하여 이상신호 목록을 확인합니다.

g. 관리자 화면-이상신호(/stat/alert) 해당 이상신호 항목을 확인합니다.

## **마.** 08. 유량제어

동시 접속 한계 수량 설정 후 테스트 (게이트웨이, 비즈니스)

A. 처리 지연 상태의 종류와 해결

a. 게이트웨이 내부의 처리 지연 (클라이언트 접속량 과다)

b. 호스트의 처리 응답 지연 (비즈니스의 전송량 과다)

c. 두 경우 모두 동시 접속량이 늘어나 시스템에 부담을 주므로 새로운 연결을 거부해야 합니다.

B. 관리자 화면-설정(/control/config) 의 apps (전체 앱 설정) 변경

a. gate.limitCnt : 게이트웨이 동시 접속 제한 (최대 256, 초기설정 40)

b. bizs.메소드명.limitCnt : 비즈니스 서버 앱 별 동시 접속 제한 (최대 256, 초기설정 20)

(비즈니스 서버별로 반복 설정)

c. 동시 접속량은 초당 접속량과 다릅니다. 지연 현상이 전혀 없을 경우, 단일 접속 건이 발생하고 종료되는 최단 시간은 3ms 정도이며, 동시 접속이 없이도 초당 300건 정도의 접속을 처리할 수 있습니다.

**나. 커스터마이징**

**가. 개요**

**다. 설치**

**라. 관리자 웹사이트**

**마. 테스트**

00. 테스트 시나리오

01. 서버 설치/최초 실행

02. 서버 앱 감시 테스트

03. 회원 테스트

04. 기관 인증 테스트

05. 서버 연동 테스트

06. 스키마 검증

07. 서버 에러 검출

08. 유량제어

09. 대량 전송 테스트

10. 로그 유지보관 테스트

**바. 기타정보**

**가. 개요**

## **마.** 08. 유량제어

C. 게이트웨이 테스트

a. 테스트를 위해 gate.limitCnt를 1로 설정 저장하고 게이트웨이 서버 앱을 재시동합니다. (동시 접속이 발생하는 즉시 차단됩니다.)

b. 클라이언트에서 초당 300건 이상을 전송하는 대량 전송 테스트를 시행. (09.대량 테스트 항목 참고)

c. 관리자 화면-메인 판넬(/stat/panel)의 게이트웨이 판넬에 붉은 신호가 켜지면 정상 작동입니다.

d. 하단 차단 수 통계는 1분이 지난 시점부터 집계됩니다.

e. 차단된 접속이 비즈니스로 유입되어서는 안됩니다. 즉, 차단된 수만큼 게이트웨이 접속량이 비즈니스보다 많아야 합니다.

D. 비즈니스 테스트

a. 테스트를 위해 메소드를 하나 선택, bizs.메소드명.limitCnt를 1로 설정 저장하고 해당 서버 앱을 재시동합니다. (동시 접속이 발생 하는 즉시 차단됩니다.)

b. 이때 게이트웨이는 최대 개방해야 하므로 gate.limitCnt를 40으로 설정 저장하고 게이트웨이 서버 앱을 재시동합니다. c. 클라이언트에서 초당 100~150건 이상을 한 개의 메소드로 전송하는 대량 전송 테스트를 시행합니다. (09.대량 테스트 항목 참고) d. 관리자 화면-메인 판넬(/stat/panel)의 비즈니스 판넬에 간헐적으로 붉은 신호가 켜지면 정상 작동입니다.

e. 하단 차단 수 통계는 1분이 지난 시점부터 집계됩니다.

f. 비즈니스의 차단 수는 게이트웨이를 지나서 발생한 것이므로 게이트웨이에는 모두 정상 표시되어야 합니다.

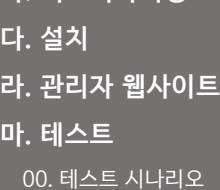

**나. 커스터마이징**

01. 서버 설치/최초 실행

02. 서버 앱 감시 테스트

03. 회원 테스트

04. 기관 인증 테스트

05. 서버 연동 테스트

06. 스키마 검증

07. 서버 에러 검출

08. 유량제어

09. 대량 전송 테스트

10. 로그 유지보관 테스트

**바. 기타정보**

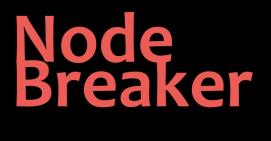

## **마.** 09. 대량 전송 테스트

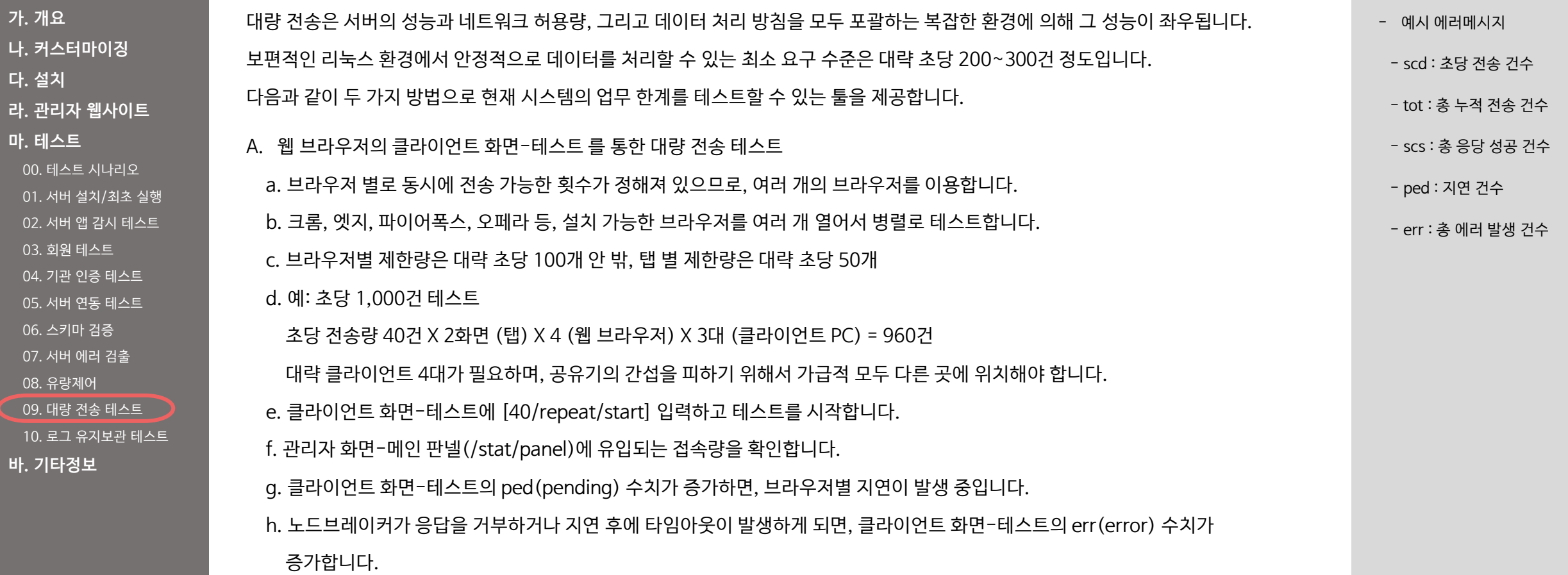

### **마.** 09. 대량 전송 테스트

**가. 개요 나. 커스터마이징 다. 설치 라. 관리자 웹사이트 마. 테스트** 00. 테스트 시나리오

01. 서버 설치/최초 실행

02. 서버 앱 감시 테스트

03. 회원 테스트

04. 기관 인증 테스트 05. 서버 연동 테스트

06. 스키마 검증

07. 서버 에러 검출

08. 유량제어

09. 대량 전송 테스트

10. 로그 유지보관 테스트

**바. 기타정보**

B. 콘솔용 테스트 앱을 통한 대량 전송 테스트

a. 브라우저의 한계를 벗어나기 위해 이용합니다.

b. 대량의 접속을 순간적으로 발생시키므로, 네트웍 환경에 피해를 줄 수 있습니다.

(AWS의 경우, 특정 환경에서 네트웍이 차단되거나 거부될 수 있습니다.)

c. 동시 시도 수가 40건을 넘지 않게 유지해 주시기 바랍니다. (초기 제한 설정)

d. 연결 반복수가 1,000회를 넘지 않게 유지해주시기 바랍니다. (초기 제한 설정)

e. 아래와 같이 사용합니다.

- 테스트 앱이 설치된 물리 서버/클라이언트에서 해당 위치로 이동합니다. (초기설정 : .../TEST/11.TEST.js)

- 아래와 같이 입력합니다.

node ./11.TEST.js 10 5 (게이트웨이로 10개의 동시 연결을 생성하여 5회 반복 전송합니다.)

- 첫 번째 인자인 수(10)만큼 동시 연결을 생성합니다. (최대 40건)

- 두 번째 인자인 수(5)만큼 반복해서 전송합니다. (최대 1,000회)

위의 경우, 총 50회의 전송이 발생하게 됩니다.

f. 최대 전송 횟수는 40 x 1000 = 40,000건입니다.

이 이상의 대량 테스트는 서버와 네트워크 환경에 무리를 가할 수 있습니다.

e. 전송이 종료되면 결과를 표시합니다.

- testing result. 10 socket x 10 send = 100 total (총 전송건수)

- total 0.2 sec, 500 con/sec (총 경과시간-초, 초당 전송 건수)

**가. 개요**

**다. 설치**

**마. 테스트**

**나. 커스터마이징**

**라. 관리자 웹사이트**

00. 테스트 시나리오 01. 서버 설치/최초 실행 02. 서버 앱 감시 테스트

03. 회원 테스트 04. 기관 인증 테스트 05. 서버 연동 테스트 06. 스키마 검증 07. 서버 에러 검출 08. 유량제어

09. 대량 전송 테스트  $\overline{\rule{0pt}{1.15mm}}$  10. 로그 유지보관 테스트  $\overline{\rule{0pt}{1.15mm}}$ 

**바. 기타정보**

#### **마.** 10. 로그 유지보관 테스트

대량 로그 발생 후, 주기 삭제 시스템 상태 보기

#### A. 로그의 증가 속도

1건의 요청을 처리할 때마다 대략 2~6Kb의 로그 파일이 발생됩니다.

초당 300개씩 요청을 처리할 경우, 300x60x60=1,080,000 초당 100만 개, 매일 150Gb의 로그가 쌓입니다.

따라서 관리 목적의 로그파일은 전수 저장을 목적으로 하되, 삭제 시 서버에 부담을 주지 않도록 여러 디렉터리에 분산 저장해야 합니다.

보관 목적의 로그파일은 별도의 스토리지 서버가 필요하고 일정 시간 후 색인/압축 보관하는 애드온 서비스 서버가 필요합니다.

B. 관리자 화면-설정(/control/config) 의 conf (기본 설정) 변경

a. limit.logLimitMinute : 접속 로그파일의 보관 기간 (분 단위, 초기설정 360, 6시간)

b. 설정값이 60\*24=1440을 넘을 경우 일자 단위로 보관됩니다. (예, 1,440:하루치, 43,200:30일치)

c. 테스트를 위해 설정을 5로 변경하고 저장합니다. (최근 5분간의 기록만 남기고 이전 데이터는 주기적으로 자동 삭제)

d. 보관 기간 설정이 장기간일 경우 반드시 디스크 용량에 여유가 있는지 확인하고 적절한 접속량을 유지해야 합니다.

e. 관리자 화면-서버 정보(/stat/server) 에서 10.LOGR 서버 앱을 선택 후 재시동합니다.

### **마.** 10. 로그 유지보관 테스트

**가. 개요**

#### **나. 커스터마이징**

- **다. 설치**
- **라. 관리자 웹사이트**
- 
- **마. 테스트**
- 00. 테스트 시나리오
- 01. 서버 설치/최초 실행
- 02. 서버 앱 감시 테스트
- 03. 회원 테스트
- 04. 기관 인증 테스트
- 05. 서버 연동 테스트
- 06. 스키마 검증
- 07. 서버 에러 검출
- 08. 유량제어
- 09. 대량 전송 테스트

#### 10. 로그 유지보관 테스트

**바. 기타정보**

- C. 테스트 시작 및 상태 보기
	- a. 클라이언트 화면-테스트에 [1/repeat/start] 입력하고 테스트를 시작합니다.
	- b. 매 분마다 오래된 파일부터 삭제되며, 실시간 용량은 게이트웨이가 위치한 물리 서버(1.AP\_SERVER) 콘솔에서 (dudat) 명령어로 볼 수 있습니다.
	- c. 로그파일 현황은 관리자 화면-메인 판넬(/stat/panel) 게이트웨이 판넬 하단에 총용량과 총 파일 개수로 게시됩니다.

(30분 주기로 집계)

- d. 관리자 화면-서버 정보 (10.LOGR)의 실시간 메세지에도 매 30분 마다 게시됩니다.
- e. 정상적으로 작동한다면, 클라이언트 화면-테스트에 [40/repeat/start]으로 입력하고 보다 많은 로그를 테스트합니다.

### **바. 기타정보**

**가. 개요**

**Node** 

**Breaker** 

**나. 커스터마이징**

**다. 설치**

**라. 관리자 웹사이트**

**마. 테스트**

**바. 기타정보**

01. 제품정보 02. 라이센스 및 공급자 03. 기술정보 04. 지원정보 05. 커스터마이징/설치

#### 01. 제품정보

- 제품명 : 노드브레이커 v1.0

- 용도 : API 구축을 위한 데이터 중계 시스템

02. 라이센스 및 공급자

- 개발사 : (주)이에스피시스템즈, 02-2266-1396

- 개발사 주소 : 서울시 강서구 공항대로 200, 1210호

- 공급/유통/AS : (주)이에스피시스템즈, 02-2266-1396

- 기술문의 : (주)이에스피시스템즈, 02-2266-1396

- 라이센스 : 모든 권리는 (주)이에스피시스템즈가 소유합니다. 커스터마이징 시 포크된 버전은 별도의 공급계약을 따릅니다.

#### 03. 기술정보

- 시스템 요구사항 : HDD 10Gb 이상, RAM 4Gb 이상, CPU 2GHz 이상, 64bit Linux System

- 권장 테스트 환경

게이트웨이용 AP 서버 1대 (HDD 500Gb 이상, RAM 16Gb 이상, CPU 2GHz 4Core 이상) 비즈니스용 WAS 서버 1대 (HDD 20Gb 이상, RAM 4Gb 이상, CPU 2GHz 2Core 이상)

- 오픈소스 사용정보 : Node.js v16 이상, PM2 v5 이상, MySQL Community v5 이상

### **바. 기타정보**

**가. 개요**

**다. 설치**

**마. 테스트 바. 기타정보** 01. 제품정보

**나. 커스터마이징**

**라. 관리자 웹사이트**

02. 라이센스 및 공급자

05. 커스터마이징/설치

03. 기술정보 04. 지원정보

#### 04. 지원정보

- 별도의 계약을 통해 24시간 무중단 서비스를 위한 모든 인적, 기술적 지원 가능
- 기본 기능 외에 고객의 필요에 맞춘 마이크로 애드온 서비스 추가 가능
- AWS와 같은 클라우드 환경 구축/설치 지원

05. 커스터마이징/설치

- API 시스템의 핵심은 호스트 서비스와의 연계 및 최적화이므로, 반드시 개발사의 커스터마이징을 필요로 합니다.

- 커스터마이징, 설치, 테스트, 초기 운영에 대한 완벽한 지원을 보장합니다.
- 복사본을 여러 서버에 이식하는 것은 별도의 라이센스 사용계약이 필요 합니다.

- 허용된 범위의 설정 값 변경 외에, 프로그램을 임의로 수정하여 재사용할 수 없습니다.